B-2431(0)

# **SX8R Series Bus Coupler Module User's Manual**

# <span id="page-1-0"></span>**SAFETY PRECAUTIONS**

- . Read the "SX8R Series User's Manual" to ensure correct operation before starting installation, wiring, operation, maintenance, and inspection of the SX8R Series.
- All SX8R Series modules are manufactured under IDEC's rigorous quality control system, but users must add a backup or failsafe provision to the control system when using the SX8R Series in applications where heavy damage or personal injury may be caused, in case the SX8R Series should fail.
- Implement security measures, such as those for unauthorized access to this product from external devices, on the network system side. IDEC Corporation bears no responsibility for losses, damages, and/or other expenses that occur directly or indirectly as a result of unauthorized access or other security failures.
- In this manual, safety precautions are categorized in order of importance:

## **Warning Warning notices are used to emphasize that improper operation may cause severe personal injury or death.<br>`**

- The SX8R Series is not designed for use in applications requiring a high degree of reliability and safety. The SX8R Series should not be used for such applications.
- When using the SX8R Series in applications (not described above) that require a high degree of reliability in terms of functionality and precision, appropriate measures such as failsafe mechanisms and redundant mechanisms must be taken for the system containing the SX8R Series. The following are specific examples.
	- Emergency stop and interlocking circuits must be configured outside the SX8R Series.
	- The SX8R Series self-diagnostic function may detect internal circuit or user setting errors, and turn outputs off. Configure circuits so that the system containing the SX8R Series is not jeopardized when outputs turn off.
- Turn off power to the SX8R Series before installation, removal, wiring, maintenance, and inspection of the SX8R Series. Failure to turn power off may cause damage, electrical shocks or fire hazard.
- Special expertise is required to install, wire, create a project and operate the SX8R Series. People without such expertise must not use the SX8R Series.
- Install the SX8R Series according to the instructions described in the "SX8R Series User's Manual". Improper installation will result in falling, failure, or malfunction of the SX8R Series.

#### **Caution notices are used where inattention might cause personal injury or damage to equipment. Caution**

- The SX8R Series is designed for installation in a cabinet. Do not install the SX8R Series outside a cabinet.
- Install the SX8R Series in environments described in the "SX8R Series User's Manual". If the SX8R Series is used in places where the SX8R Series is subjected to high-temperature, high-humidity, condensation, corrosive gases, excessive vibrations, or excessive shocks, then electrical shocks, fire hazard, or malfunction will result.
- The environment for using the SX8R Series is "Pollution degree 2." Use the SX8R Series in environments of pollution degree 2 (according to IEC 60664-1).
- Prevent the SX8R Series from falling while moving or transporting the SX8R Series, otherwise damage or malfunction of the SX8R Series will result.
- Wiring must use lead sizes that are appropriate for the applied voltage and current. Terminal screws must be tightened with the prescribed tightening torque.
- Prevent metal fragments and pieces of wire from dropping inside the SX8R Series housing. Put a cover on the SX8R Series modules during installation and wiring. Ingress of such fragments and chips may cause fire hazard, damage, or malfunction.
- Use a power supply of the rated value. Use of a wrong power supply may cause fire hazard.
- Use an IEC 60127-approved fuse on the power line outside the SX8R Series. This is required when equipment containing the SX8R Series is destined for Europe.
- Use an IEC 60127-approved fuse on the output circuit. This is required when equipment containing the SX8R Series is destined for Europe.
- Use an EU-approved circuit breaker. This is required when equipment containing the SX8R Series is destined for Europe.
- This product cannot be directly connected to the communication lines (including public wireless LAN) of telecommunication carriers (mobile communication companies, fixed-line communication companies, Internet providers, etc.). When connecting this product to the Internet, be sure to connect via a device, such as a router.
- Do not connect the ground wire directly to the SX8R Series. Connect a protective ground to the cabinet containing the SX8R Series using an M4 or larger screw. This is required when equipment containing the SX8R Series is destined for Europe.
- Do not disassemble, repair, or modify the SX8R Series modules.
- The SX8R Series contains electronic parts and batteries. When disposing of the SX8R Series, do so in accordance with national and local regulations.

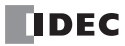

# <span id="page-2-0"></span>**INTRODUCTION**

This manual describes the functions, installation, and configuration methods of the SX8R series bus coupler module and the SX8R Configurator configuration software.

Read this manual to ensure the correct understanding of the functions and performance of the SX8R series bus coupler module and the SX8R Configurator configuration software.

#### <span id="page-2-1"></span>**Related Manuals**

Refer to the following manuals according to your purpose.

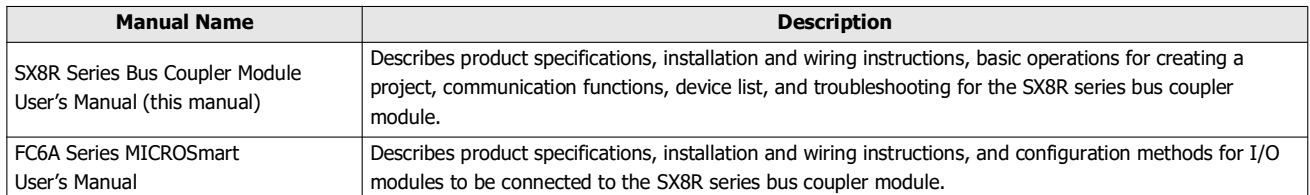

IDEC Corporation makes the latest product manual PDFs available on our website at no additional cost. Please download the latest product manual PDFs from our website.

#### <span id="page-2-2"></span>**Publication history**

March 2024 First Edition

#### <span id="page-2-3"></span>**Caution**

- All rights in this document belong to IDEC Corporation. It may not be reproduced, reprinted, sold, transferred or rented without our permission.
- The contents of this manual are subject to change without notice.
- Every effort has been made to ensure the content of the product, but if you find any suspicious points or mistakes, please contact the store where you purchased the product or our sales office or branch office.

#### <span id="page-2-4"></span>**Trademarks**

- MICROSmart is a registered trademark of IDEC CORPORATION in JAPAN.
- Microsoft and Windows are registered trademarks or trademarks of Microsoft Corporation in the United State and other countries.
- CC-Link, CC-Link IE Field Basic is a registered trademark of Mitsubishi Electric Corporation.
- EtherNet/IP is a registered trademark of ODVA, Inc.
- Other company names and product names used in this manual are the trademarks or registered trademarks of their respective companies.

#### <span id="page-2-5"></span>**Regarding laws and compatible standards**

This product adheres to the laws and compatible standards of all countries involved, as shown below.

#### **European laws and standards**

- This product complies with the following EU directives.
- Low Voltage Directive
- **EMC Directive**
- RoHS Directive

To comply with these directives, this product has been designed and evaluated on the basis of the following international and European standard.

- IEC/EN 61131-2: 2007
- EN50581:2012

#### **North America laws and standards**

This product complies with the following standards.

- UL61010-2-201
- CSA C22.2 No.61010-2-201
- ANSI/ISA 12.12.01-2007
- CSA C22.2 No.213

For details on applicable standards and EU directives, please contact the dealer where purchased or check the IDEC website.

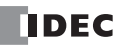

#### **IMPORTANT INFORMATION**

Under no circumstances shall IDEC Corporation be held liable or responsible for indirect or consequential damages resulting from the use of or the application of IDEC components, individually or in combination with other equipment.

All persons using these components must be willing to accept responsibility for choosing the correct component to suit their application and for choosing an application appropriate for the component, individually or in combination with other equipment. All diagrams and examples in this manual are for illustrative purposes only. In no way does including these diagrams and examples in this manual constitute a guarantee as to their suitability for any specific application. To test and approve all projects, prior to installation, is the responsibility of the end user.

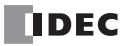

# <span id="page-4-0"></span>NAMES AND ABBREVIATIONS USED IN THIS MANUAL

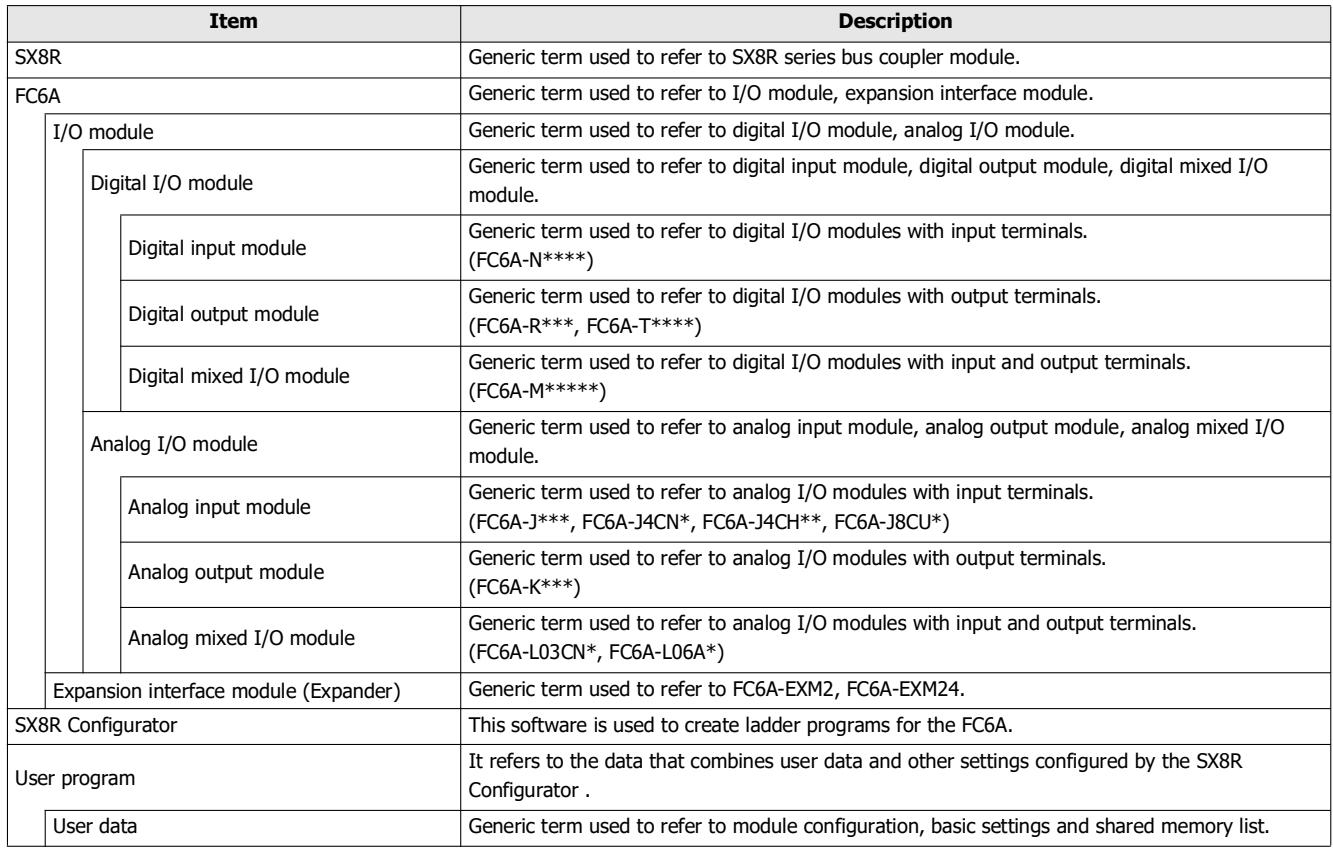

# <span id="page-4-1"></span>SYMBOLS USED IN THIS MANUAL

This manual uses the following symbols to facilitate explanation.

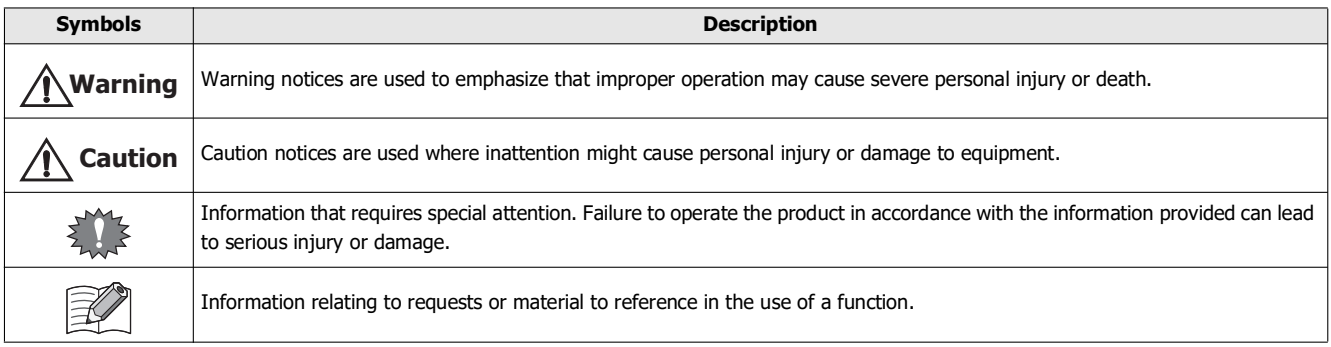

# TABLE OF CONTENTS

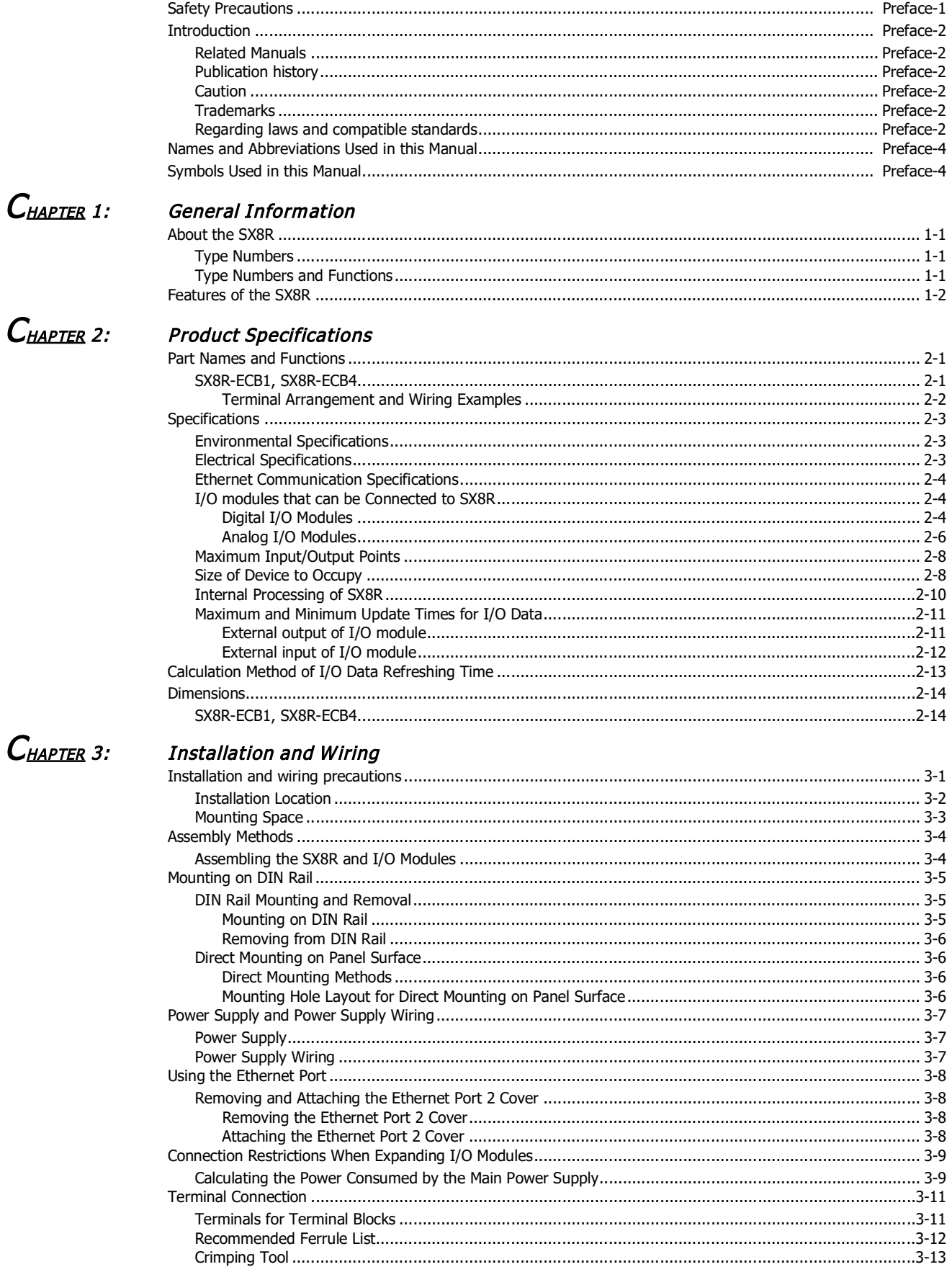

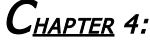

#### **Devices**

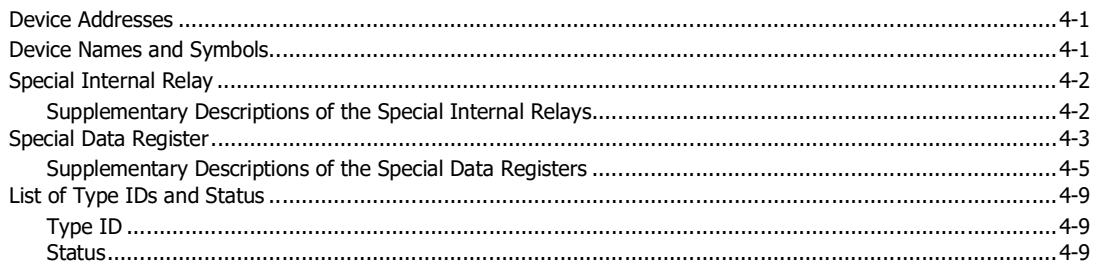

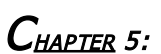

#### **Communication Functions**

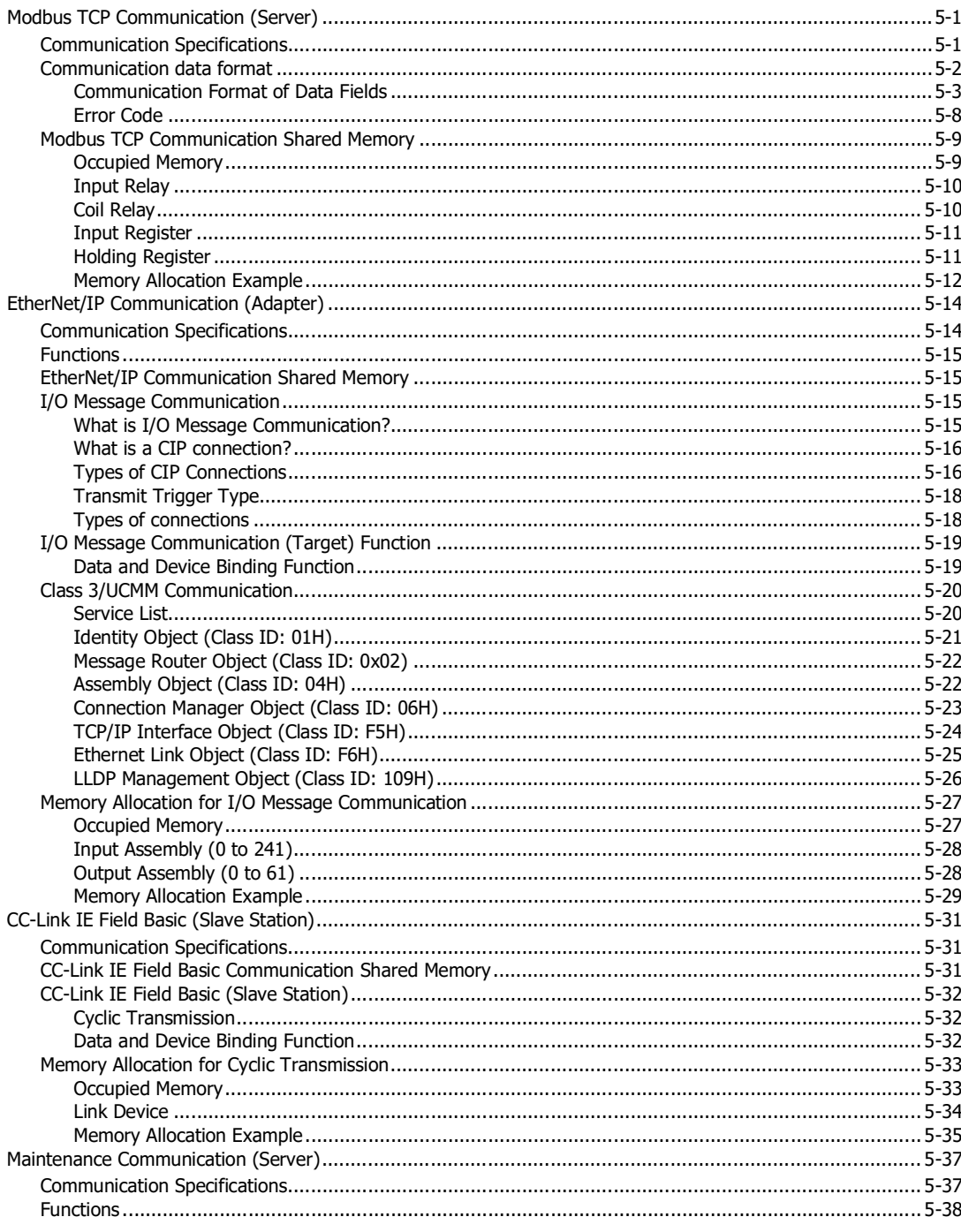

# CHAPTER 6: SX8R Configurator

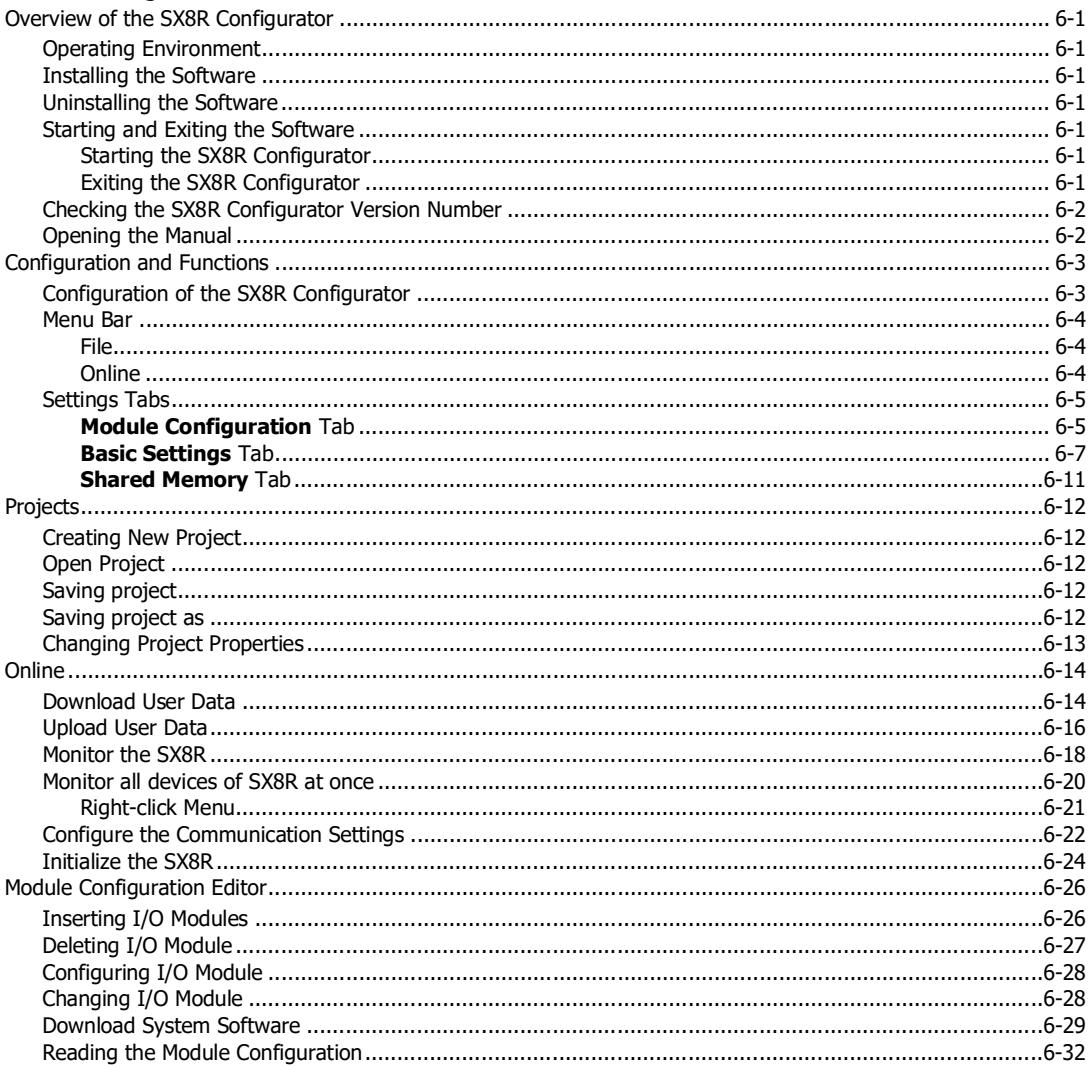

# $C_{\text{HAPTER}}$  7: Troubleshooting

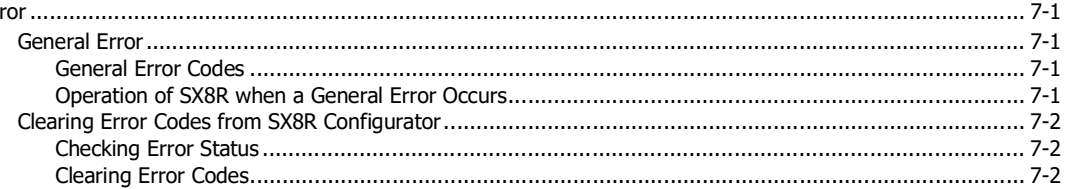

# <span id="page-8-0"></span>1: GENERAL INFORMATION

This chapter describes an overview, features, and functions of the SX8R series bus coupler module.

#### <span id="page-8-1"></span>**About the SX8R**

The SX8R has a communication function and can connect FC6A series I/O modules. The SX8R can communicate with PLCs and various devices via various communications (Modbus TCP communication (server), EtherNet/IP communication (adapter), CC-Link IE Field Basic communication (slave station)) and can read and write input and output data of I/O modules connected to the SX8R. Up to 15 FC6A series I/O modules of IDEC can be connected to the SX8R to increase the number of inputs and outputs. Configuration of the SX8R is done on a PC using the application software SX8R Configurator. The SX8R is connected to a PC via Ethernet.

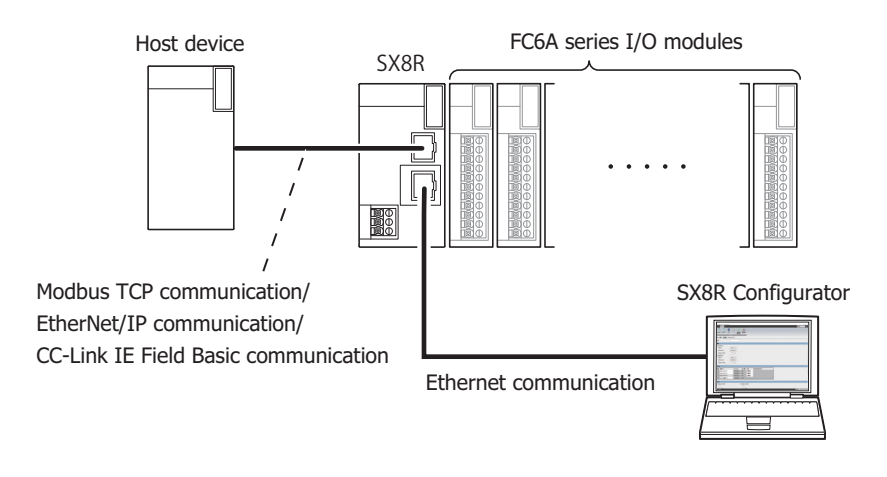

#### <span id="page-8-2"></span>**Type Numbers**

The notation for SX8R part numbers is as follows. For details on the product specifications, see [Chapter 2 "Product Specifications" on page 2-1.](#page-10-3)

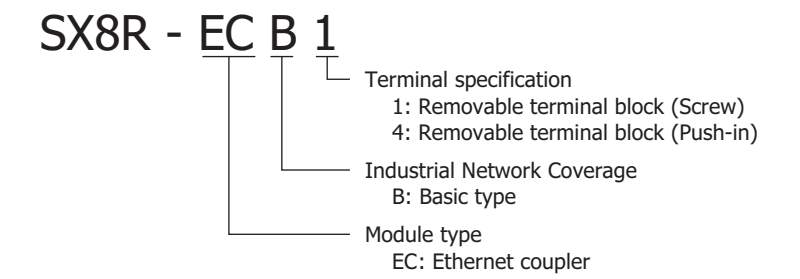

#### <span id="page-8-3"></span>**Type Numbers and Functions**

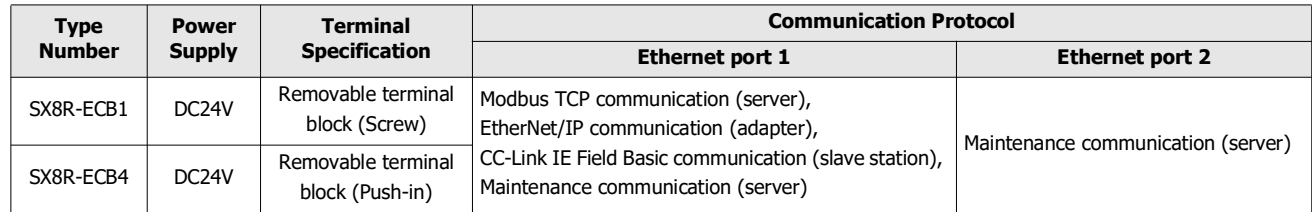

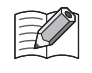

For details on the product specifications, see [Chapter 2 "Product Specifications" on page 2-1.](#page-10-3)

#### <span id="page-9-0"></span>**Features of the SX8R**

#### ■ **Various I/O modules that can be connected**

The I/O module best suited for the system configuration (number of points and types) can be selected from various I/O modules without waste. For I/O modules that can be connected to the SX8R, see [Chapter 2 "I/O modules that can be Connected to SX8R"](#page-13-3)  [on page 2-4.](#page-13-3)

#### ■ **Reduces Installation Space and Wiring man-hours**

The SX8R can be easily installed on a DIN rail to save space. Also, selecting the SX8R with Removable terminal block (Push-in) reduces wiring man-hours.

#### ■ **Various Communication Functions**

The SX8R can be connected to programmable displays, PLCs, and other host devices to build a multi-vendor network between hots devices. In addition, the SX8R can be connected to a PC on which the SX8R Configurator is installed. The SX8R supports the following communication functions.

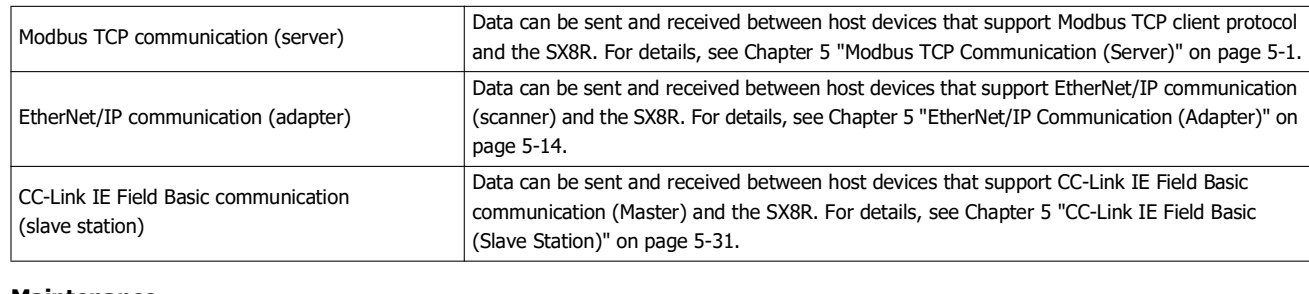

#### **Communication with Host Device**

#### **Maintenance**

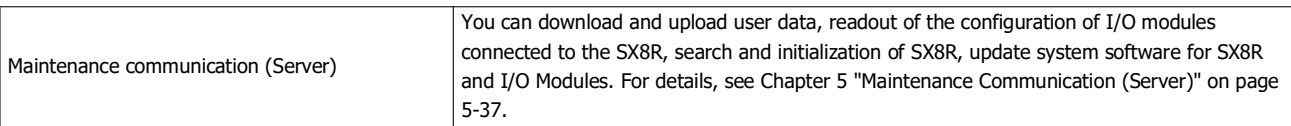

#### ■ **Easy configuration with SX8R Configurator**

Communication functions and I/O modules can be easily configured with the application software "SX8R Configurator" for PC.

# <span id="page-10-3"></span><span id="page-10-0"></span>2: PRODUCT SPECIFICATIONS

This chapter describes the part names and specifications of the modules that make up the SX8R.

#### <span id="page-10-1"></span>**Part Names and Functions**

#### <span id="page-10-2"></span>**SX8R-ECB1, SX8R-ECB4**

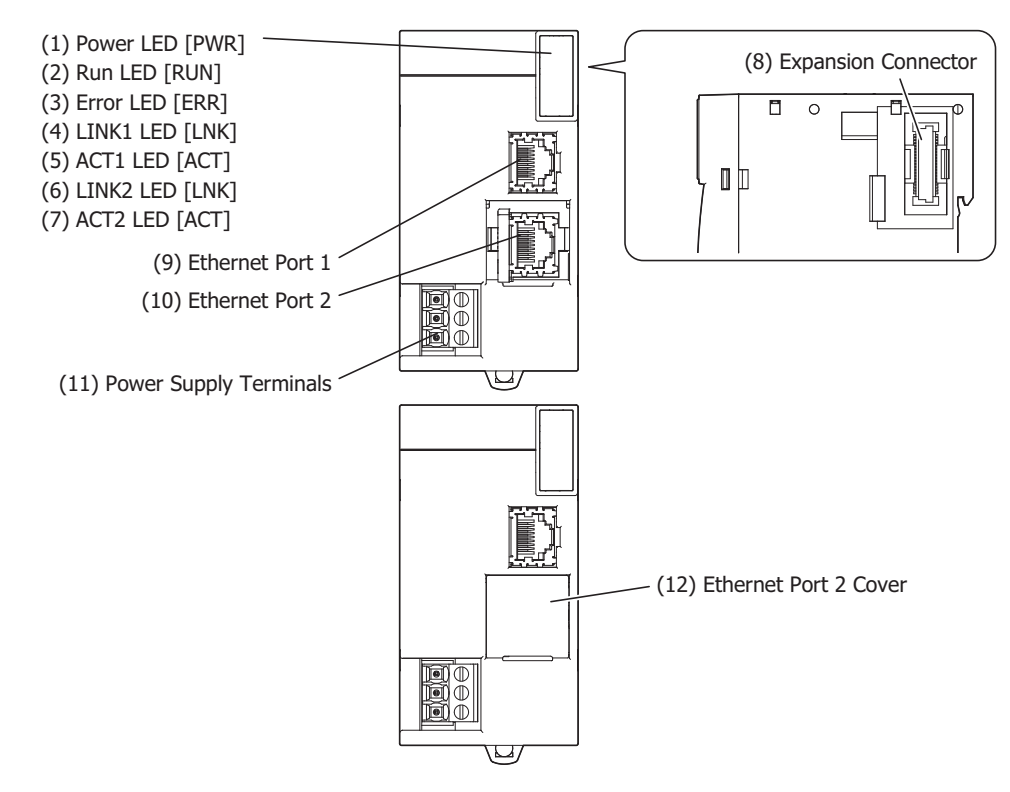

#### **(1) Power LED [PWR]**

This LED turns on when the power is supplied to the SX8R.

#### **(2) Run LED [RUN]**

This LED turns on when the SX8R is operating.

#### **(3) Error LED [ERR]**

This LED turns on when the following cases.

- When the SX8R fails to receive a request from the host device (connection number 1) for a time longer than the time configured by the Communication Timeout.
	- For example, the cable may be disconnected or broken, or the host device or router may be malfunctioning.
- When a general error occurs.
- When the following occur for a connected I/O module:
	- An unsupported module was connected.
	- Exceeded seven modules (without expansion interface expander module).
	- Exceeded 15 modules (when using expansion interface expander module).
	- Expansion bus initialization error occurred.

#### **(4) LINK1 LED [LNK]**

This LED turns on when a host device is connected to Ethernet port 1 using an Ethernet cable. It also turns on when connected to a hub.

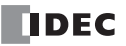

#### **(5) ACT1 LED [ACT]**

When the LINK1 LED is on, this LED flashes when the SX8R is communicating with the host device or a device in the same network.

#### **(6) LINK2 LED [LNK]**

This LED turns on when a PC is connected to Ethernet port 2 using an Ethernet cable. It also turns on when connected to a hub.

#### **(7) ACT2 LED [ACT]**

When the LINK2 LED is on, this LED flashes when the SX8R is communicating with the PC or a device in the same network.

#### **(8) Expansion Connector**

This connector is used to connect an I/O module.

#### **(9) Ethernet Port 1**

This port is used to connect the host device to the SX8R using an Ethernet cable.

#### **(10) Ethernet Port 2**

This port is used to communicate the SX8R to the SX8R Configurator using an Ethernet cable.

#### **(11) Power Supply Terminals**

These terminals supply 24V DC power to the SX8R.

#### **(12) Ethernet Port 2 Cover**

A removable cover that protects Ethernet port 2. When using Ethernet port 2, remove the Ethernet port 2 cover.

#### <span id="page-11-0"></span>**Terminal Arrangement and Wiring Examples**

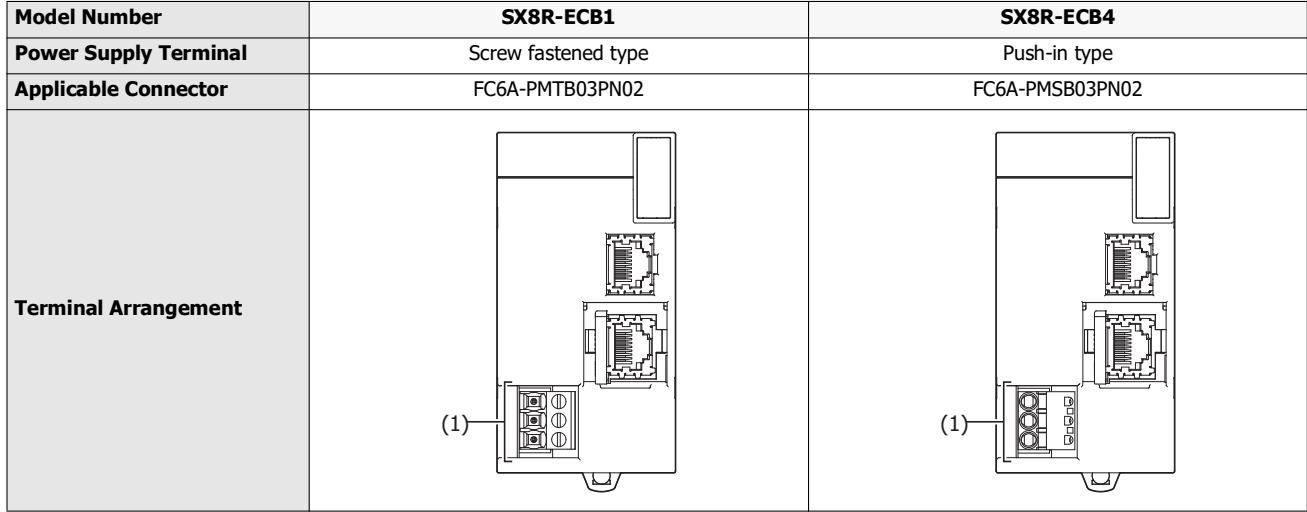

#### **(1) Power Supply Terminals**

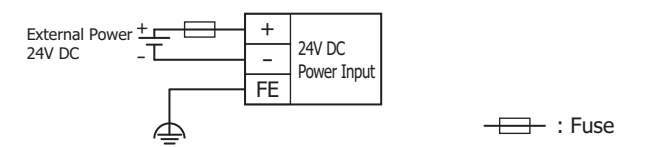

For wiring precautions, see [Chapter 3 "Power Supply and Power Supply Wiring" on page 3-7](#page-30-3).

### <span id="page-12-0"></span>**Specifications**

#### <span id="page-12-1"></span>**Environmental Specifications**

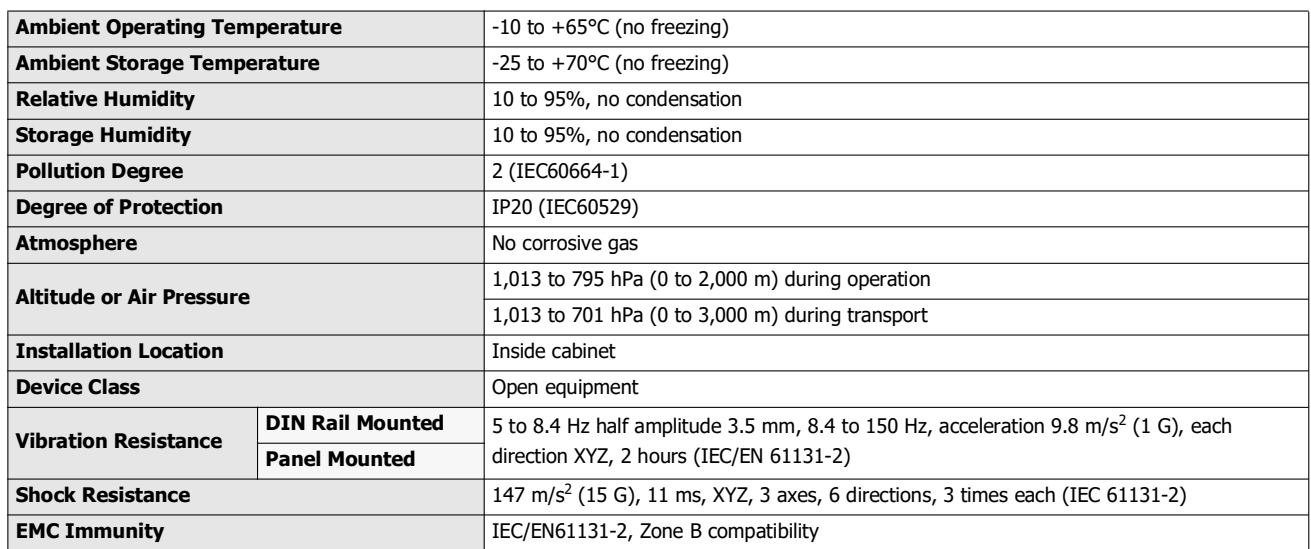

## <span id="page-12-2"></span>**Electrical Specifications**

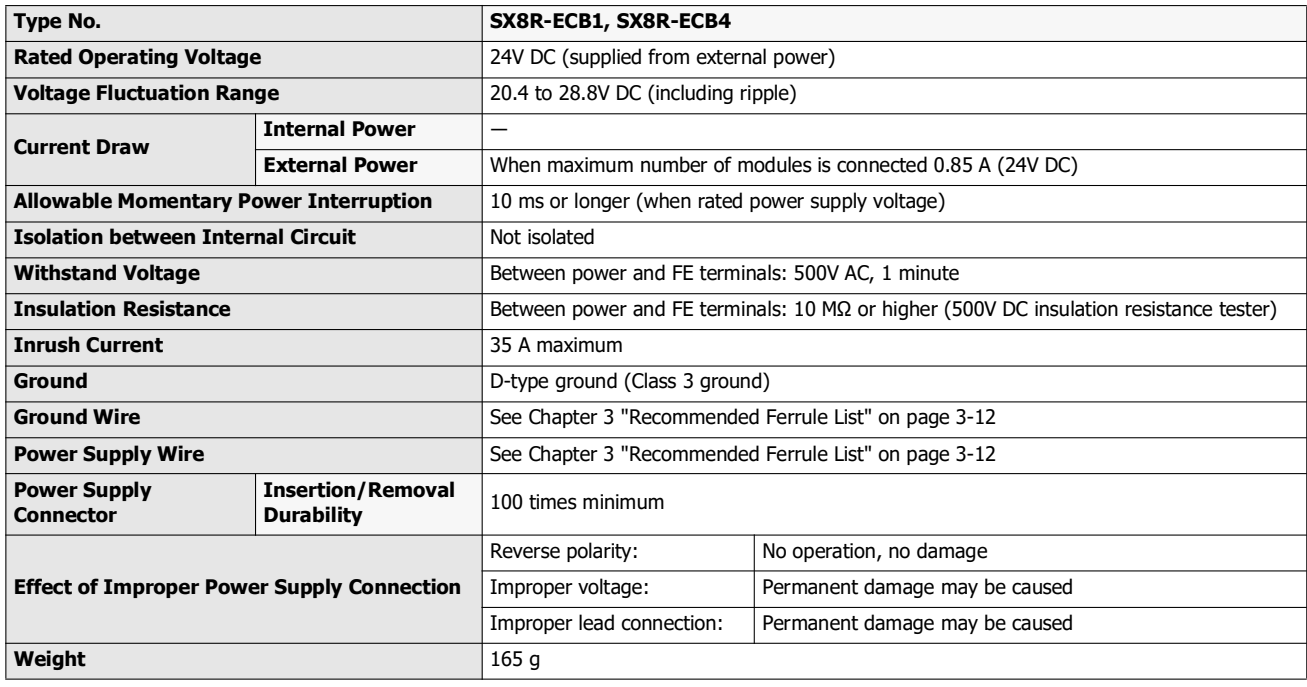

#### <span id="page-13-0"></span>**Ethernet Communication Specifications**

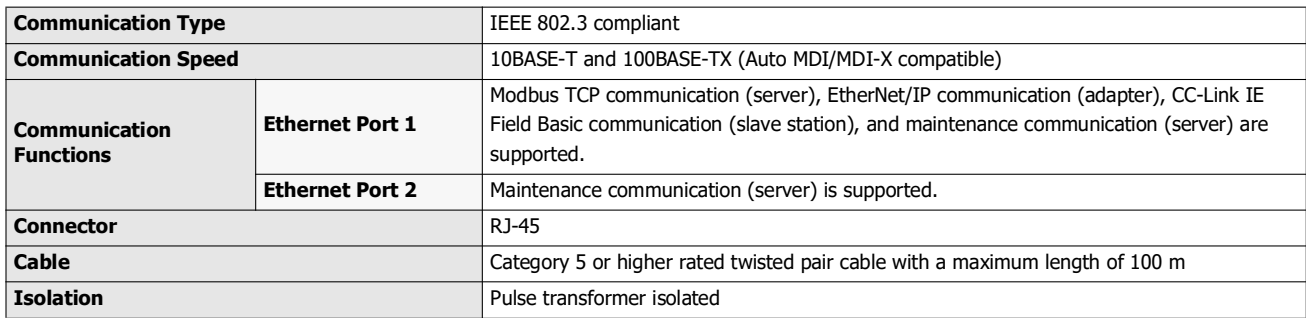

#### <span id="page-13-3"></span><span id="page-13-1"></span>**I/O modules that can be Connected to SX8R**

Up to 15 of the following IDEC FC6A series I/O modules can be connected to the SX8R.

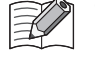

 For specifications of each I/O module, see Chapter 2 "Digital I/O Modules" and Chapter 2 "Analog I/O Modules" in the FC6A Series MICROSmart User's Manual.

 For details on the installation and wiring of each I/O module, see Chapter 3 "Installation and Wiring" in the FC6A Series MICROSmart User's Manual.

#### <span id="page-13-2"></span>**Digital I/O Modules**

#### ■ **Digital Input Modules**

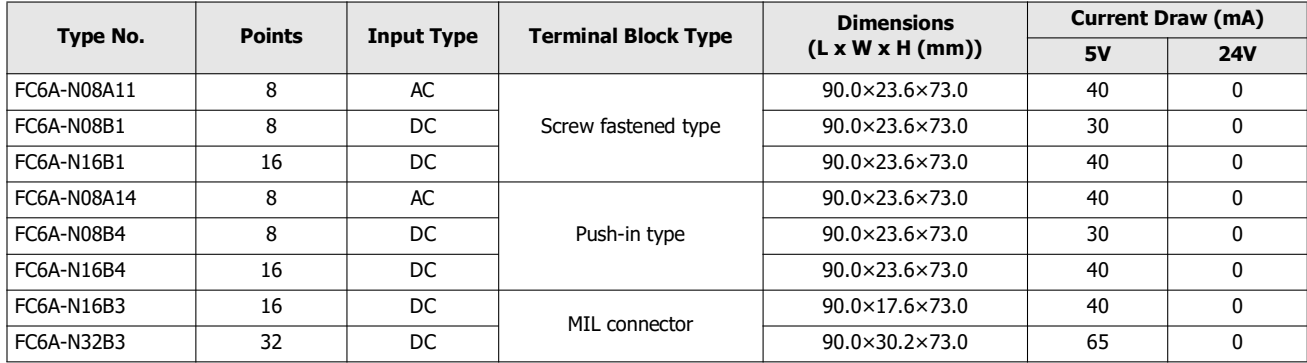

#### ■ **Digital Output Modules**

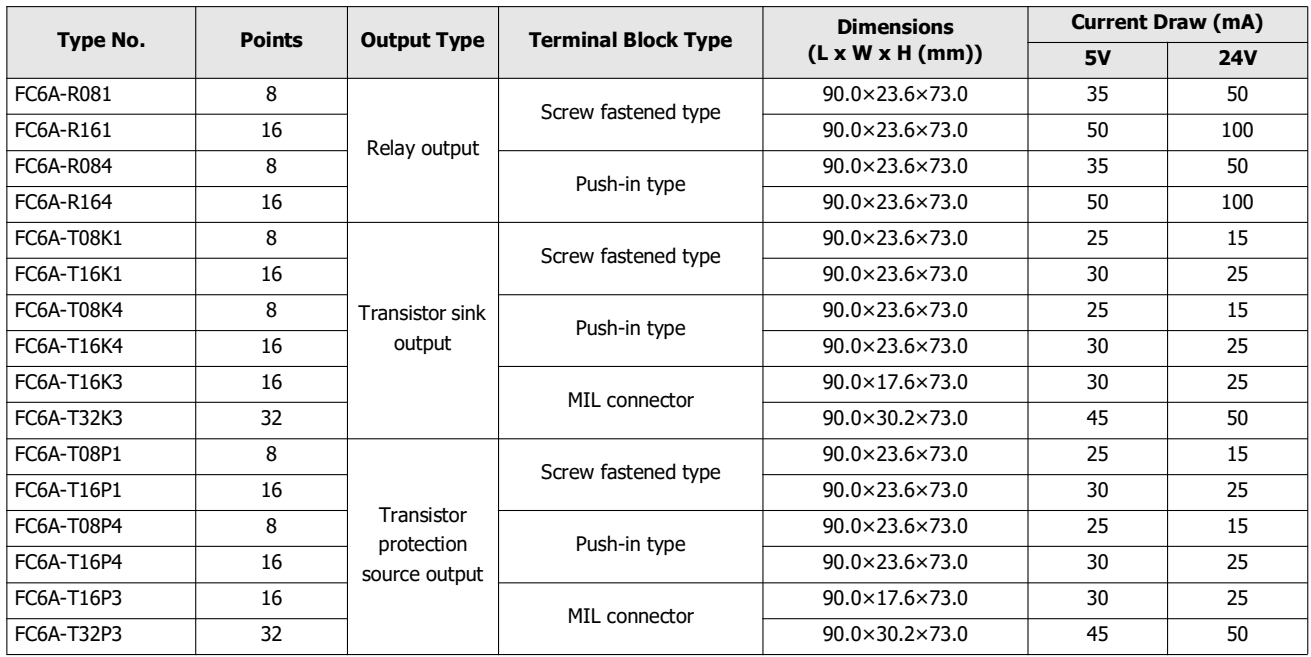

#### ■ **Digital mixed I/O modules**

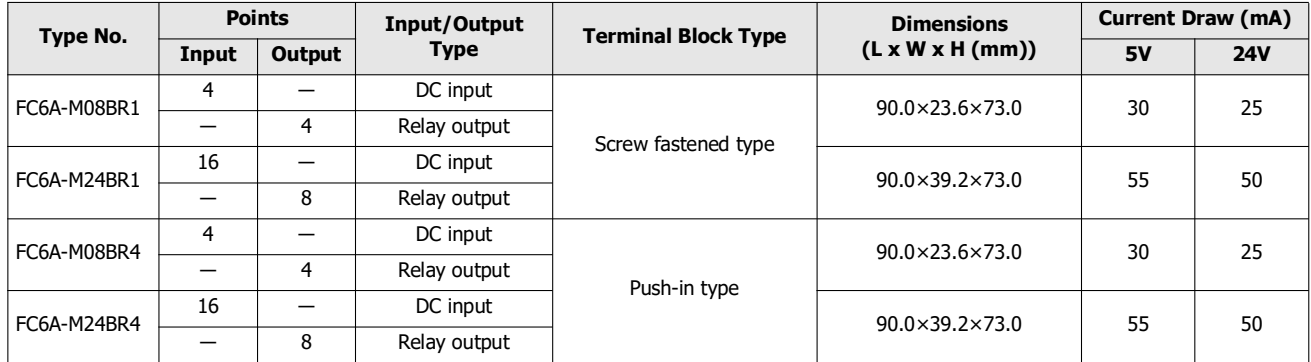

#### <span id="page-15-0"></span>**Analog I/O Modules**

#### ■ **Analog Input Modules**

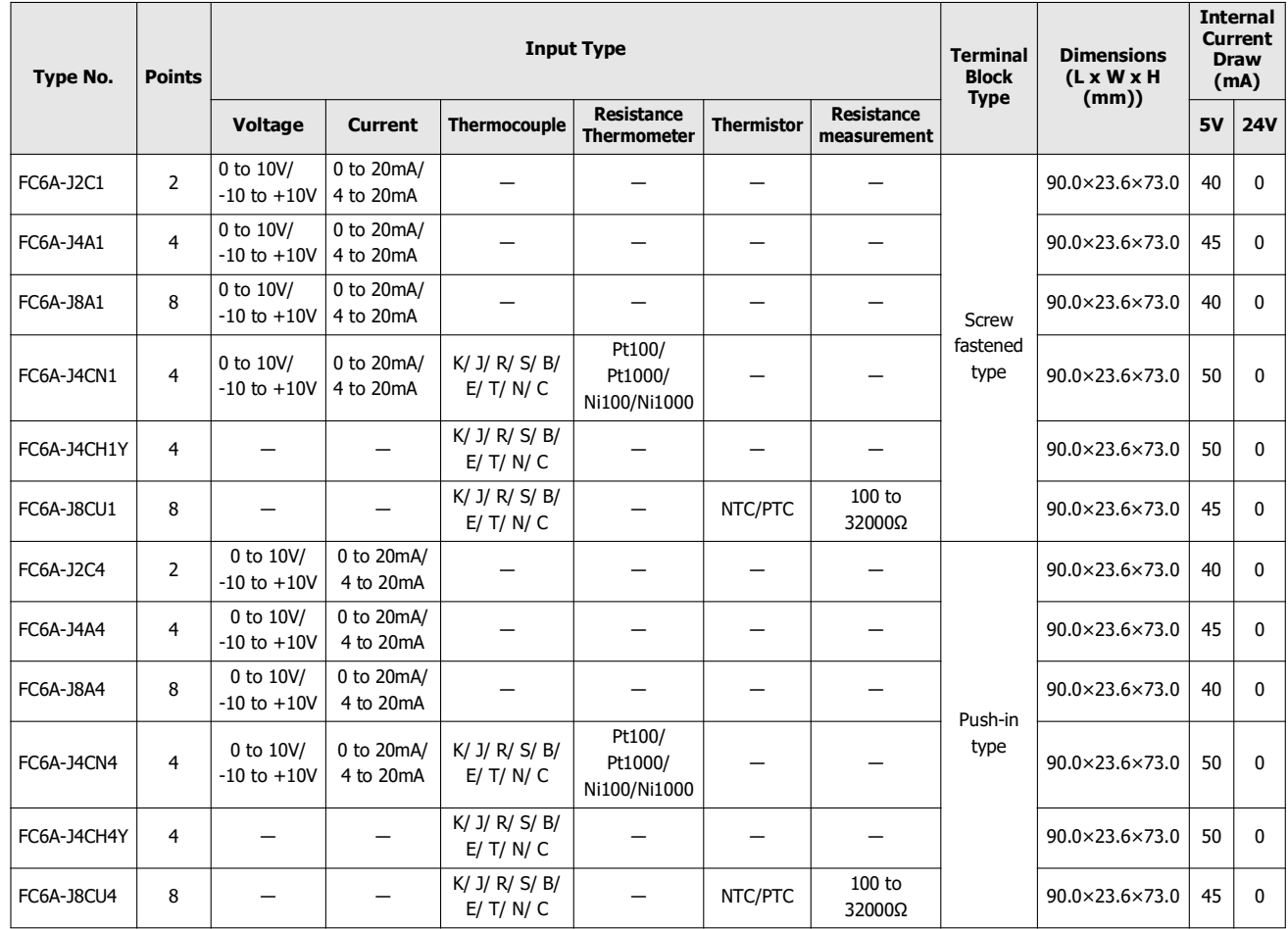

#### ■ **Analog Output Modules**

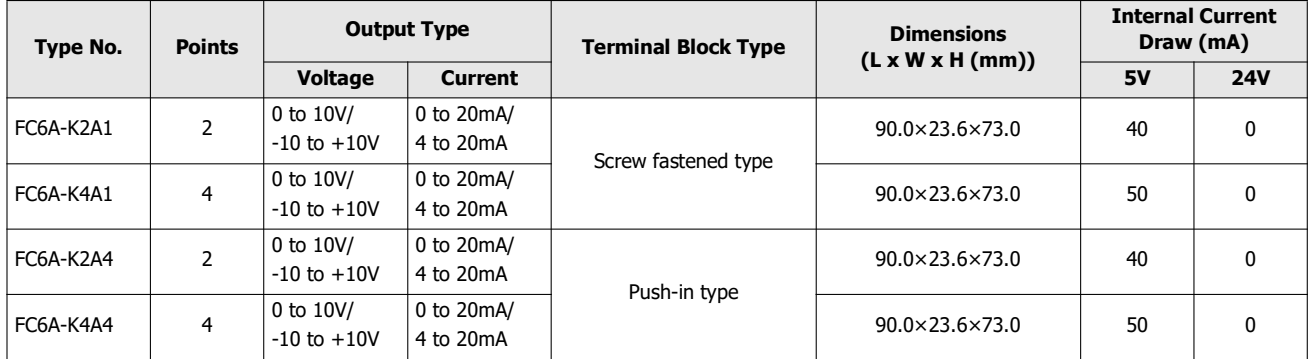

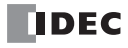

#### ■ **Analog mixed I/O modules**

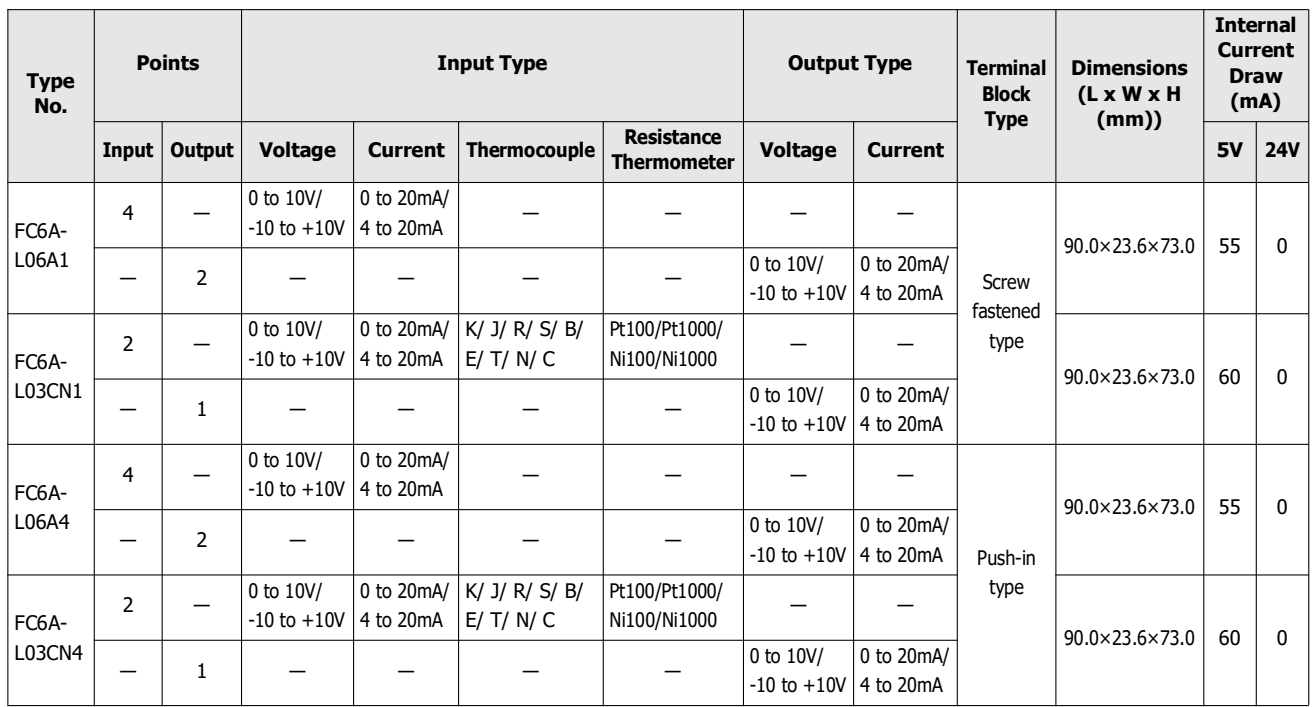

The number of I/O modules that can be connected to the SX8R (basic expansion side) is seven modules. When installing the expansion interface module (expander), additional eight I/O modules can be connected on the right side (expansion interface side) of the expansion interface module (expander). Slot numbers (1 to 15) are assigned in the order of connection starting from the I/ O module connected to the SX8R.

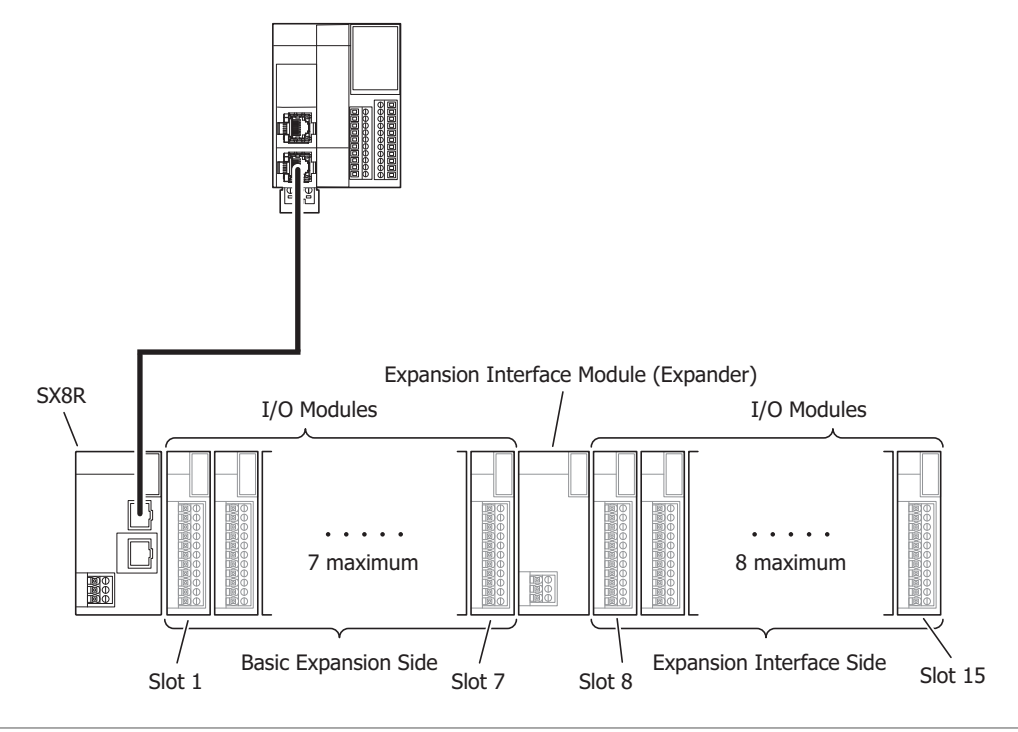

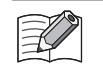

- The number of connected modules does not include expansion interface module (expander).
- Slot numbers are not assigned to expansion interface module (expander).
- For details on expansion interface module (expander), see "Chapter 2 Expansion Interface Modules" in the FC6A Series MICROSmart User's Manual.

#### <span id="page-17-0"></span>**Maximum Input/Output Points**

The maximum number of I/O points when the maximum number of I/O modules are connected to the SX8R is as follows.

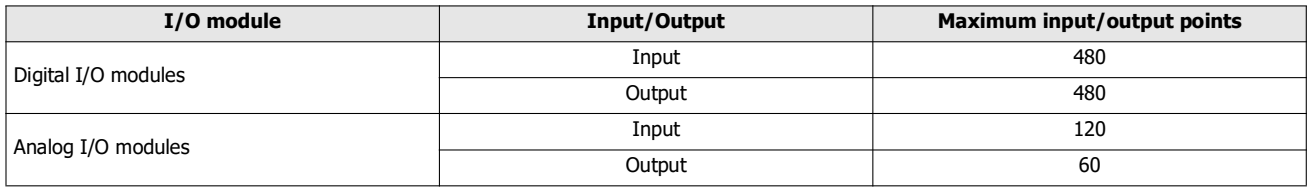

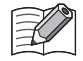

The scan time of the SX8R is stored in D8023 (Scan Time Current Value). When the inputs/outputs are changed in a shorter time than the SX8R scan time, they may not be reflected. Make sure that the inputs/outputs are controlled in a longer time than the SX8R scan time.

#### <span id="page-17-1"></span>**Size of Device to Occupy**

Expansion inputs (I) and expansion outputs (Q) are assigned to devices of the size occupied by the I/O module in order of slot number from the beginning of each device. The data register (D) occupies the data register for 20 words from address ((slot number - 1) x 20) th, and the device is allocated ((total number of input/output points) x 2) words. The size of the device occupied by each I/O module is as follows.

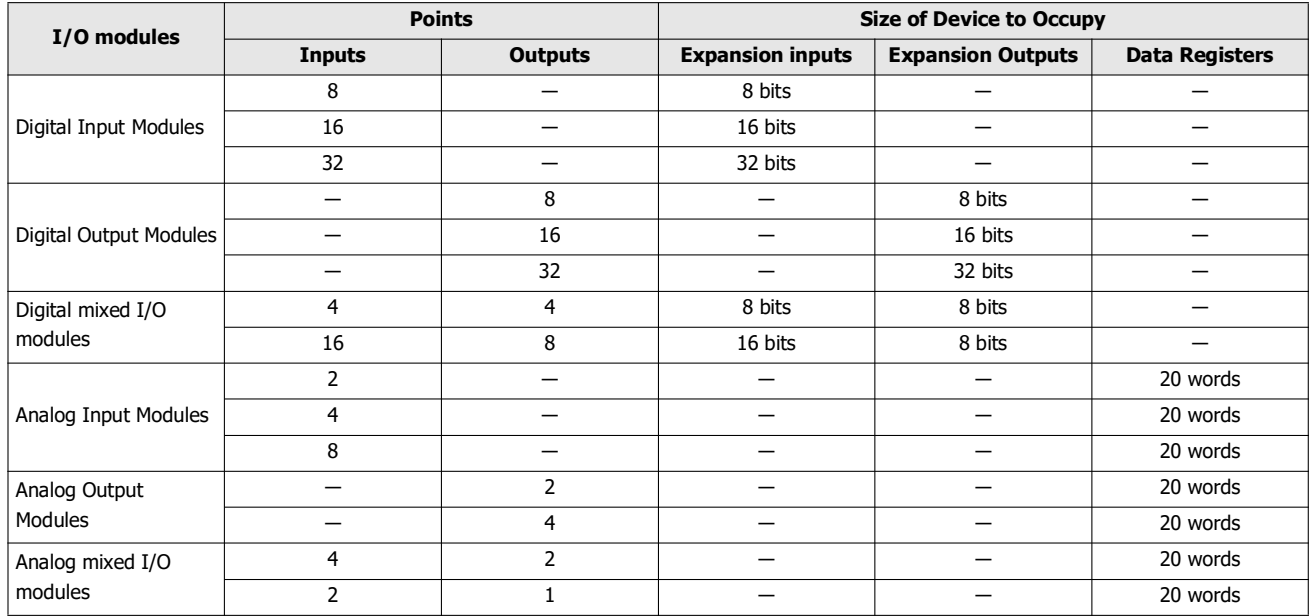

For details on devices, see [Chapter 4 "Devices" on page 4-1.](#page-38-3)

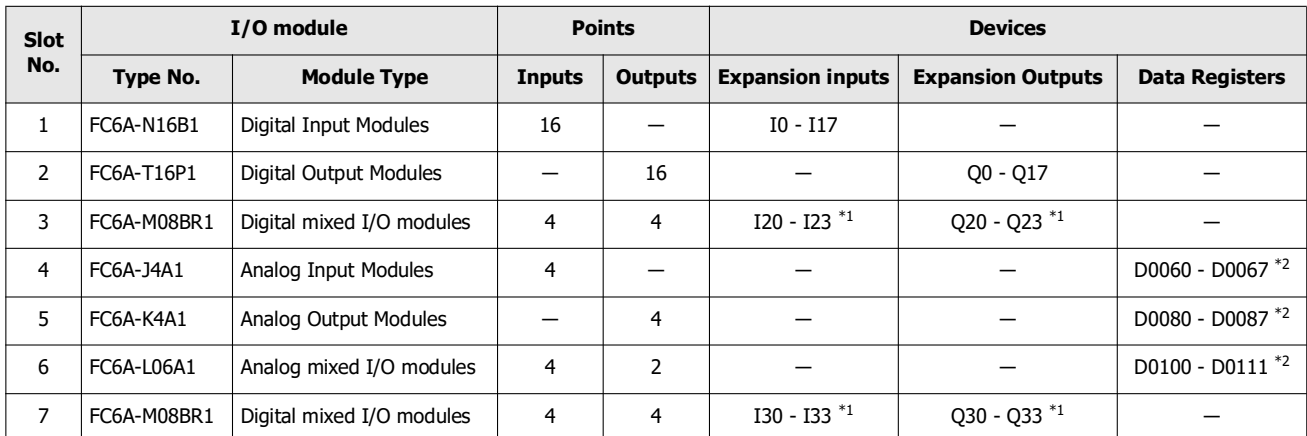

**Example: When seven I/O modules are connected to the SX8R as shown in the table below** The device assignment is as follows.

<span id="page-18-0"></span>\*1 The FC6A-M08BR1 has 4 inputs and 4 outputs assigned to occupy 8 bits each of the expansion inputs and outputs.

<span id="page-18-1"></span>\*2 Each analog I/O module occupies 20 words from address ((slot number - 1) x 20) th and is allocated ((total number of I/O points) x 2) words.

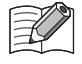

The devices assigned to each I/O module can be viewed in the Module Configuration tab of the SX8R Configurator by clicking on the I/O module.

#### <span id="page-19-0"></span>**Internal Processing of SX8R**

Shared memory is the memory inside the SX8R that is accessed by the host device. Reads (6) and writes (1) from the host device are performed to the shared memory. Devices are the memory inside the SX8R for storing the values of the I/O modules to be read/written. The SX8R periodically repeats data exchange between shared memory and devices (2), (5) and between devices and I/O modules (3), (4). The data exchange between the shared memory and the devices is called the communication refresh process, and the data exchange between the devices and the I/O modules is called the I/O module update process.

Data received from the host device is written to shared memory (1) and reflected in the I/O module through the communication refresh process (2) and I/O module update process (3). I/O module data is written to shared memory and read back to the host device (6) through the I/O module update process (4) and the communication refresh process (5).

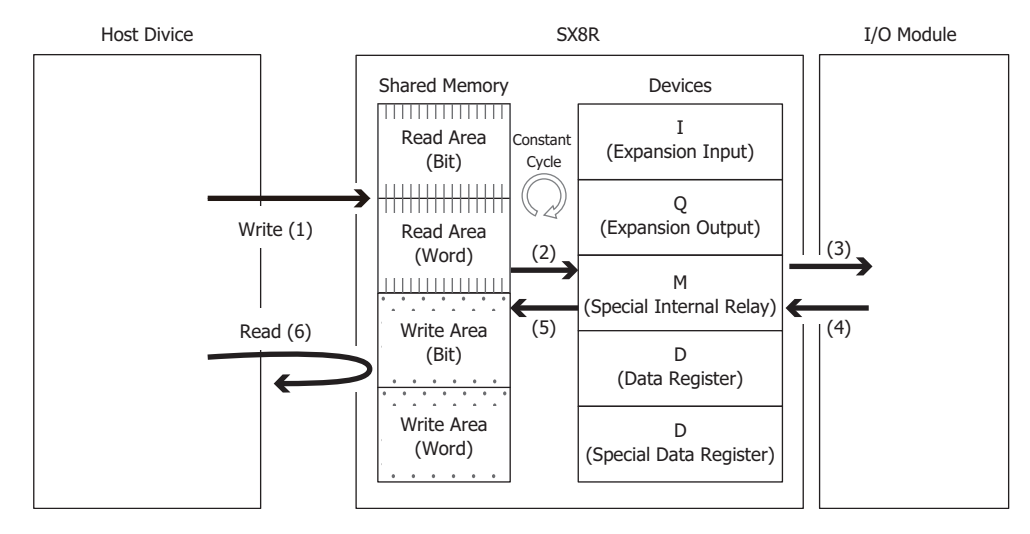

The I/O module update process is performed in order of slot number.

One cycle of communication refresh process and I/O module update process is called a scan, and the time required for one cycle is called scan time.

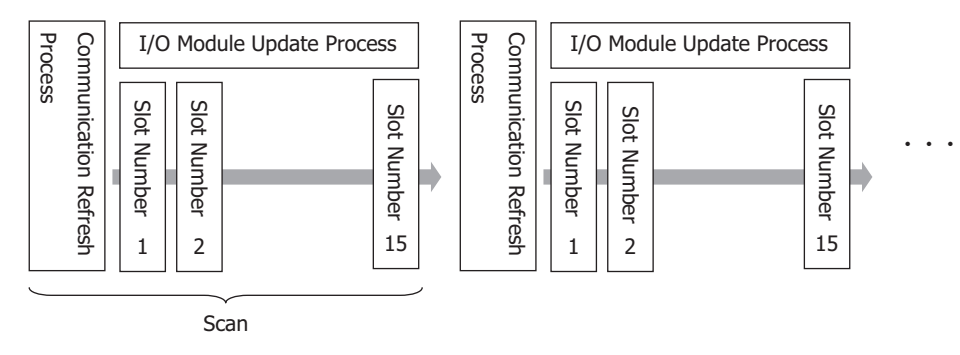

The maximum time for the communication refresh process is 1 ms. The I/O module update process time varies depending on the I/O module model and number of I/O modules connected. For details on the I/O module update process time, see ["Calculation](#page-22-0)  [Method of I/O Data Refreshing Time" on page 2-13](#page-22-0).

#### <span id="page-20-0"></span>**Maximum and Minimum Update Times for I/O Data**

#### <span id="page-20-1"></span>**External output of I/O module**

The time from when the SX8R receives a write request until it is actually reflected in the I/O module's external output is called the output update time.

Calculate the maximum and minimum output update times for the following module configurations.

Module configuration: Analog I/O module: 4 modules (Slot numbers 1 to 4) Digital mixed I/O module: 1 module (Slot number 5)

#### ■ **Maximum Output Update Time**

For example, consider the output refresh time from receipt of write request 1 (to turn on external output Q0 of the digital mixed I/ O module (Slot number 5)) during the communication refresh process until external output Q0 is turned on. In this case, the maximum output update time is 3.44 ms (2 scans).

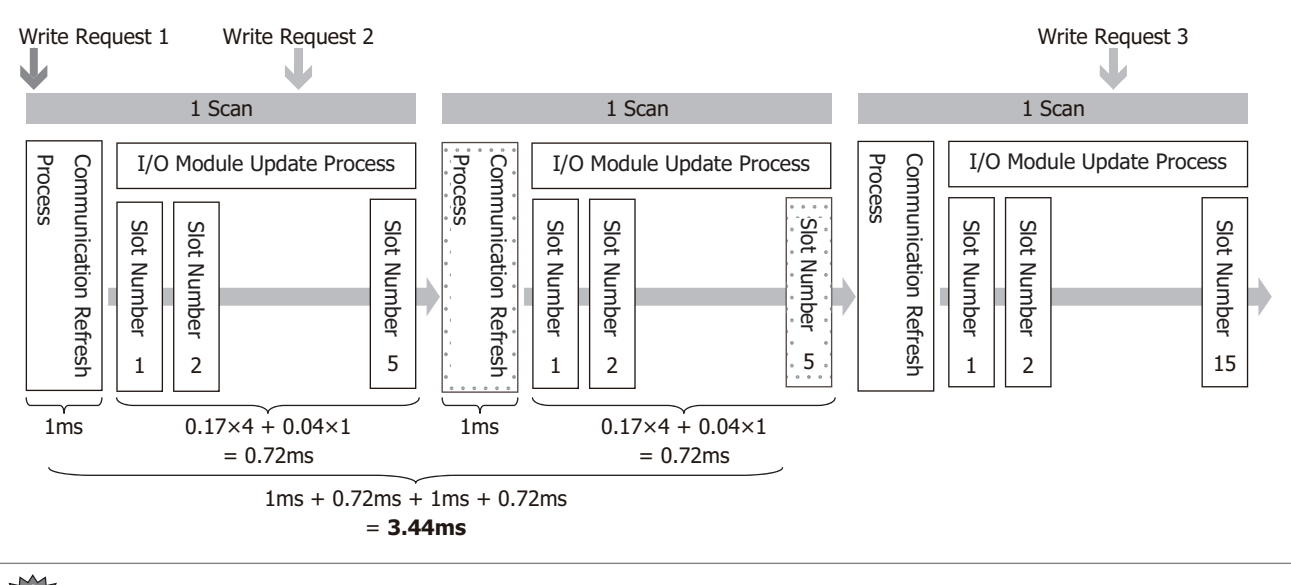

It takes up to 2 scans from the time the SX8R receives a write request until it is reflected on the external output.

#### ■ **Minimum Output Update Time**

For example, consider the output refresh time from the time the SX8R receives write request 2 (to change AQ0 of the analog I/O module (Slot number 1)) immediately before the communication refresh process until the actual AQ0 value is changed. In this case, the minimum output update time is 1.77 ms.

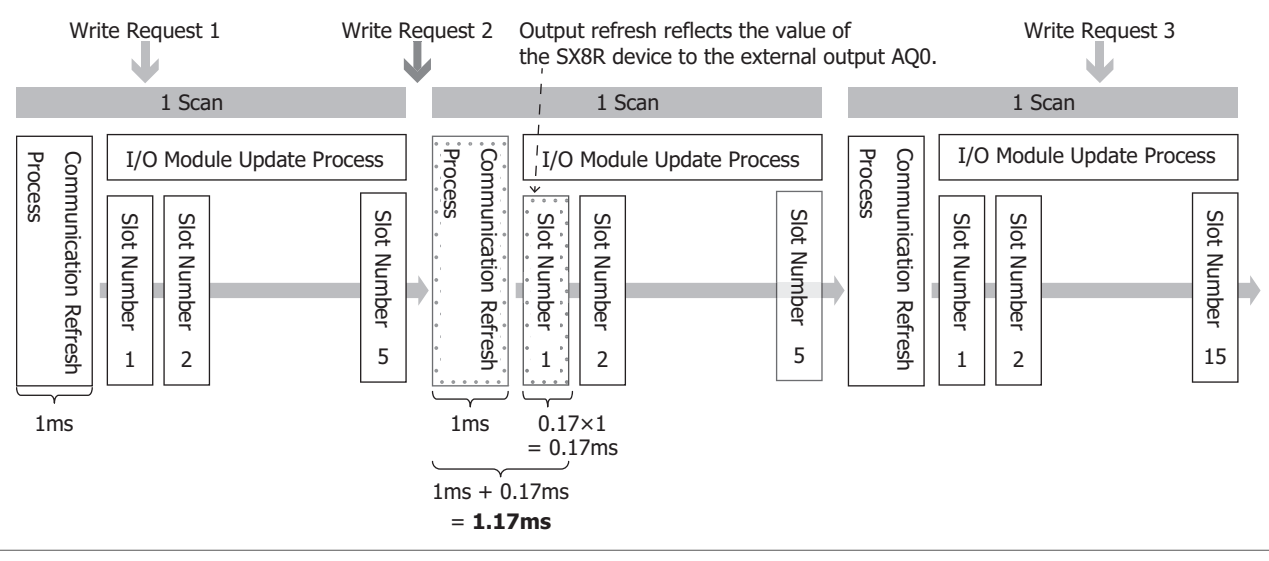

The I/O module update process time varies depending on the I/O module model and number of I/O modules connected. For details on the I/O module update process time, see ["Calculation Method of I/O Data Refreshing Time" on page 2-13](#page-22-0).

#### <span id="page-21-0"></span>**External input of I/O module**

The time from when the I/O module's external input is turned on until the shared memory of the SX8R is updated is called the input update time.

Calculate the maximum and minimum input update times for the following module configurations.

Module configuration: Digital mixed I/O module: 1 module (Slot number 1) Analog I/O module: 4 modules (Slot numbers 2 to 5)

#### ■ **Maximum Input Update Time**

For example, consider the case where the external input I0 of the digital mixed I/O module (Slot number 1) turns on during the I/ O module update process of the digital mixed I/O module (Slot number 1). In this case, the maximum input update time is 3.44 ms (2 scans).

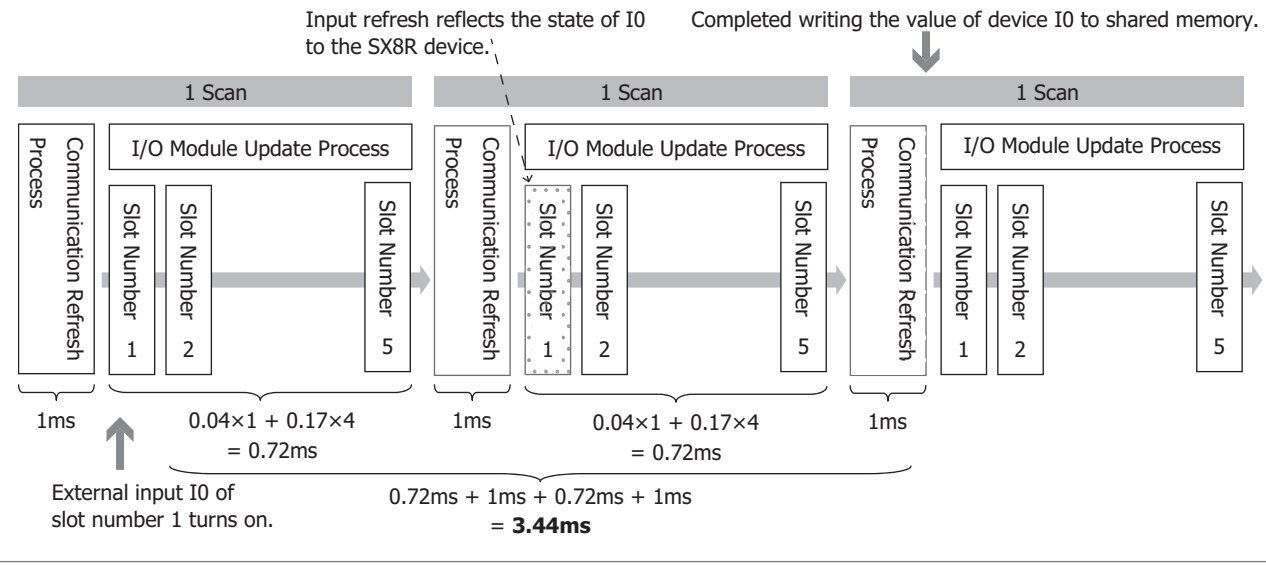

 To ensure that the status of the external inputs are reflected in the shared memory, the external inputs should be turned on or off for at least one scan.

• It takes up to 2 scans to write the status of the external inputs to the shared memory.

#### ■ **Minimum Input Update Time**

For example, consider the case where the AI0 value of the analog I/O module (Slot number 5) is changed just before the I/O module update process of the analog I/O module (Slot number 5). In this case, the minimum input update time is 1.17 ms.

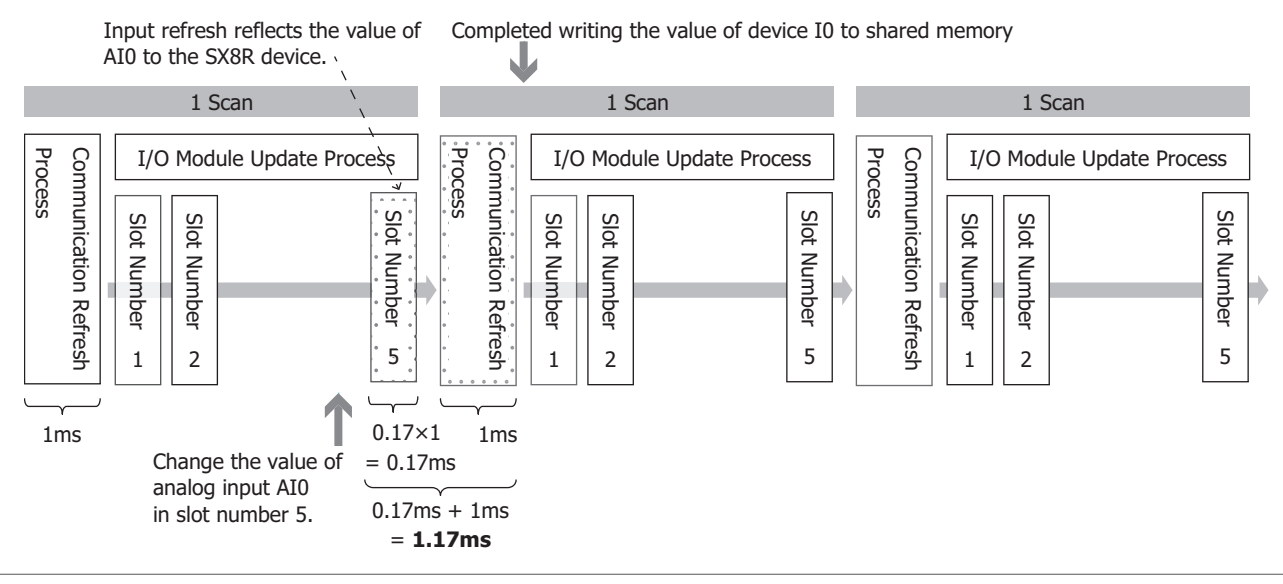

The I/O module update process time varies depending on the I/O module model and number of I/O modules connected. For details on the I/O module update process time, see ["Calculation Method of I/O Data Refreshing Time" on page 2-13.](#page-22-0)

#### <span id="page-22-0"></span>**Calculation Method of I/O Data Refreshing Time**

The SX8R repeats the communication refresh process and I/O module update process.

The sum of the communication refresh processing time and the I/O module refresh processing time is called the I/O data refreshing time. The I/O data refreshing time can be roughly calculated by the following calculation.

#### ■ **When Not Using an Expansion Interface Module (Expander)**

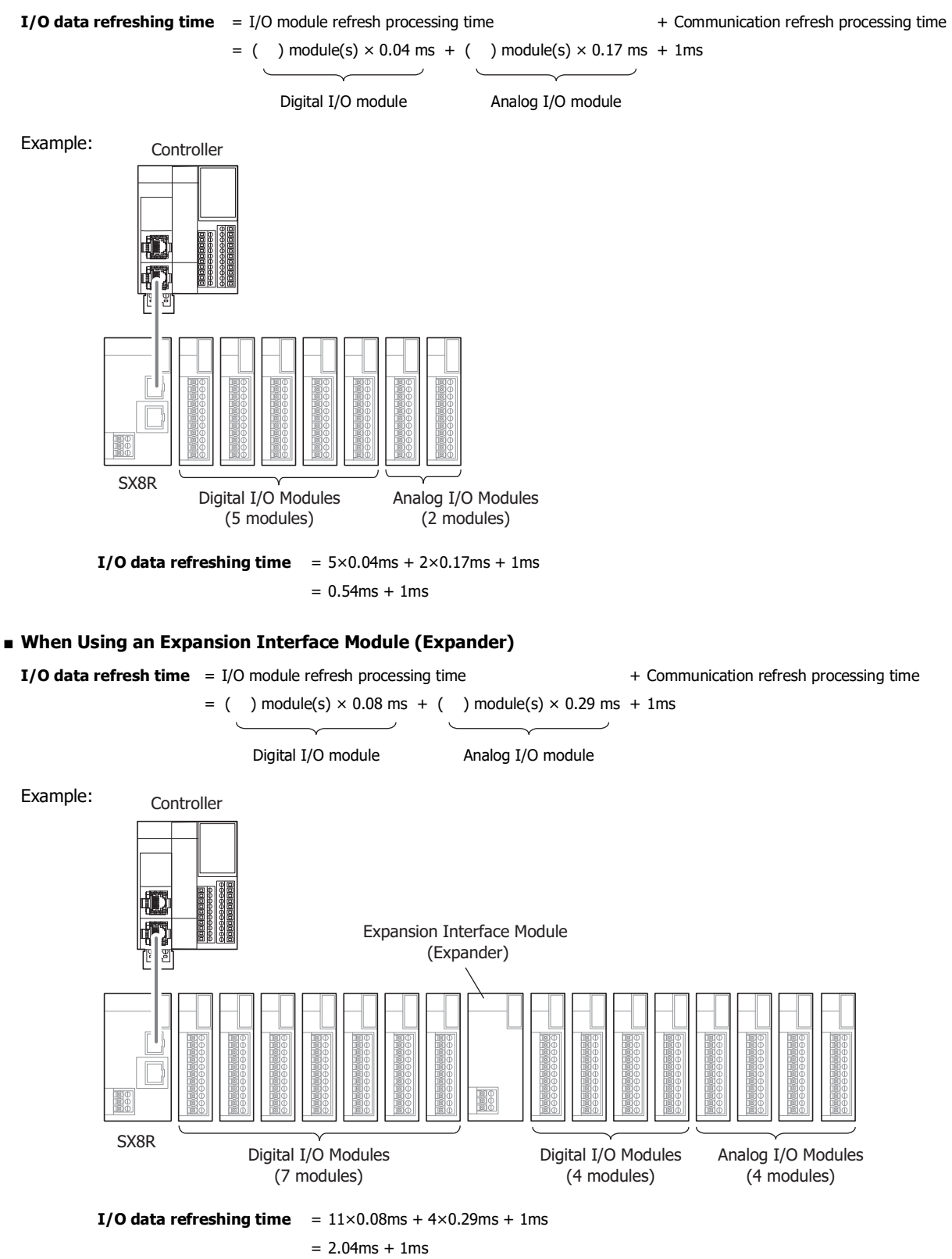

#### <span id="page-23-0"></span>**Dimensions**

#### <span id="page-23-1"></span>**SX8R-ECB1, SX8R-ECB4**

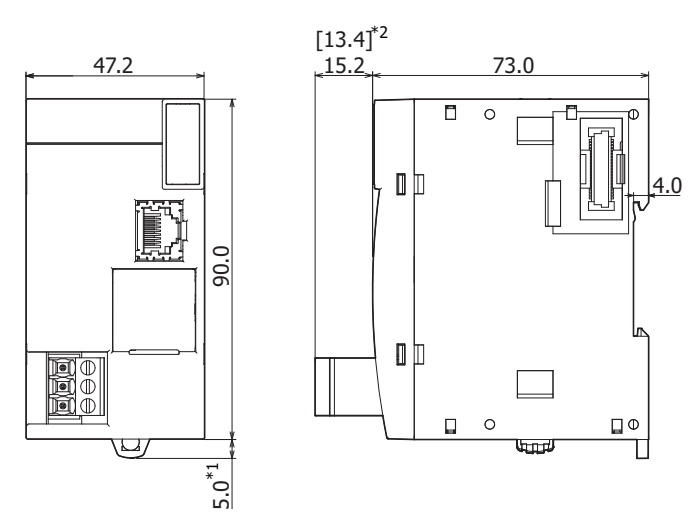

All dimensions in mm.

<span id="page-23-2"></span>\*1 9.3 mm when the hook is pulled out.

<span id="page-23-3"></span>\*2 The above drawing is for the screw fastened type. Dimensions for the push-in type are given in [ ].

#### ■ **About the Print Contents of the SX8R Module**

The "Mark A" indicates that the user can refer to the instruction manual via QR code.

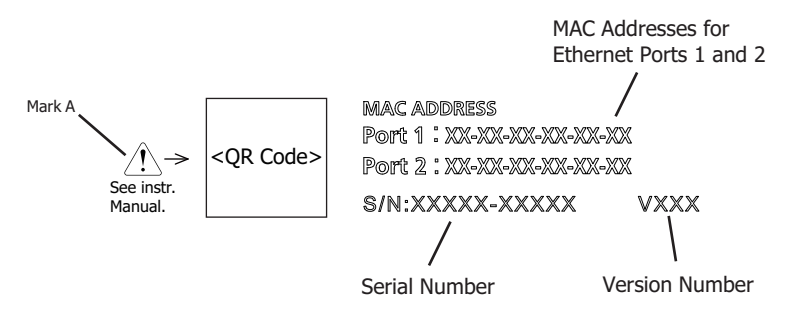

#### <span id="page-24-0"></span>Introduction

This chapter describes the methods and precautions for installing and wiring the SX8R module.

Before starting installation and wiring, be sure to read "Safety Precautions" in the beginning of this manual and understand precautions described under Warning and Caution.

#### <span id="page-24-1"></span>**Installation and wiring precautions**

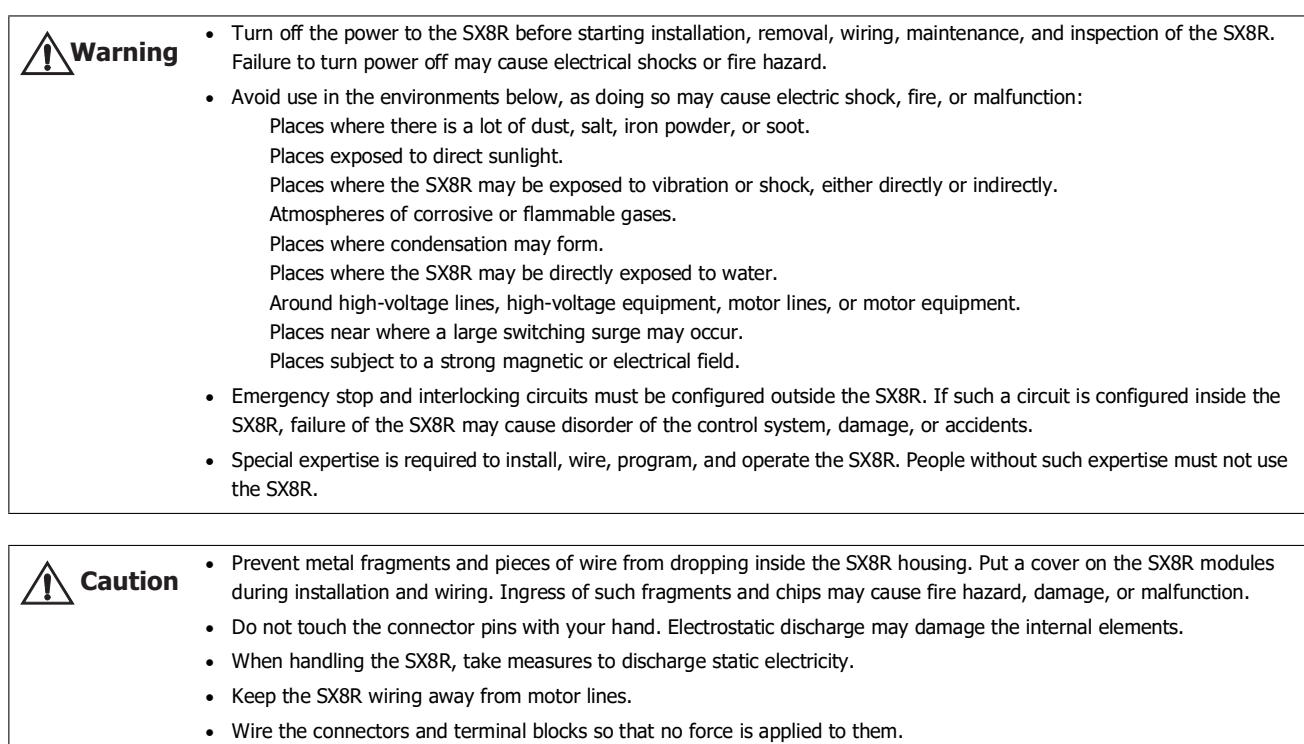

#### <span id="page-25-0"></span>**Installation Location**

- The SX8R is designed to be installed in control panels and similar locations.
- Install the SX8R within product specifications.
- Mount the SX8R as follows. To provide ample ventilation, ensure that there is sufficient space between the SX8R and other devices, heat sources, and panel surfaces.

Normal Installation State

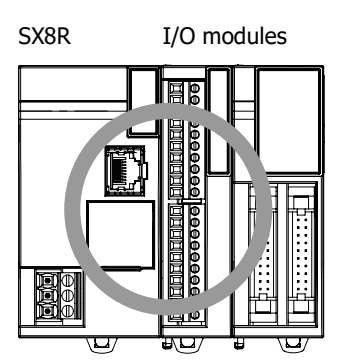

The SX8R can be mounted with the following orientation when the operating temperature is 35°C or lower.

Side Orientation (Use this orientation with an operating temperature of 35°C or lower.)

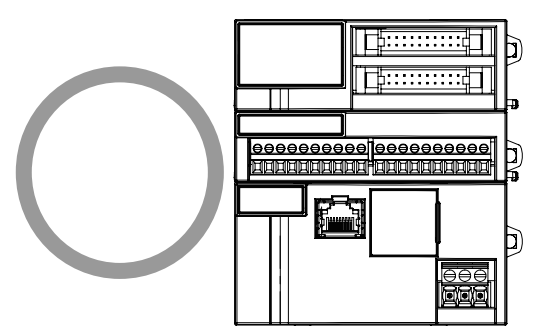

The SX8R cannot be mounted with the following orientations.

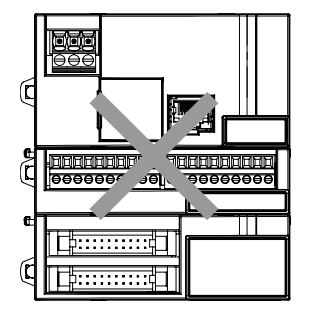

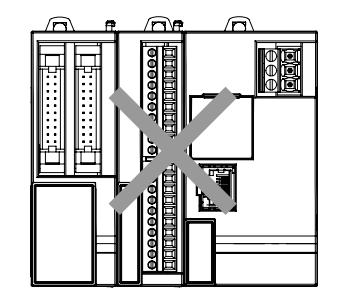

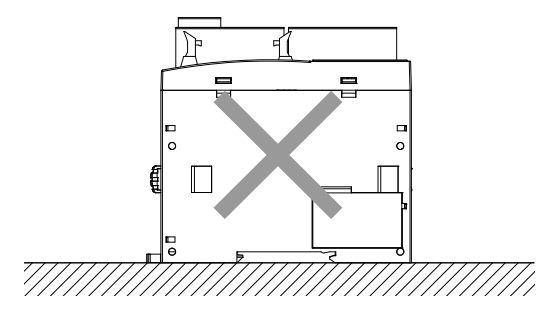

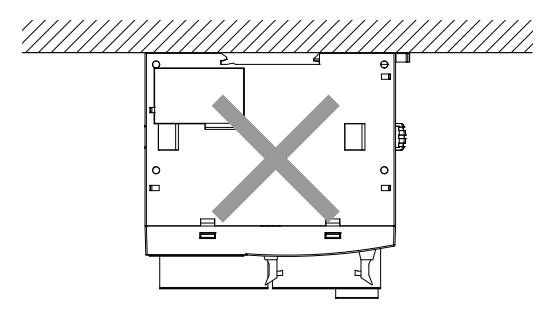

#### <span id="page-26-0"></span>**Mounting Space**

To allow for heat dissipation and facilitate replacement, ensure that there are at least 20 to 40 mm between the SX8R and surrounding equipment and ducts.

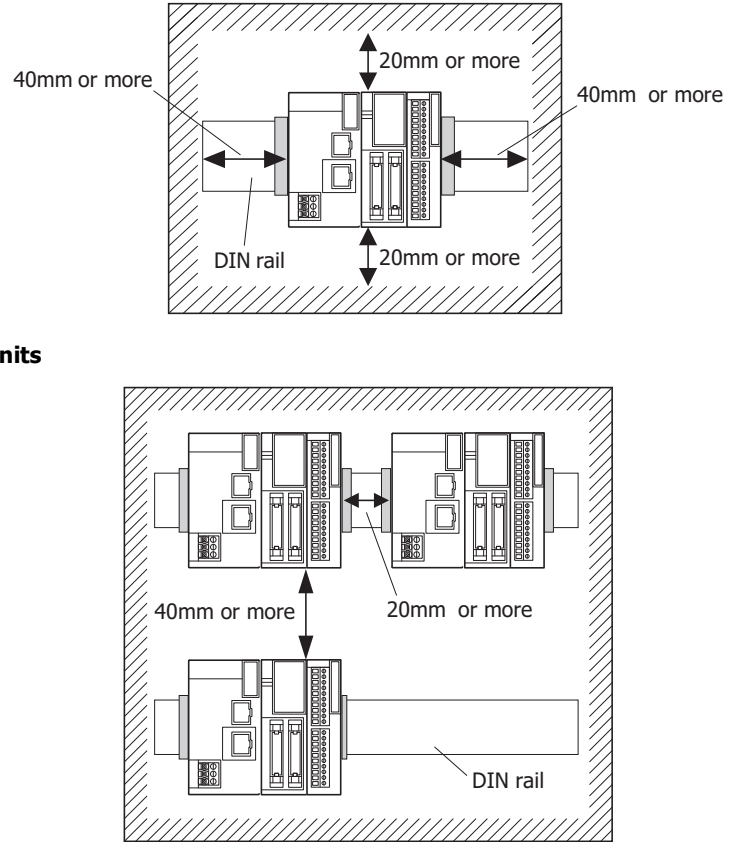

**Mounting Two or More Units**

#### <span id="page-27-0"></span>**Assembly Methods**

This section describes how to assemble the SX8R.

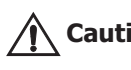

Assemble the SX8R before mounting it to a DIN rail or directly mounting it. When mounting the SX8R to a DIN rail, if it is **Caution** Assemble the SX8R before mounting it to a DIN rail or directly mounting in<br>assembled after being mounted to the DIN rail, there is a risk of damage.

#### <span id="page-27-1"></span>**Assembling the SX8R and I/O Modules**

The following procedure describes the assembly of the SX8R and a I/O module.

**1.** Line up the I/O module alongside the SX8R.

The SX8R and the I/O module are easier to line up if you use the position of the expansion connector as a guide.

**2.** Confirm that the I/O module eject button is depressed and push the I/O module until it clicks while taking care with the position of the expansion connector. If the eject button is not depressed, push in the eject button until it clicks after the I/O module has been pushed onto the SX8R.

The I/O module is now locked on the SX8R.

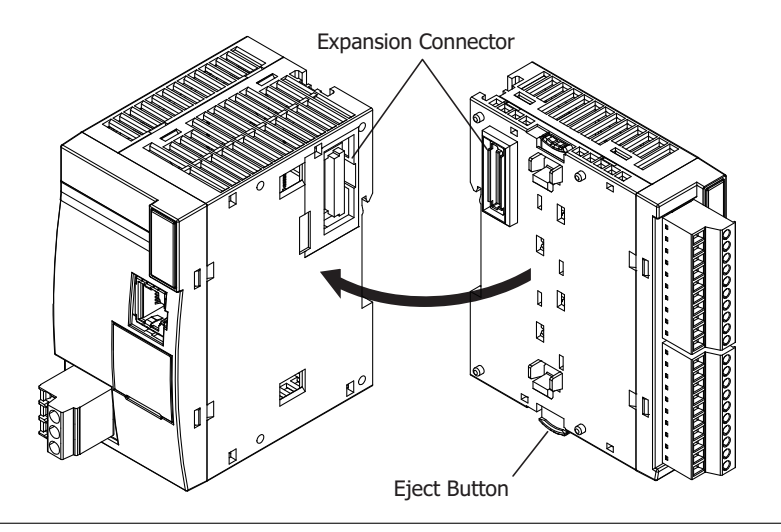

**Caution** Do not perform this work when the SX8R is powered. Otherwise there is a risk of damage.

The assembly of I/O module is the same, first peel off the expansion connector protection sticker on the I/O module and then mount it.

#### <span id="page-28-0"></span>**Mounting on DIN Rail**

This section describes how to mount the SX8R.

The SX8R can be mounted on a DIN rail or directly to a panel inside a cabinet.

 Install the SX8R modules according to instructions described in this manual. Improper installation will result in falling, failure, or malfunction of the SX8R. Do not install the SX8R when it is powered up. Doing so may result in electric shock and may damage the product. **Caution**

#### <span id="page-28-1"></span>**DIN Rail Mounting and Removal**

The following procedure describes how to mount and remove the SX8R to and from a DIN rail.

#### <span id="page-28-2"></span>**Mounting on DIN Rail**

- **1.** Firmly fasten the DIN rail to a panel using screws.
- **2.** Using a flat head screwdriver, lower the DIN rail hook (1) and hang the SX8R on the DIN rail (2).

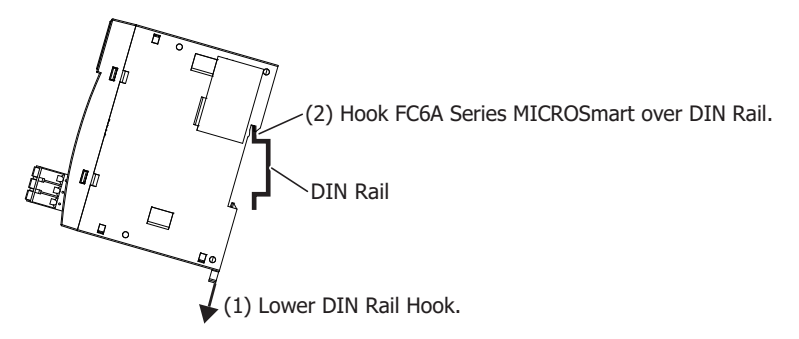

**3.** Align the SX8R with the DIN rail (1) and raise the DIN rail hook (2).

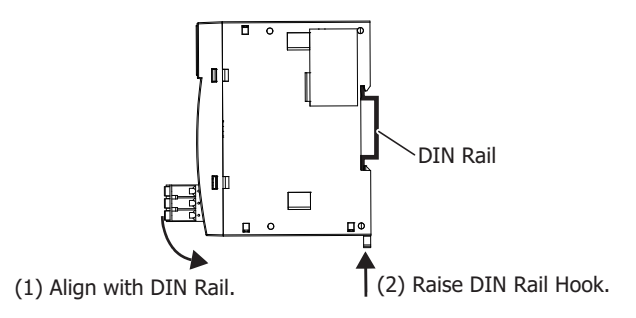

**4.** Secure both ends of the SX8R using the DIN rail brackets.

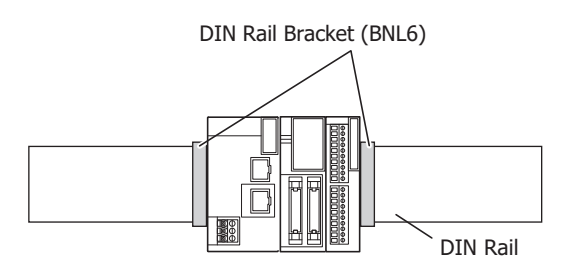

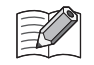

 The SX8R supports 35 mm wide DIN rails. Supported rails: IDEC BAA1000PN10 (Length: 1,000 mm) Rail bracket: BNL6PN10

The SX8R can also be mounted by hooking it onto the DIN rail when the DIN rail hook is raised and pushing it on until it clicks.

#### <span id="page-29-0"></span>**Removing from DIN Rail**

**1.** Lower the SX8R's DIN rail hook with a flathead screwdriver (1) and lift it up while pulling forward (2).

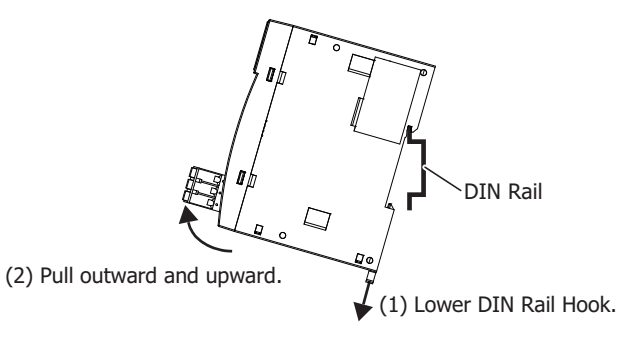

#### <span id="page-29-1"></span>**Direct Mounting on Panel Surface**

This section describes how to mount the SX8R directly onto a mounting plate for installation in a control panel.

#### <span id="page-29-2"></span>**Direct Mounting Methods**

Pull out the DIN rail hook on the back of the module, attach the direct mounting hook (FC6A-PSP2PN05), and then mount the module to the mounting plate using the screw holes.

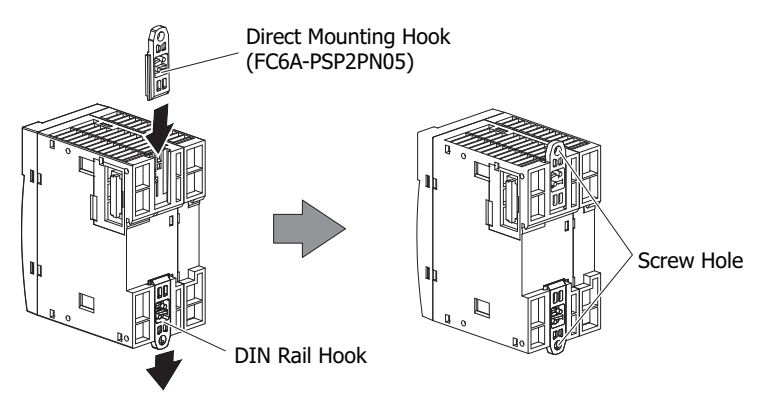

#### <span id="page-29-3"></span>**Mounting Hole Layout for Direct Mounting on Panel Surface**

As shown in the following diagram, mount the SX8R to the mounting plate with M4 pan head screws.

Always give sufficient consideration to operability, ease-of-maintenance, and environmental resistance when deciding on the mounting position.

**Caution** When directly mounting the SX8R, tighten mounting screws with torque of 1 N·m (kgf·cm).

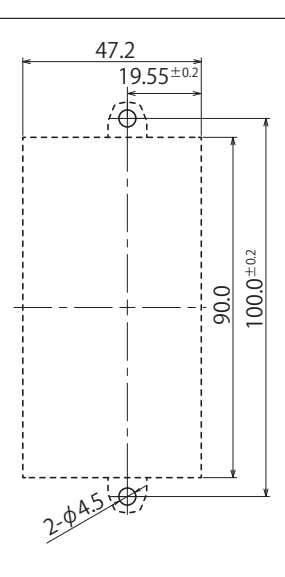

All dimensions in mm.

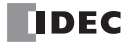

#### <span id="page-30-3"></span><span id="page-30-0"></span>**Power Supply and Power Supply Wiring**

This section describes how to connect a power supply to the SX8R.

#### <span id="page-30-1"></span>**Power Supply**

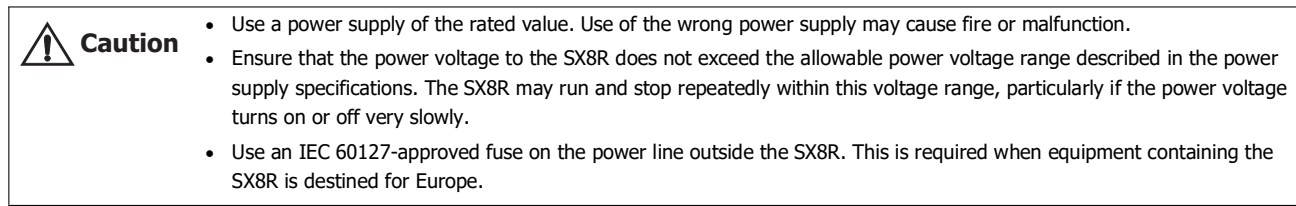

The power supply specification of the SX8R is the 24V DC power type only.

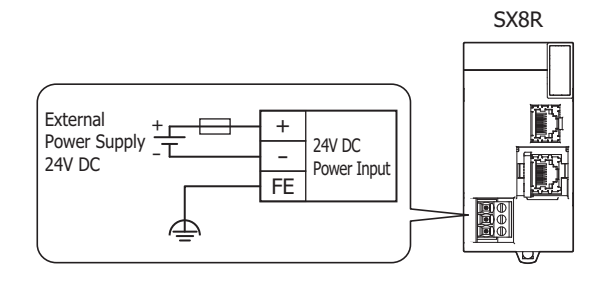

#### ■ **Power Supply Voltage**

The power supply voltage that can be used with the SX8R is 20.4 to 28.8V DC.

Do not use the SX8R outside of the power supply voltages listed above. When external devices that carry the risk of causing a serious accident are connected to the I/O modules input/output, implement measures in the external circuit (such as voltage monitoring) so that the device will function safely when there is a failure. **Warning**

- The power failure detection voltage varies depending on the usage conditions of the inputs and outputs, but a power failure is normally detected when the power supply voltage is less than 20.4V DC.
- For all power supply types, a momentary power interruption of 10 ms or less is not recognized as a power failure when the power voltage is at the rated voltage.

#### ■ **Inrush Current at Powerup**

An inrush current of 35 A or less flows through the SX8R when powered up. Use a power supply with sufficient capacity.

#### <span id="page-30-2"></span>**Power Supply Wiring**

- Make the power line as short as possible.
- Run the power line as far away as possible from motor lines.

Review the following items when there is a risk of malfunction due to electric shock and noise.

- Ground the PE and FE terminals with D-type ground (type 3: ground resistance of 100 Ω or lower).
- Do not use a shared ground wire for the SX8R and motor equipment.
- For ground wire details, see ["Recommended Ferrule List" on page 3-12.](#page-35-0)

#### <span id="page-31-0"></span>**Using the Ethernet Port**

#### <span id="page-31-1"></span>**Removing and Attaching the Ethernet Port 2 Cover**

The following procedure describes how to remove and attach the Ethernet port 2 cover.

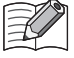

The Ethernet port 1 does not have the port cover.

#### <span id="page-31-2"></span>**Removing the Ethernet Port 2 Cover**

**1.** Insert a flathead screwdriver into the screwdriver slot on the Ethernet port 2 cover and slowly move the screwdriver in the direction of the arrow to unlock the lower lock.

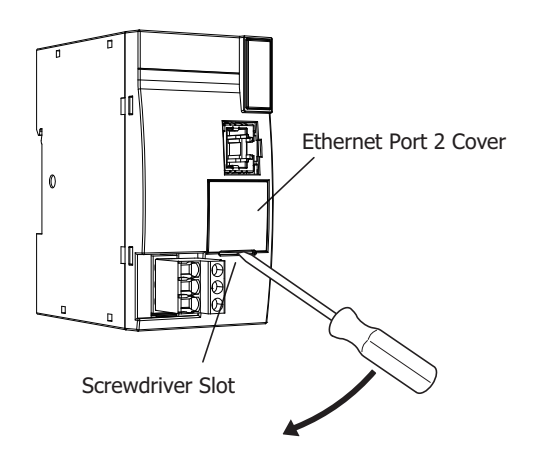

**2.** Lift the Ethernet port 2 cover straight up in the direction of the arrow to remove it.

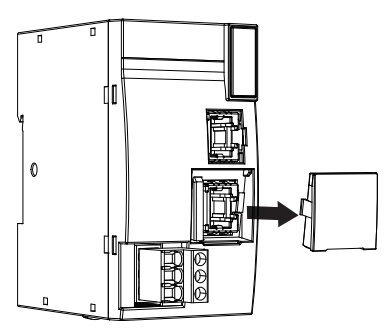

#### <span id="page-31-3"></span>**Attaching the Ethernet Port 2 Cover**

When not using Ethernet port 2, attach the Ethernet port 2 cover.

**1.** Insert the Ethernet port 2 cover tabs into the grooves on the left and right sides of Ethernet port 2 and push the cover straight in to attach it.

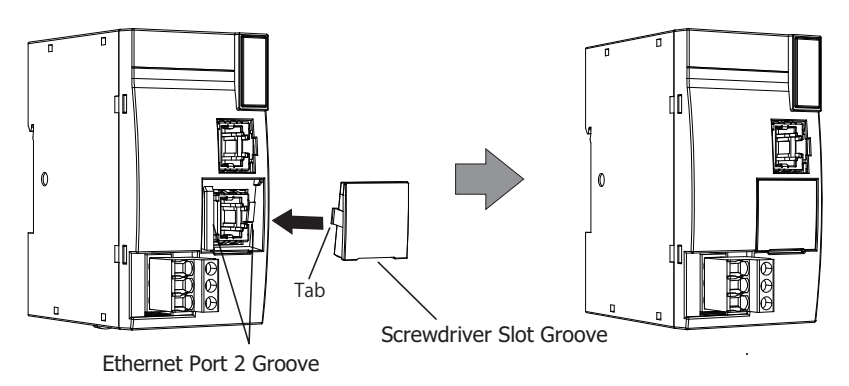

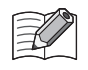

Take care with the orientation of the Ethernet port 2 cover. The groove to insert the screwdriver goes on the bottom.

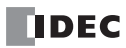

#### <span id="page-32-0"></span>**Connection Restrictions When Expanding I/O Modules**

I/O modules on the basic expansion side operate with the internal power supply that is supplied from the SX8R. I/O modules on the expansion interface side operate with the internal power supply that is supplied from the expansion interface module (expander).

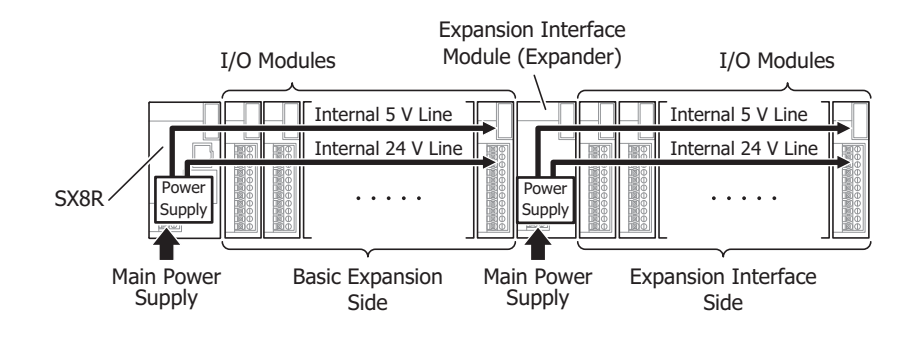

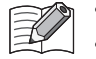

Up to seven I/O modules can be connected on the basic expansion side.

- Up to eight I/O modules can be connected on the expansion interface side.
- I/O modules require an I/O external power supply. For product specifications of I/O modules, see "Chapter 2 Product Specifications" in the FC6A Series MICROSmart User's Manual.

#### <span id="page-32-1"></span>**Calculating the Power Consumed by the Main Power Supply**

Calculate the power by referring to the values of the modules given in the table in [Chapter 2 "I/O modules that can be Connected](#page-13-3)  [to SX8R" on page 2-4.](#page-13-3)

#### ■ **Examples of Calculating the Power Consumed by I/O Modules**

#### **When the FC6A-R081 is connected to the SX8R**

Calculate the voltage conversion in the SX8R with the following efficiencies.

SX8R (SX8R-ECB1, SX8R-ECB4)

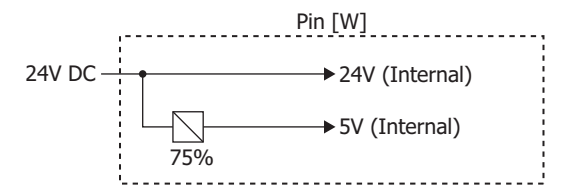

For the FC6A-R081

$$
P_{R081} = \frac{5 \text{ V}}{0.75} + ( \text{Jout} \times 24 \text{ V})
$$
  
=  $\frac{(0 \text{ A} \times 3.3 \text{ V})}{0.75} + (0.035 \text{ A} \times 5 \text{ V})}{0.75} + (0.006 \text{ A} \times 8 \text{ points} \times 24 \text{ V})$   
≈ 1.39 [W]

#### ■ **Example of Calculating the Power Consumed by the Main Power Supply**

This example shows how to calculate the power consumed by the main power supply when I/O modules in the below diagram are connected to the SX8R.

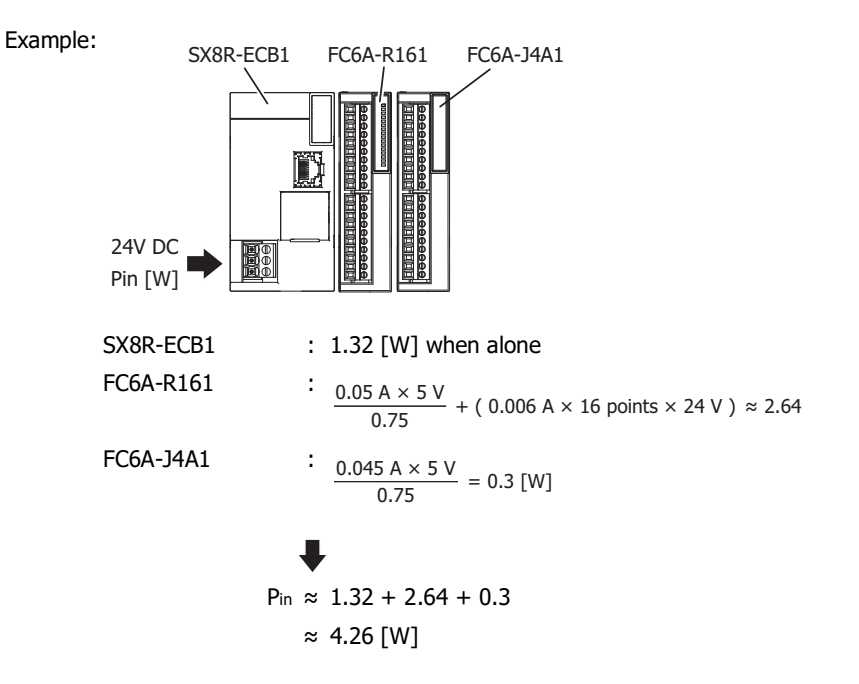

#### <span id="page-34-0"></span>**Terminal Connection**

This section describes types of terminals and how to use them.

#### <span id="page-34-1"></span>**Terminals for Terminal Blocks**

- When connecting stranded wire or multiple solid wires to a terminal block, use appropriate ferrule for the terminal block. For details, see ["Recommended Ferrule List" on page 3-12.](#page-35-0)
- 1-wire and 2-wire ferrules can be used with the SX8R.

1-wire connection 2-wire connection

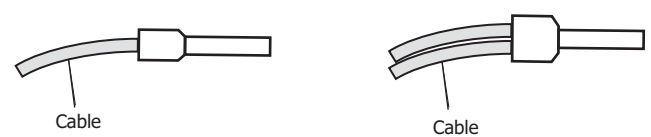

 Crimp ferrules using an appropriate tool according to the size of ferrules. Cut the end of the wire to the same length or about 0.5 mm longer than the ferrule.

Ensure that the core wire does not protrude at the end of the shield and there are no whiskers.

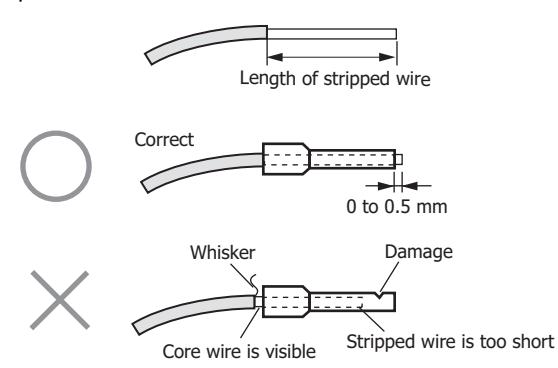

- The thickness and stripping length of stranded wire and single wire differs according to the connectors that will be used. For wire thickness, see ["Recommended Ferrule List" on page 3-12.](#page-35-0)
- Single wire assumes the use of one wire. Do not attach two or more wires to the one connector hole.
- When using single wires, you do not need to use ferrules.

#### <span id="page-35-1"></span><span id="page-35-0"></span>**Recommended Ferrule List**

The following ferrules can be used with the SX8R.

The recommended ferrules are manufactured by IDEC (top), Weidmüller (middle) or Phoenix Contact (bottom).

#### ■ **SX8R, I/O Modules, and Expansion Interface Module (Expander)**

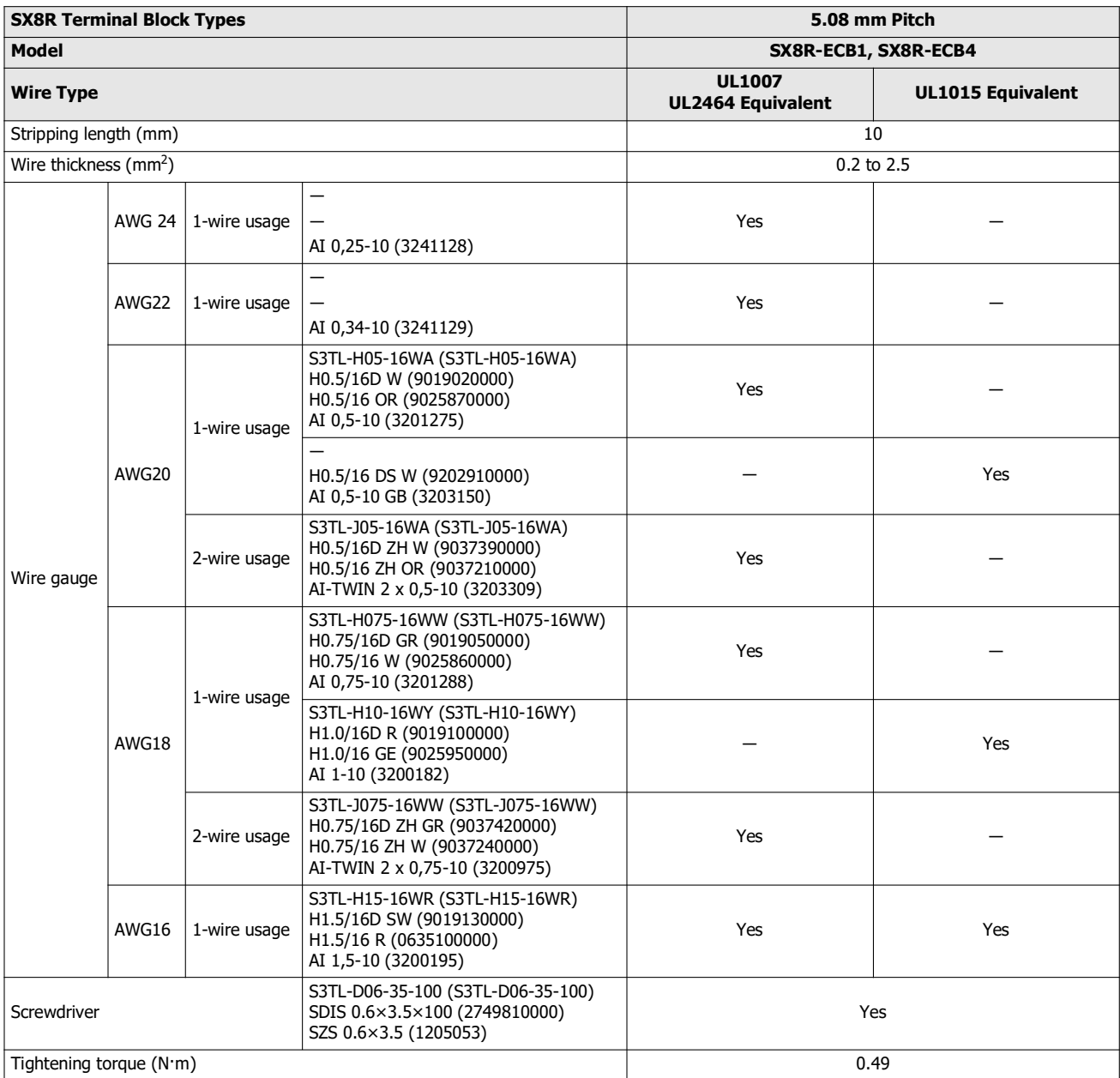
# **Crimping Tool**

The following crimping tool can be used with SX8R.

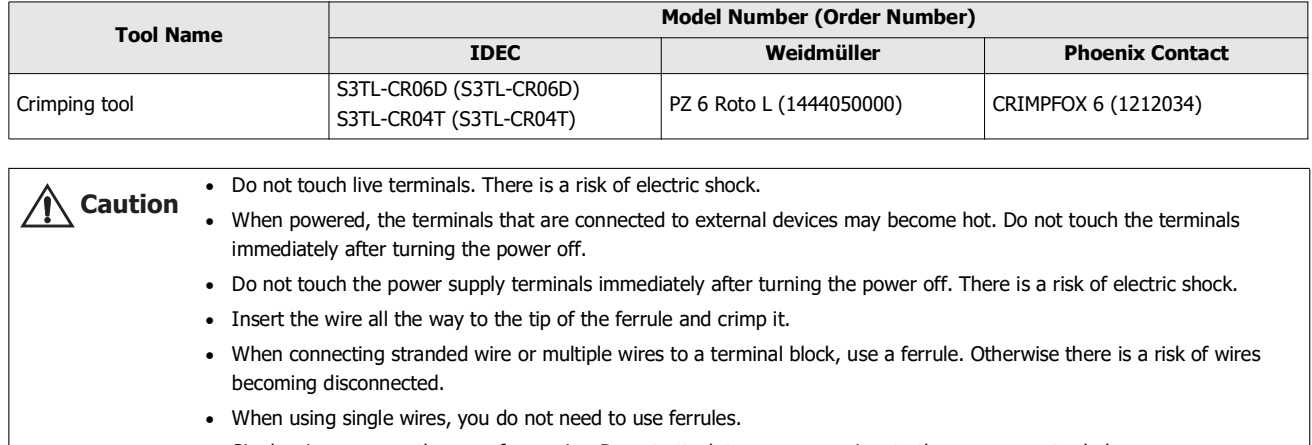

• Single wire assumes the use of one wire. Do not attach two or more wires to the one connector hole.

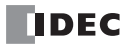

# 4: DEVICES

## Introduction

This chapter provides detailed descriptions of the allocations of various devices, as well as details about the allocations of special internal relays and special data registers.

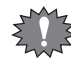

The operation of SX8R requires specialist knowledge.

Take the time to develop a thorough understanding of the contents in this manual before using the SX8R.

# **Device Addresses**

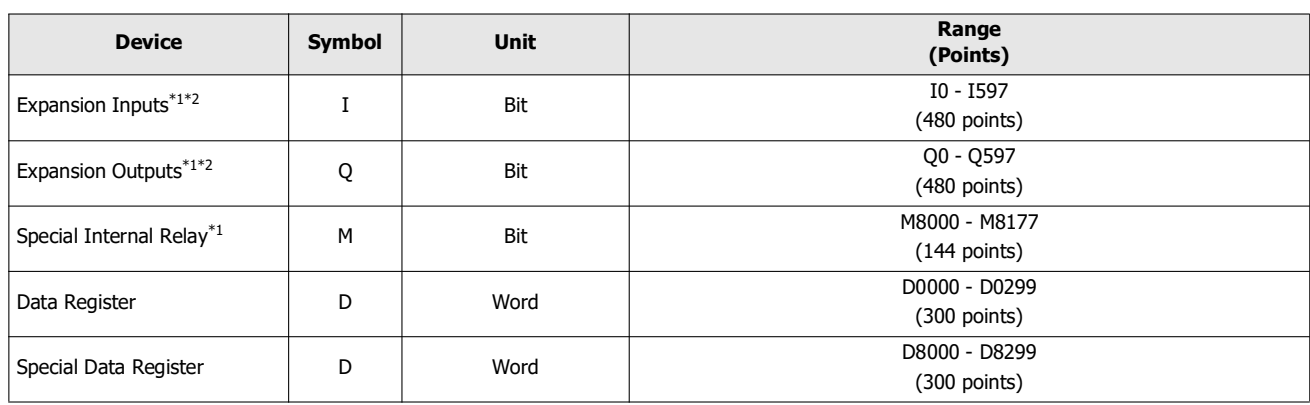

<span id="page-38-0"></span>\*1 The least significant digit of the device address is an octal number (0 to 7).

<span id="page-38-1"></span>\*2 The expansion inputs and outputs are inputs and outputs of the digital I/O module.

# **Device Names and Symbols**

# ■ **Expansion Inputs (I)**

Devices that input on/off information from external devices to the I/O module.

- **Expansion Outputs (Q)** Devices that output on/off information from the I/O module to external devices.
- **Special Internal Relays (M)**

Bit devices used internally on the SX8R. Special functions are assigned to each bit.

- **Data Registers (D)** Word devices that are used for writing numerical data internally in the SX8R.
- **Special Data Registers (D)** Word devices that are used for writing numerical data internally in the SX8R. Special functions are assigned to each data register.

Although the device symbol for the data registers and special data registers is the same ("D"), the device characteristics are different. Special functions are assigned to each special data register.

# **Special Internal Relay**

Do not write to data in the area marked as reserved in the special internal relays list. Otherwise the system may not operate **Warning COLUM COLUM** 

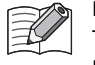

R/W is an abbreviation for read/write. The notation for the R/W field is as follows. R/W: The device can be both read from and written to R: Read-only W: Write-only

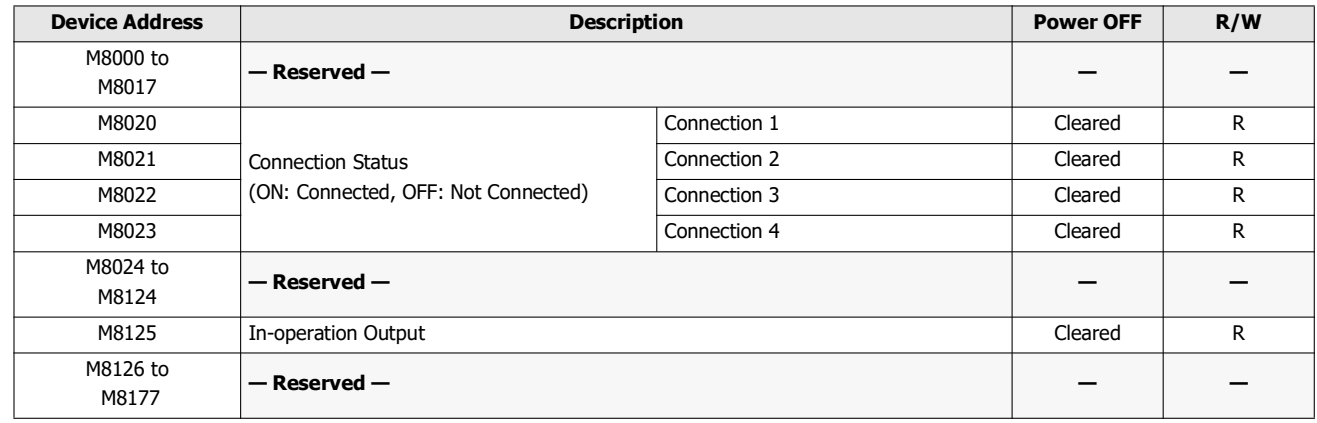

## **Supplementary Descriptions of the Special Internal Relays**

# ■ **M8020 to M8023: Connection Status**

While connected to a network device via the maintenance communication (server), Modbus TCP communication (server), the connection status is turned on. While not connected to a network device, the connection status is turned off.

M8020 = Connection 1

M8021 = Connection 2

M8022 = Connection 3

M8023 = Connection 4

# ■ **M8125: In-operation Output**

M8125 is on during the SX8R is in operation. It is off during the SX8R is in stopped.

The SX8R enters the operation state after the initialization process is completed. The SX8R stops while user data or system software is being downloaded.

# **Special Data Register**

Do not write to data in the area marked as reserved in the special data registers list. Otherwise the system may not operate **Warning** Do not Wrectly.

The notation for the R/W field is as follows. R/W: The device can be both read from and written to

R/W is an abbreviation for read/write.

R: Read-only W: Write-only

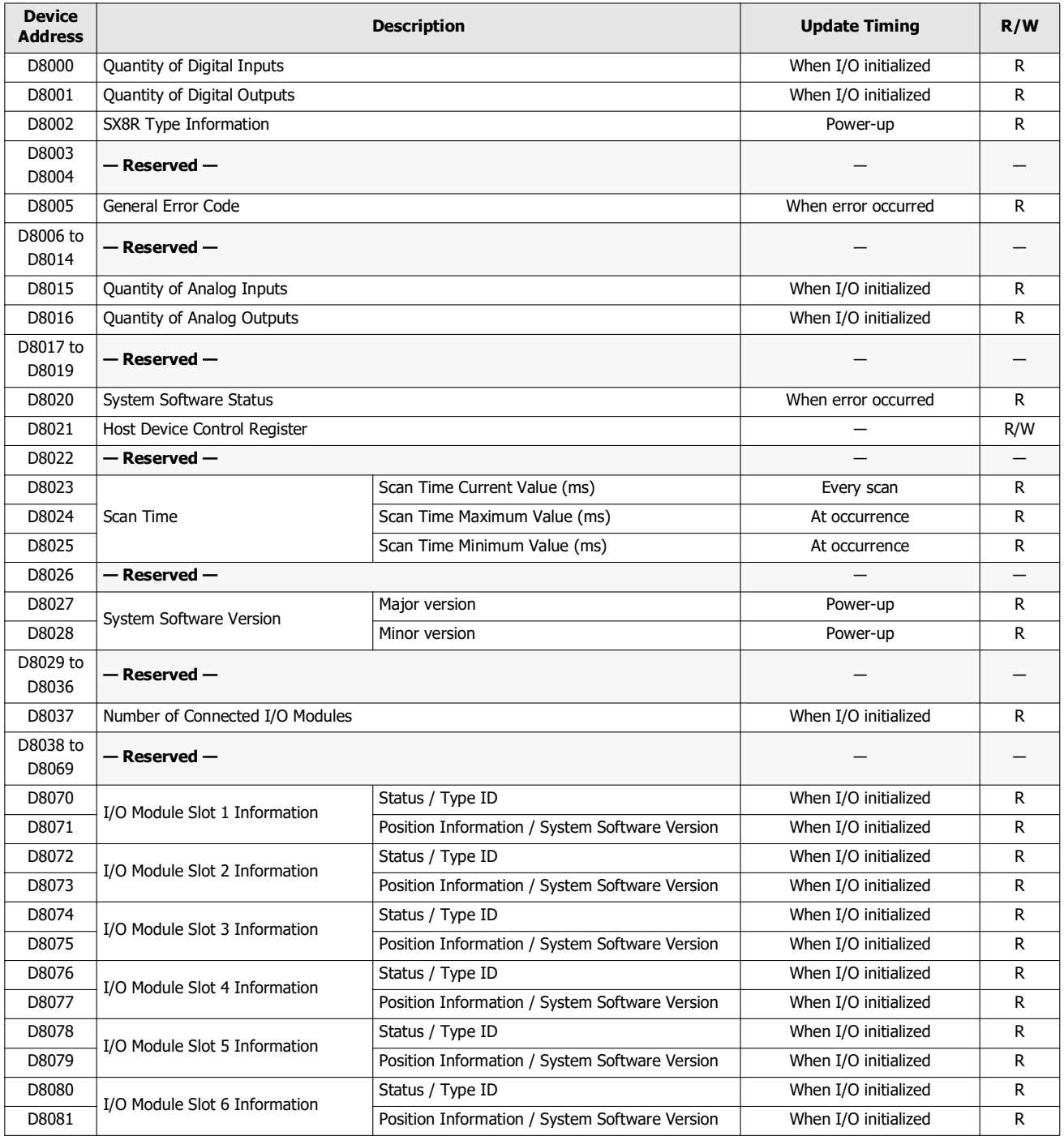

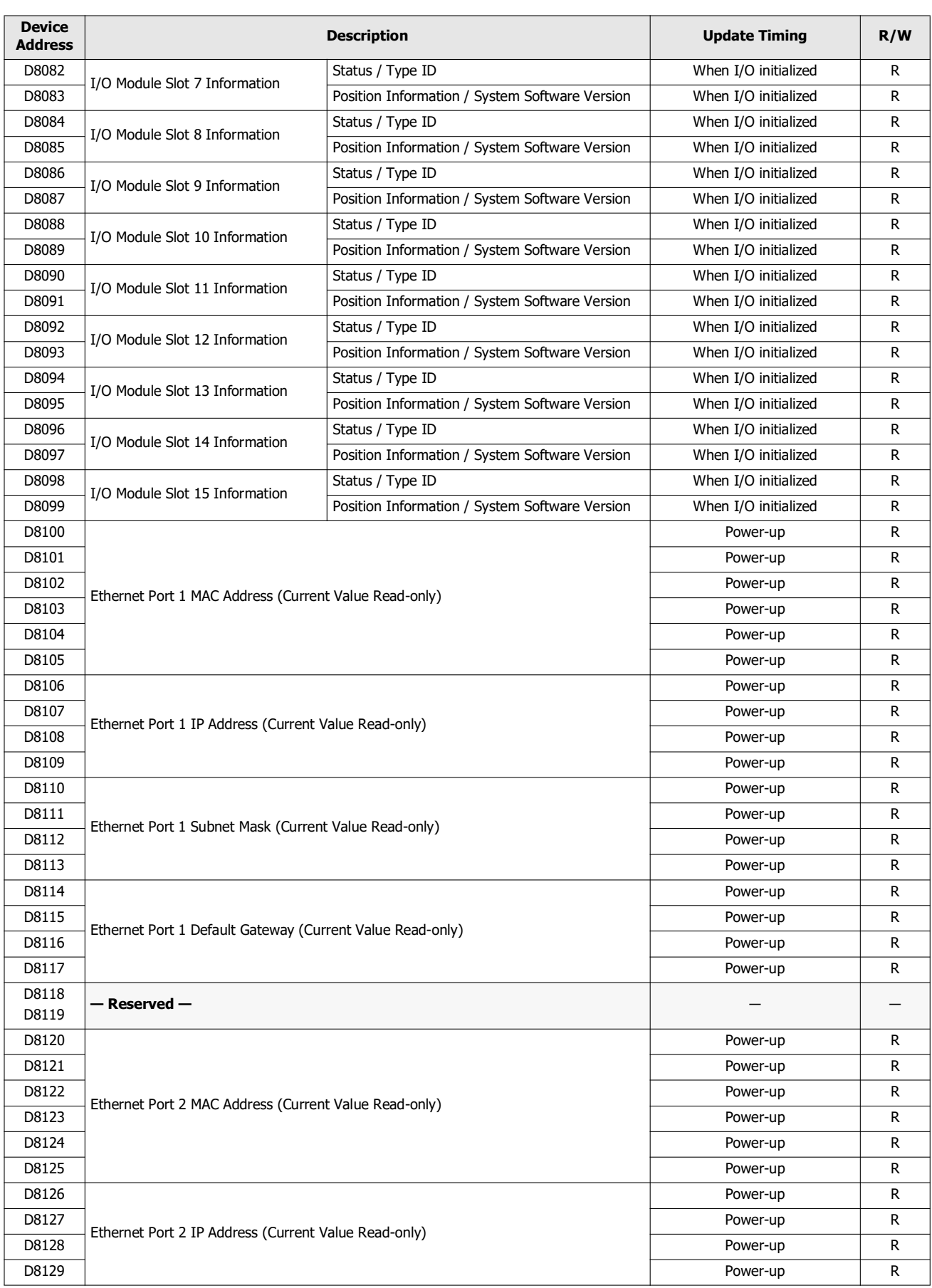

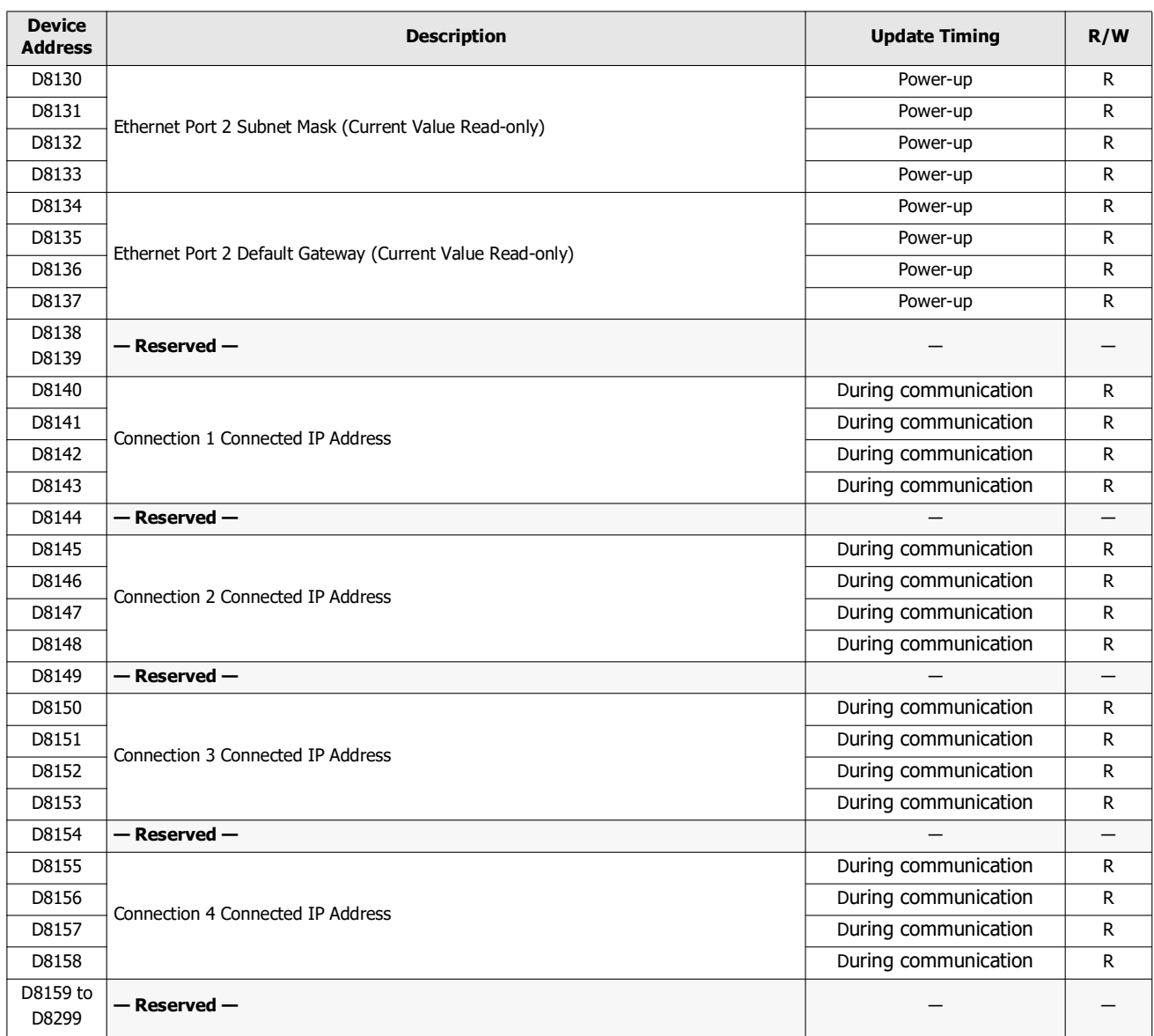

## **Supplementary Descriptions of the Special Data Registers**

■ **D8000: Quantity of Digital Inputs**

The total number of digital inputs for I/O modules connected to SX8R is read.

- **D8001: Quantity of Digital Outputs** The total number of digital outputs for I/O modules connected to SX8R is read.
- **D8002: SX8R Type Information** SX8R type information is written this register. 172 (ACh): SX8R

■ **D8005: General Error Code** General error information is written to this register. For details on general error codes, see [Chapter 7 "General Error" on page 7-1.](#page-120-0)

■ **D8015: Quantity of Analog Inputs** The total number of analog inputs for I/O modules connected to SX8R is read.

## ■ **D8016: Quantity of Analog Outputs** The total number of analog outputs for I/O modules connected to SX8R is read.

## ■ **D8020: System Software Status**

System Software Status indicates the connection and error status of SX8R and I/O modules.

The SX8R is assigned to bit 0, and I/O modules are assigned to bits 1 to 15 in order of slot number. The allocation of bits in the device (bit assignment) is as follows.

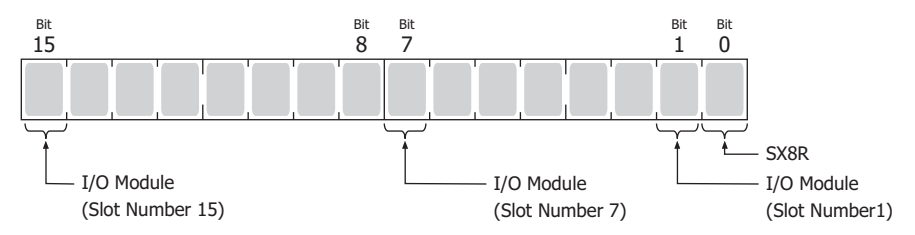

0: Module is connected and it has an error, or module is not connected.

1: Module is not connected and it has no error.

#### ■ **D8021: Host Device Control Register**

The host device controls the SX8R. Each bit is assigned a function.

Bits 0 and 1 control the digital and analog outputs of the I/O module. Bit 2 restarts the I/O modules connected to the right side of the expansion interface module (expander). The allocation of bits in the device (bit assignment) is as follows.

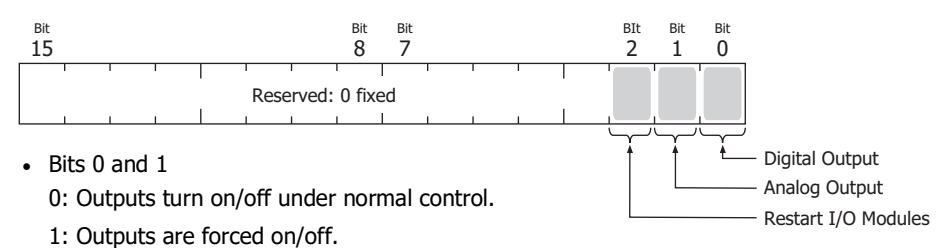

 $-Bit 2$ 

Writing 1 to bit 2 restarts the I/O modules connected to the right side of the expansion interface module (expander). After restarting, bit 2 automatically returns to 0.

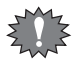

Writing 1 to bit 1 causes the SX8R to write 0 to the data registers that store analog output data, and the I/O modules output the equivalent analog value.

#### ■ **D8023: Scan Time Current Value (ms)**

The most recent scan time is read. For information on scan time, see [Chapter 2 "Internal Processing of SX8R" on page 2-10](#page-19-0).

## ■ **D8024: Scan Time Maximum Value (ms)**

The maximum scan time is read. For information on scan time, see [Chapter 2 "Internal Processing of SX8R" on page 2-10](#page-19-0).

#### ■ **D8025: Scan Time Minimum Value (ms)**

The minimum scan time is read. For information on scan time, see [Chapter 2 "Internal Processing of SX8R" on page 2-10](#page-19-0).

#### ■ **D8027, D8028: System Software Version**

The SX8R system software version is read. The system software version is read out as follows.

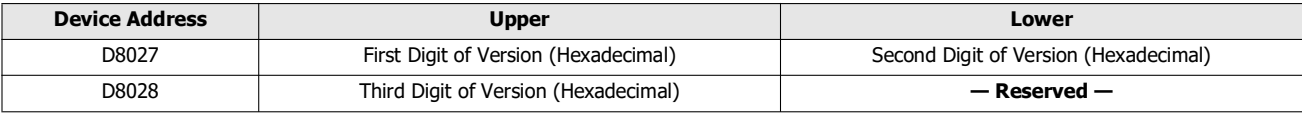

Example) When the system software version of the SX8R is 2.5.1, 0205h is read in D8027 and 0100h is read in D8028.

#### ■ **D8037: Number of Connected I/O Modules**

The number of I/O modules connected to the SX8R is read.

## <span id="page-44-0"></span>■ **D8070 to D8099: I/O Module Slot Information**

I/O module type information is read. The allocation of bits in the device (bit assignment) is as follows.

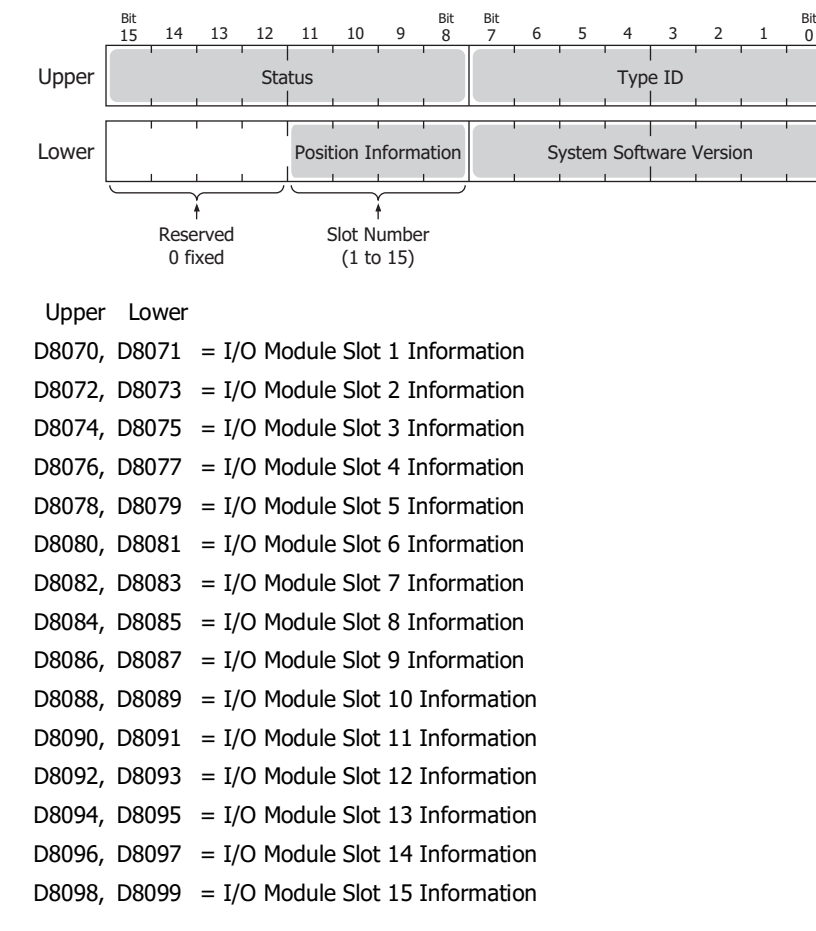

The system software version written in the I/O module is read out for the system software version. For details on type IDs and statuses, see ["List of Type IDs and Status" on page 4-9](#page-46-0).

## ■ **D8100 to D8105: Ethernet Port 1 MAC Address (Current Value Read-only)**

The MAC address of Ethernet port 1 of the SX8R is written to each special data register as follows. Example) MAC address: ①①-②②-③③-④④-⑤⑤-⑥⑥

D8100=①①, D8101=②②, D8102=③③, D8103=④④, D8104=⑤⑤, D8105=⑥⑥

- **D8106 to D8109: Ethernet Port 1 IP Address (Current Value Read-only)** The IP address of Ethernet port 1 of the SX8R is written to each special data register as follows. Example) The SX8R's own IP address: aaa.bbb.ccc.ddd D8106=aaa, D8107=bbb, D8108=ccc, D8109=ddd
- **D8110 to D8113: Ethernet Port 1 Subnet Mask (Current Value Read-only)** The subnet mask value of Ethernet port 1 of the SX8R is written to each special data register as follows. Example) Subnet mask: aaa.bbb.ccc.ddd D8110=aaa, D8111=bbb, D8112=ccc, D8113=ddd
- **D8114 to D8117: Ethernet Port 1 Default Gateway (Current Value Read-only)** The default gateway address of Ethernet port 1 of the SX8R is written to each special data register as follows. Example) Default gateway: aaa.bbb.ccc.ddd D8114=aaa, D8115=bbb, D8116=ccc, D8117=ddd
- **D8120 to D8125: Ethernet Port 2 MAC Address (Current Value Read-only)** The MAC address of Ethernet port 2 of the SX8R is written to each special data register as follows. Example) MAC address: ①①-②②-③③-④④-⑤⑤-⑥⑥

D8120=①①, D8121=②②, D8122=③③, D8123=④④, D8124=⑤⑤, D8125=⑥⑥

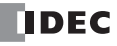

# 4: DEVICES

■ **D8126 to D8129: Ethernet Port 2 IP Address (Current Value Read-only)** The IP address of Ethernet port 2 of the SX8R is written to each special data register as follows. Example) The SX8R's own IP address: aaa.bbb.ccc.ddd D8126=aaa, D8127=bbb, D8128=ccc, D8129=ddd ■ **D8130 to D8133: Ethernet Port 2 Subnet Mask (Current Value Read-only)** The subnet mask value of Ethernet port 2 of the SX8R is written to each special data register as follows. Example) Subnet mask: aaa.bbb.ccc.ddd D8130=aaa, D8131=bbb, D8132=ccc, D8133=ddd ■ **D8134 to D8137: Ethernet Port 2 Default Gateway (Current Value Read-only)** The default gateway address of Ethernet port 2 of the SX8R is written to each special data register as follows. Example) Default gateway: aaa.bbb.ccc.ddd D8134=aaa, D8135=bbb, D8136=ccc, D8137=ddd ■ **D8140 to D8143: Connection 1 Connected IP Address** The IP address of the connected device that is being accessed through a connection is written as follows. Example) Connection 1 Connected IP Address: aaa.bbb.ccc.ddd D8140=aaa, D8141=bbb, D8142=ccc, D8143=ddd ■ **D8145 to D8148: Connection 2 Connected IP Address** The IP address of the connected device that is being accessed through a connection is written as follows. Example) Connection 2 Connected IP Address: aaa.bbb.ccc.ddd D8145=aaa, D8146=bbb, D8147=ccc, D8148=ddd ■ **D8150 to D8153: Connection 3 Connected IP Address** The IP address of the connected device that is being accessed through a connection is written as follows. Example) Connection 3 Connected IP Address: aaa.bbb.ccc.ddd D8150=aaa, D8151=bbb, D8152=ccc, D8153=ddd ■ **D8155 to D8158: Connection 4 Connected IP Address** The IP address of the connected device that is being accessed through a connection is written as follows. Example) Connection 4 Connected IP Address: aaa.bbb.ccc.ddd D8155=aaa, D8156=bbb, D8157=ccc, D8158=ddd

# <span id="page-46-0"></span>**List of Type IDs and Status**

# **Type ID**

The type ID is written in the I/O Module Slot Information (D8070 to D8099). For details on I/O Module Slot Information, see ["D8070 to D8099: I/O Module Slot Information" on page 4-7](#page-44-0).

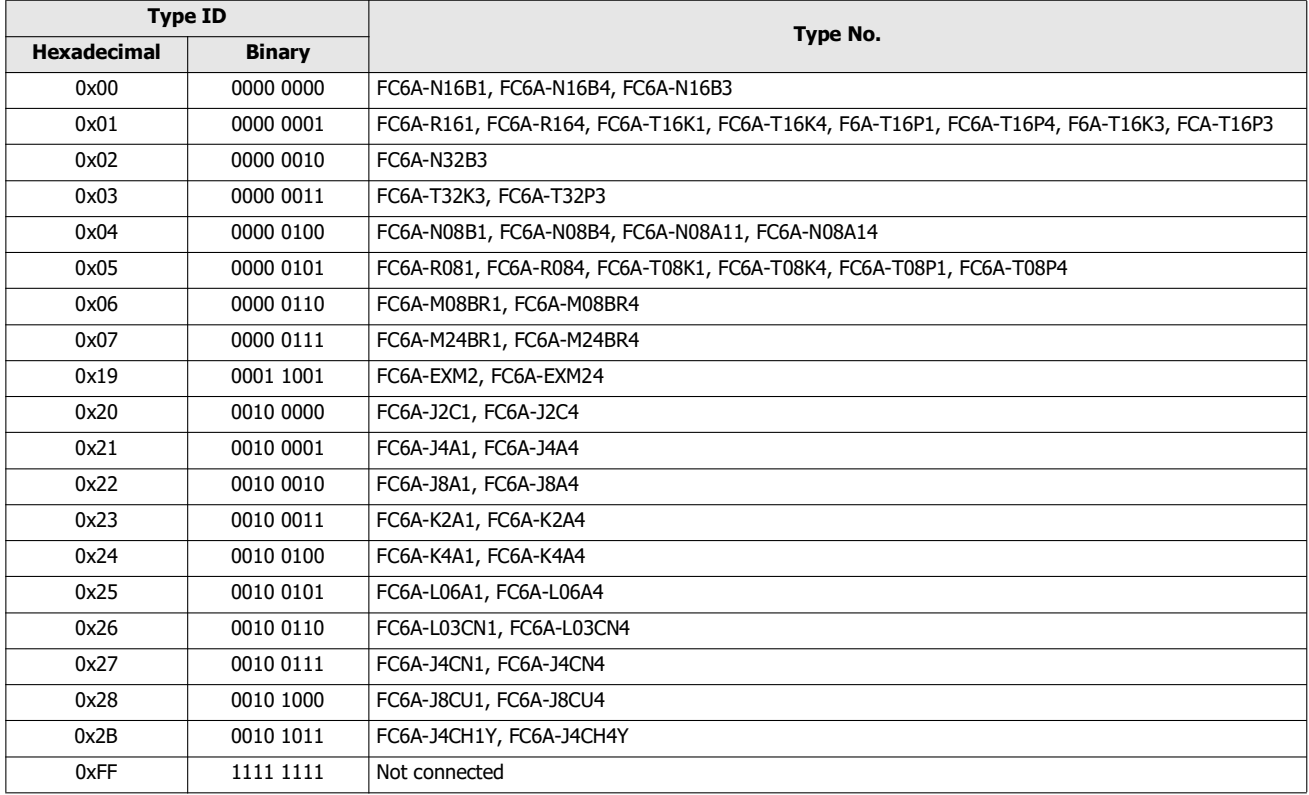

## **Status**

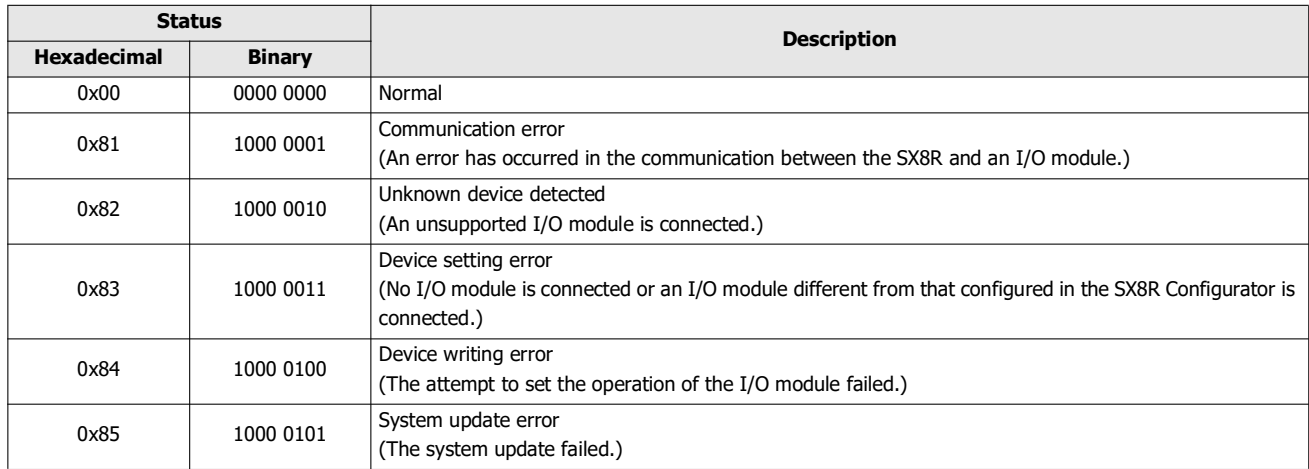

4: DEVICES

# Introduction

This chapter describes the communication functions.

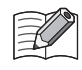

The SX8R has internal memory for storing data to be sent to and received from the host device. In Modbus TCP communication, this memory is called Modbus TCP communication shared memory. In EtherNet/IP communication, this memory is called EtherNet/IP communication shared memory, and in CC-Link IE Field Basic communication, this memory is called CC-Link IE Field Basic communication shared memory.

# **Modbus TCP Communication (Server)**

## **Communication Specifications**

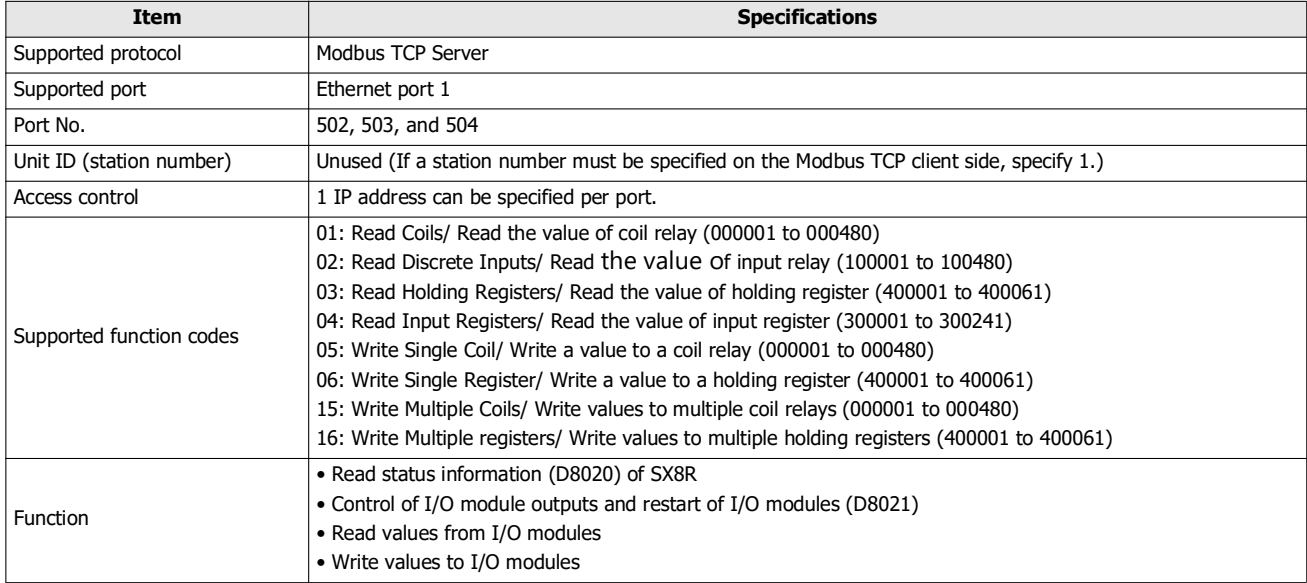

## **Communication data format**

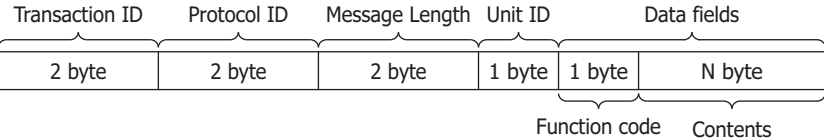

■ **Transaction ID**

The Modbus TCP Server returns the transaction ID from the client as is. The client can see which transaction the server is responding to. Set it to 0 if you do not want to check.

#### ■ **Protocol ID**

The Modbus TCP protocol is identified by the value 0.

#### ■ **Message Length**

Indicates the size of the Unit ID and data fields in bytes.

#### ■ **Unit ID**

An ID for identifying the device. Stores the slave number of the Modbus TCP Server. The Modbus TCP Server of the SX8R accepts and processes requests regardless of the Unit ID of the received request. The Unit ID of the request is stored in the Unit ID of the response.

## ■ **Data Fields**

## **Function Code**

The number indicating the function.

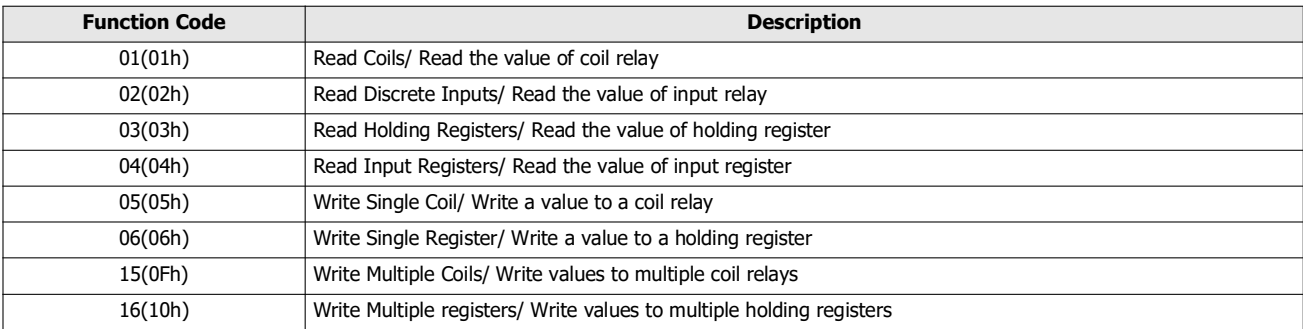

In the case of an OK response, the function code of the request is stored in the function code. In the case of an NG response, the value obtained by adding 80h to the function code is stored.

#### **Contents**

This is the data required for the processing specified by the function code.

The address on the communication is a four-digit number that goes into the address section of the communication frame. Stores the last 5 digits of the slave address minus 1 in hexadecimal. The slave address is the address of the Modbus TCP communication shared memory. The slave address range varies depending on the device.

## **Communication Format of Data Fields**

#### ■ **Read the Value of the Coil Relay or Input Relay**

The host device (Modbus TCP client) reads the value of the coil relay or input relay of the SX8R (Modbus TCP Server). The number of continuous read bits is 1 to 480 bits.

#### **Request**

The function code is "01h" for the coil relay and "02h" for the input relay. The starting address number of devices to read and the number of devices to read are each specified in 2 bytes, and sent in order from the upper byte.

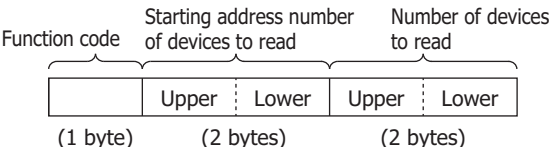

#### **Response**

In case of error, the function code is "81h" (01h + 80h) for the coil relay and "82h" (02h + 80h) for the input relay. The number of value read in bytes is specified. The SX8R reads the status of its own device, appends the read value and sends it. Read values are sent in byte units of arbitrary length, starting in order from the device at the starting address number.

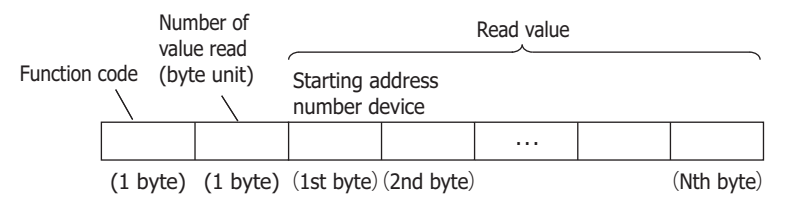

## **Example: Read 32-bit (4 bytes) of data from input relay 0001.**

#### **Request**

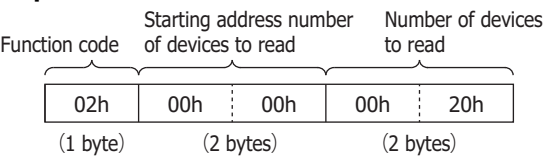

## **Input relays 0001 to 0016 are "1234h" and input relays 0017 to 0032 are "5678h"**

#### **ACK Reply**

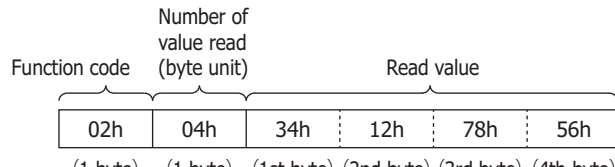

(1 byte) (1 byte) (1st byte) (2nd byte) (3rd byte) (4th byte)

#### **Example: Try to access an input relay with a slave address outside the range**

#### **NAK Reply**

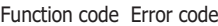

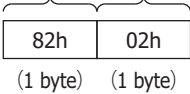

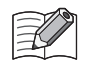

## ■ **Read the Value of the Holding Register or Input Register**

The host device (Modbus TCP client) reads the value of the holding register or input register of the SX8R (Modbus TCP server). The number of continuous read words is 1 to 61 words.

#### **Request**

The function code is "03h" for the holding register and "04h" for the input register. The starting address number of devices to read and the number of devices to read are each specified in 2 bytes, and sent in order from the upper byte.

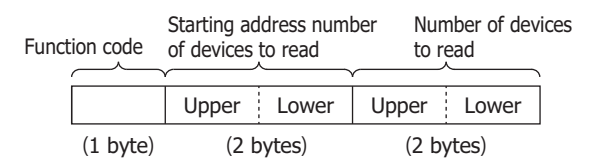

#### **Response**

In case of error, the function code is "83h" (03h + 80h) for the holding register and "84h" (04h + 80h) for the input register. The number of values read (byte unit) are specified in 1 byte. The SX8R reads the values of its own registers, appends the results (read value) and sends them. The read values are sent in word units (within 1 word, starting in order from the upper byte), starting in order from the device at the starting address number, and of arbitrary length.

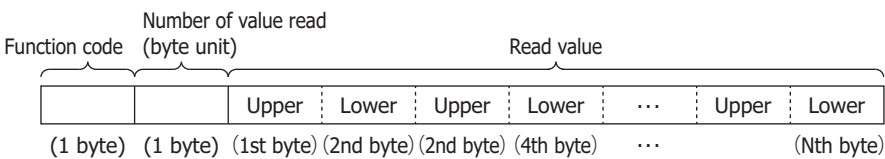

#### **Example: Read data for 32 words from input register 0001**

#### **Request**

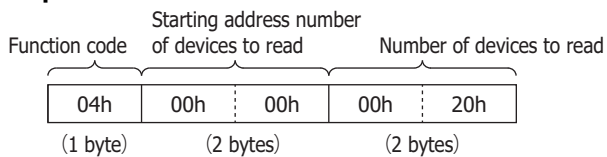

## **The value of the input register 0001 is "1234h", the value of the input register 0002 is "2345h", ..., the value of the input register 0032 is "5678h".**

#### **ACK Replay**

Fun Number of data to read

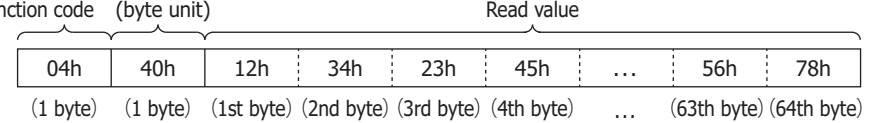

#### **Example: Try to access the input register of a slave address outside the range**

#### **NAK Replay**

Function code Error code

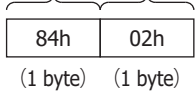

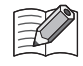

## ■ **Write the Value to the Coil Relay.**

The host device (Modbus TCP client) can write to the coil relay of the SX8R (Modbus TCP Server).

## **When Writing a Value to One Address Number**

#### **Request**

The function code is "05h". The address number of device to write and the value to write are each specified in 2 bytes and stored in order from the upper byte. When 0 is written, the value to write will be "0000h", and when 1 is written, it will be "FF00h".

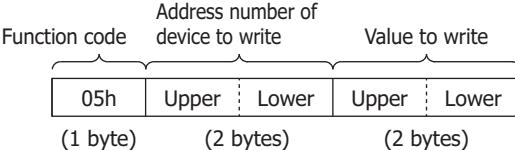

#### **Response**

The function code for error is "85h" (05h+80h). The address number of written device is specified in 2 bytes. The SX8R writes a value to its own device, appends the written value (2 bytes), and sends it. The address number of written device and the written value are sent in order from the upper byte.

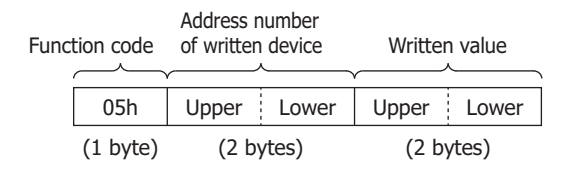

## **Example: Write 1 to coil relay 0001**

#### **Request**

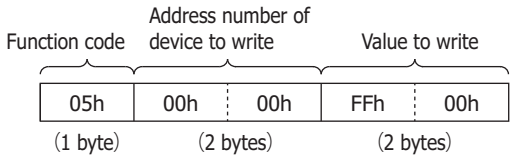

#### **ACK Reply**

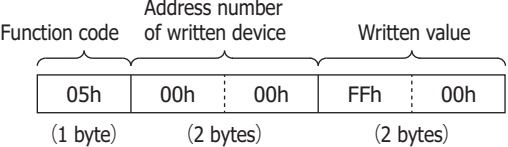

## **Example: Try to access one coil relay with a slave address outside the range.**

## **NAK Reply**

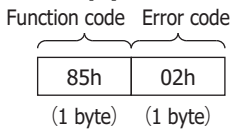

## **When Writing Values to Multiple Consecutive Address Numbers**

#### **Request**

The function code is "0Fh". The starting address number of devices to write and the number of devices to write are each specified in 2 bytes and stored in order from the upper byte. The number of values to write and the value to write are each specified in 1 byte. The number of continuous devices to write is 1 to 480 bits. The values to write are stored in byte units of arbitrary length, starting in order from the device at the starting address number.

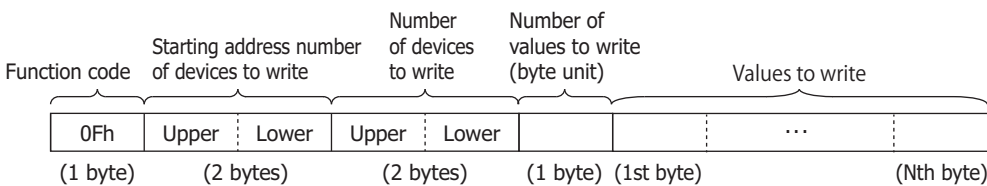

#### **Response**

The function code for error is "8Fh" (0Fh+80h). The starting address number of devices to write and the number of devices to write are each specified in 2 bytes and stored in order from the upper byte.

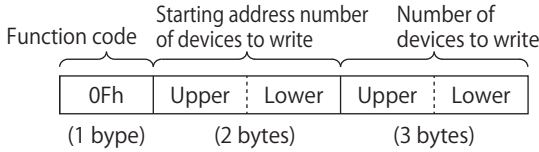

#### **Example: Write 0 to coil relay 0007 and 1 to coil relay 0008.**

#### **Request**

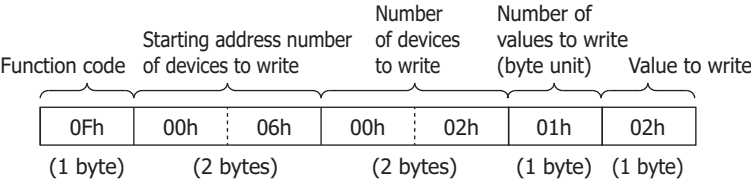

#### **ACK Reply**

Function code Start address number Number of bits written

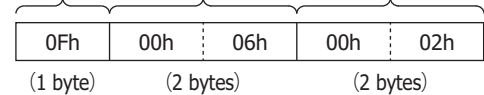

#### **Example: Try to access multiple coil relays of the slave address outside the range**

#### **NAK Reply**

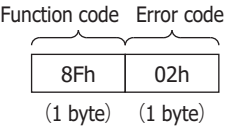

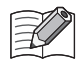

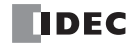

## ■ **Write the Value to the Holding Register.**

The host device (Modbus TCP client) can write to the holding register of the SX8R (Modbus TCP Server).

## **When Writing a Value to One Address Number**

#### **Request**

The function code is "06h". The address number of device to write and the value to write are each specified in 2 bytes and stored in order from the upper byte.

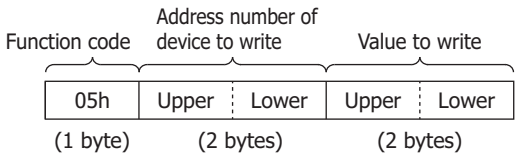

#### **Response**

The function code for error is "86h" (06h+80h). The address number of written device is specified in 2 bytes. The SX8R writes a value to its own device, appends the written value (2 bytes), and sends it. The address number of written device and the written value are sent in order from the upper byte.

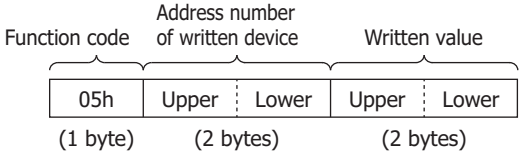

## **Example: Write "0103h" to holding register 0008 Request**

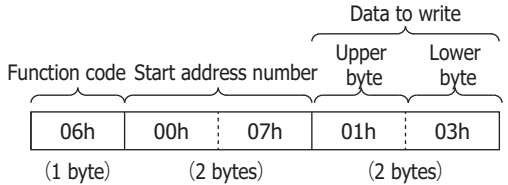

## **ACK Reply**

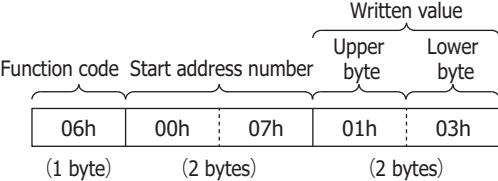

## **Example: Try to access one holding register with a slave address outside the range.**

#### **NAK Reply**

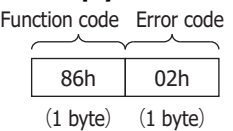

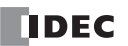

### **When Writing Values to Multiple Consecutive Address Numbers**

The function code is "10h". The starting address number of devices to write, the number of devices to write, and the value to write are each specified in 2 bytes and stored in order from the upper byte. The number of values to write is specified in 1 byte and stored in bytes. The values to write are sent in word units (within a word, starting with the upper byte) of arbitrary length, starting in order from the device at the starting address number.

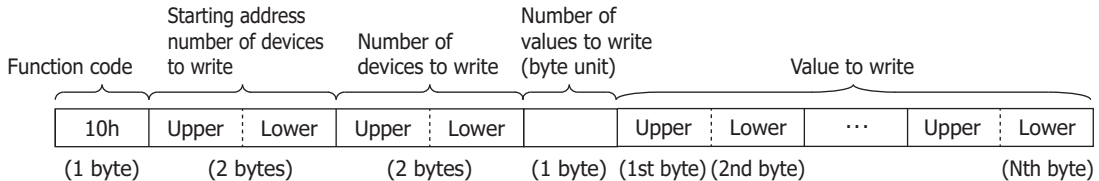

## **Response**

The function code for error is "90h" (10h+80h). The starting address number of written device and the number of written devices are each specified in 2 bytes and sent in order from the upper byte.

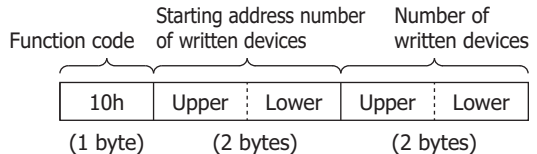

## **Example: Write "8003h", "1234h", ..., "5678h" to the holding registers 0008 to 0032 (25 words).**

**Request**

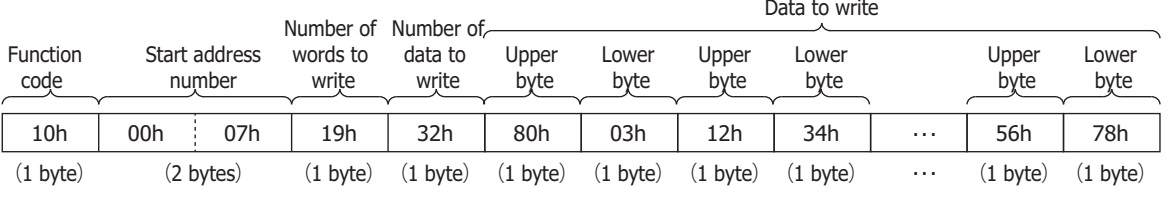

## **ACK Reply**

Starting address number Number of Function code of written devices written devices Г

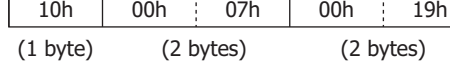

#### **Example: Try to access multiple holding registers for slave addresses that are out of range**

#### **NAK Reply**

Function code Error code 90h 02h

(1 byte) (1 byte)

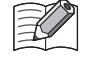

For details on the error code, see ["Error Code" on page 5-8.](#page-55-0)

#### <span id="page-55-0"></span>**Error Code**

The error code stored in the NG response is as follows.

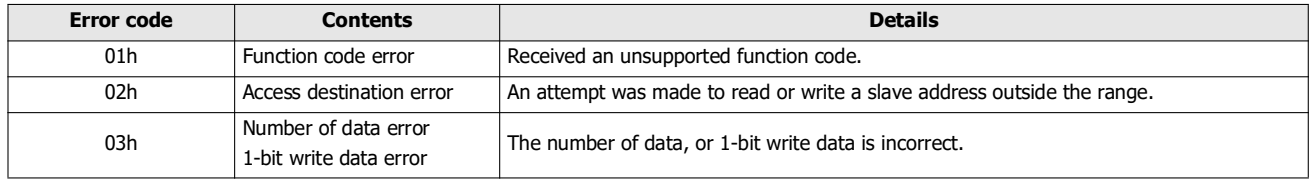

## **Modbus TCP Communication Shared Memory**

Modbus TCP communication shared memory is a memory that can be accessed by Modbus TCP clients. Modbus TCP communication shared memory is used to read and write values of devices of I/O modules connected to SX8R.

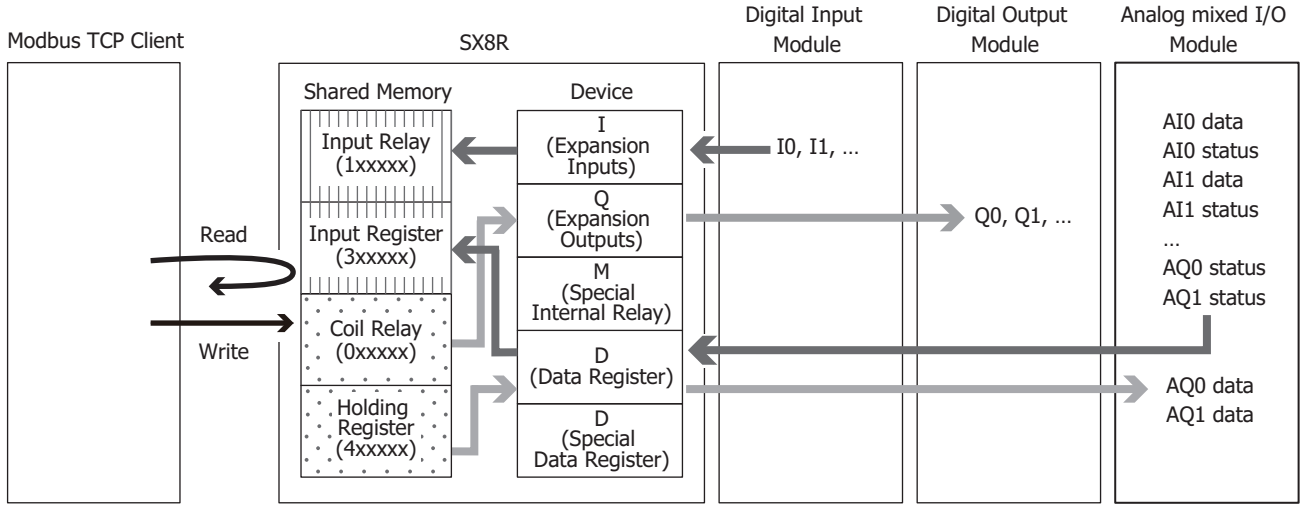

The Modbus TCP communication shared memory (input relay/coil relay/input register/holding register) allocated to devices varies depending on the I/O module type and connection configuration.

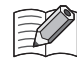

When an I/O module is configured in the **Module Configuration** tab of the SX8R Configurator and "Modbus TCP Server" is configured under **Communication Mode** in the **Basic Settings** tab, Modbus TCP communication shared memory is automatically assigned. Modbus TCP communication shared memory can be found on the **Modbus TCP Server** tab.

#### <span id="page-56-1"></span>**Occupied Memory**

The I/O module occupies the Modbus TCP communication shared memory as follows.

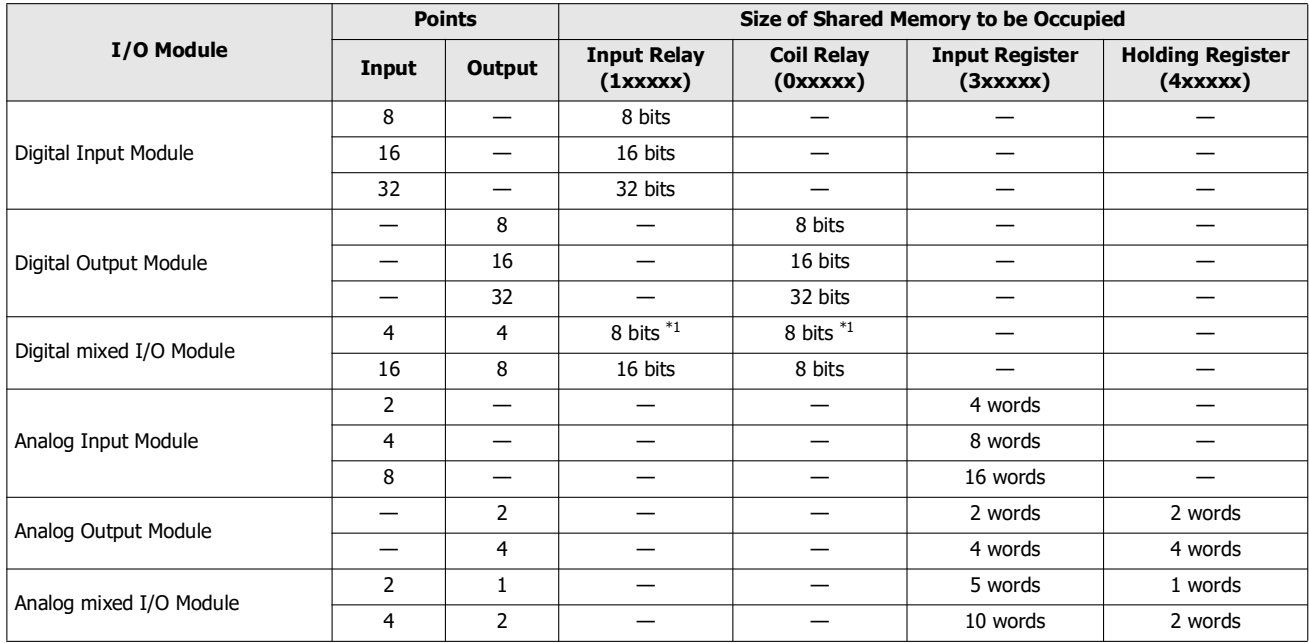

<span id="page-56-0"></span>\*1 Input relays and coil relays are occupied in 1-byte increments.

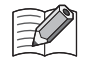

The Modbus TCP communication shared memory allocated to the analog I/O module parameters differs depending on its contents.

- Analog input data is assigned to an input register.
- Analog output data is assigned to a holding register.
- Analog input status and analog output status are assigned to input registers. However, when the **Analog I/O Module Status** check box in the **Basic Settings** tab of the SX8R Configurator is cleared, analog status is not assigned to the input register. Input registers can be saved. For details, see [Chapter 6 "\(6\) Analog I/O Module Status" on page 6-10.](#page-95-0)

## **Input Relay**

The host device can read the values of the expansion inputs of the I/O modules connected to the SX8R via the input relays of the Modbus TCP server.

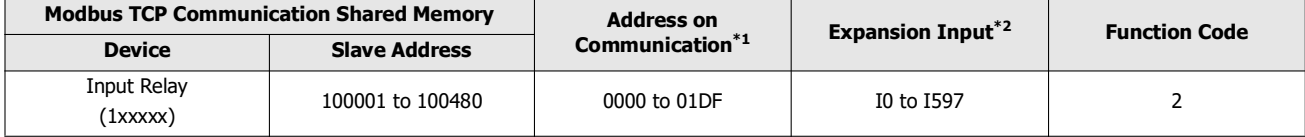

<span id="page-57-0"></span>\*1 The address on communication is a four-digit number that goes into the address section of the communication frame. Stores the last 5 digits of the slave address minus 1 in hexadecimal.

<span id="page-57-1"></span>\*2 Access the expansion inputs within the device range of the I/O modules connected to the SX8R.

#### **Memory Allocation**

Starting from the beginning of the input relay, input relays are occupied in order of slot number by the size of the memory occupied by the I/O module, and expansion inputs are assigned to them. For the size of memory occupied by I/O modules, see ["Occupied Memory" on page 5-9](#page-56-1).

#### **Example**

See ["Memory Allocation Example" on page 5-12](#page-59-0).

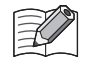

When "EtherNet/IP Adapter" is configured to **Communication Mode** for connection number 1 and "Modbus TCP Server" is configured to **Communication Mode** for connection number 3, the expansion input is assigned to the input register. In this case, Modbus TCP communication can read the values of the expansion inputs of I/O modules connected to the SX8R via input registers.

#### **Coil Relay**

The host device can write values to the expansion outputs of the I/O modules connected to the SX8R via the coil relays of the Modbus TCP server.

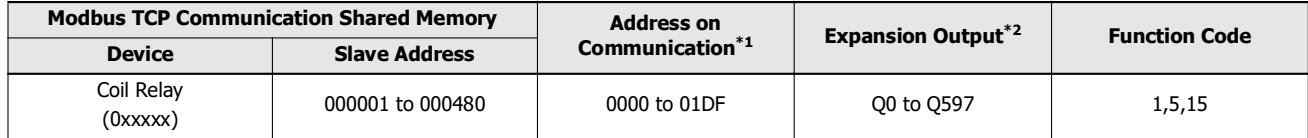

\*1 The address on communication is a four-digit number that goes into the address section of the communication frame. Stores the last 5 digits of the slave address minus 1 in hexadecimal.

<span id="page-57-2"></span>\*2 Access the expansion outputs within the device range of the I/O modules connected to the SX8R.

#### **Memory Allocation**

Starting from the beginning of the coil relay, coil relays are occupied in order of slot number by the size of the memory occupied by the I/O module, and expansion outputs are assigned to them. For the size of memory occupied by I/O modules, see ["Occupied](#page-56-1)  [Memory" on page 5-9.](#page-56-1)

#### **Example**

See ["Memory Allocation Example" on page 5-12](#page-59-0).

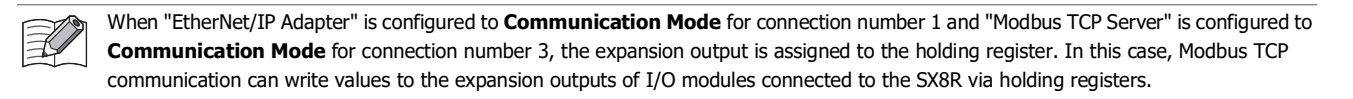

## **Input Register**

The host device can read the values of the data registers and System Software Status (D8020) of the SX8R via the input registers of the Modbus TCP server.

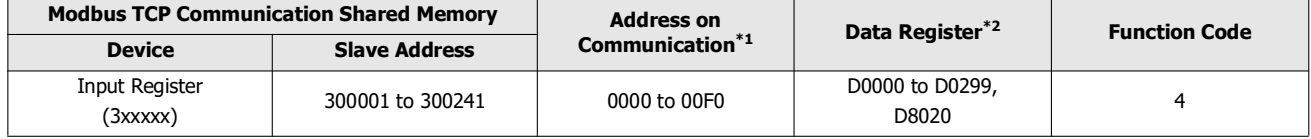

<span id="page-58-0"></span>\*1 The address on communication is a four-digit number that goes into the address section of the communication frame. Stores the last 5 digits of the slave address minus 1 in hexadecimal.

<span id="page-58-1"></span>\*2 Access the data registers within the device range of the I/O modules connected to the SX8R.

#### **Memory Allocation**

Starting from the slave address 300002, input registers are occupied in order of slot number by the size of the memory occupied by the I/O module, and data registers are assigned to them. For the size of memory occupied by I/O modules, see ["Occupied](#page-56-1)  [Memory" on page 5-9](#page-56-1).

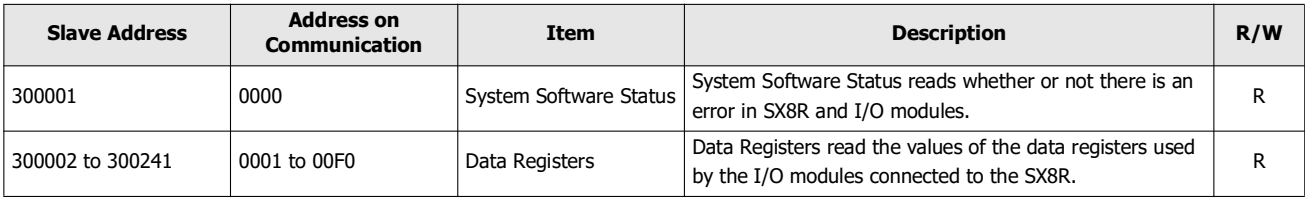

#### **Example**

See ["Memory Allocation Example" on page 5-12.](#page-59-0)

#### **Holding Register**

The host device can write values to the data registers and the Host Device Control Register (D8021) of the SX8R via the holding registers of the Modbus TCP server.

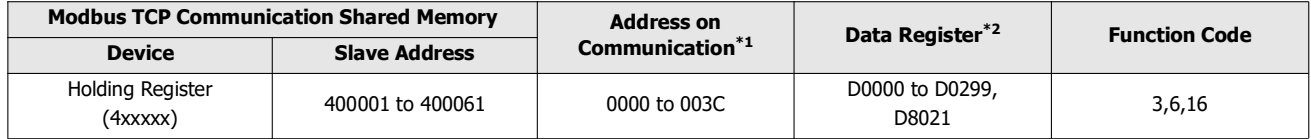

<span id="page-58-2"></span>\*1 The address on communication is a four-digit number that goes into the address section of the communication frame. Stores the last 5 digits of the slave address minus 1 in hexadecimal.

<span id="page-58-3"></span>\*2 Access the data registers within the device range of the I/O modules connected to the SX8R.

### **Memory Allocation**

Starting from the slave address 400002, holding registers are occupied in order of slot number by the size of the memory occupied by the I/O module, and data registers are assigned to them. For the size of memory occupied by I/O modules, see ["Occupied](#page-56-1)  [Memory" on page 5-9](#page-56-1).

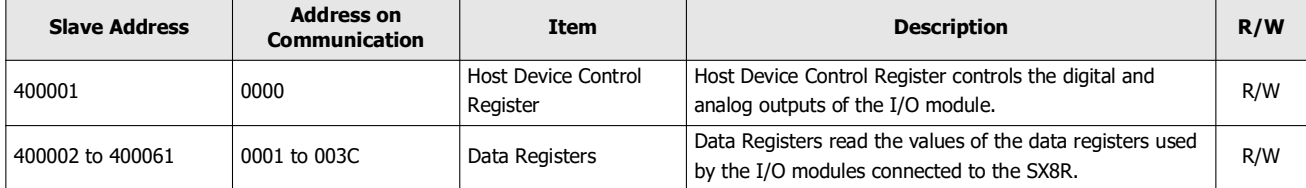

#### **Example**

See ["Memory Allocation Example" on page 5-12.](#page-59-0)

## <span id="page-59-0"></span>**Memory Allocation Example**

As shown in the table below, the device assignment when seven I/O modules are connected to the SX8R is as follows.

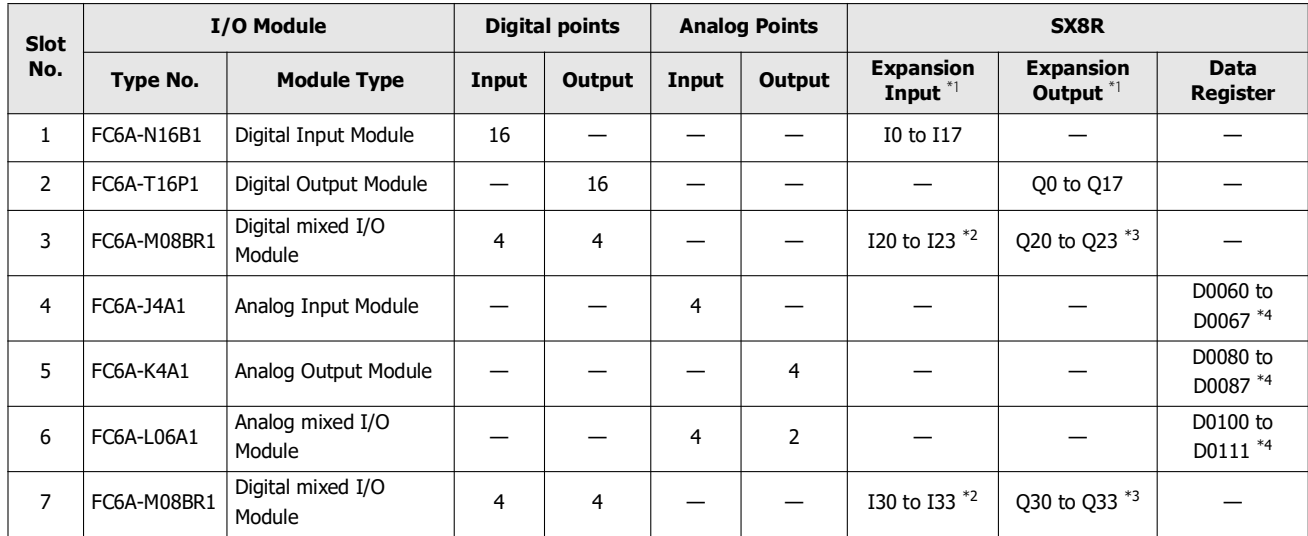

<span id="page-59-1"></span>\*1 Expansion inputs and expansion outputs are assigned in 1-byte increments in order of slot number from the beginning of each device.

<span id="page-59-2"></span>\*2 FC6A-M08BR1 occupies 8 bits of expansion input and uses four of its expansion inputs. I20 to I23 and I30 to I33 are assigned to expansion inputs, occupying I20 to I27 and I30 to I37. I24 to I27 and I34 to I37 are reserved.

<span id="page-59-3"></span>\*3 FC6A-M08BR1 occupies 8 bits of expansion output and uses four of its expansion outputs. Q20 to Q23 and Q30 to Q33 are assigned to expansion outputs, occupying Q20 to Q27 and Q30 to Q37. Q24 to Q27 and Q34 to Q37 are reserved.

<span id="page-59-4"></span>\*4 The data register occupies 20 words from address ((slot number - 1) x 20) th, and ((total number of I/O points) x 2) words are used.

 For details on device allocation, see [Chapter 2 "Size of Device to Occupy" on page 2-8.](#page-17-0) The devices assigned to each I/O module can be viewed in the **Module Configuration** tab of the SX8R Configurator by clicking on the I/O module.

#### The devices of SX8R are assigned to the Modbus TCP communication shared memory as follows.

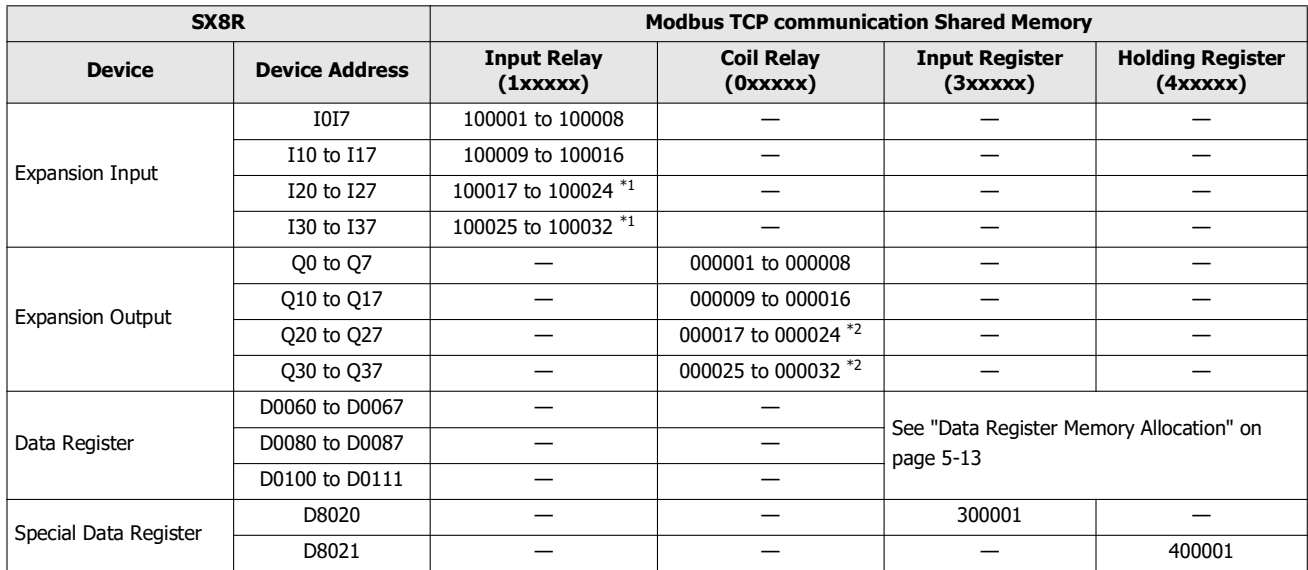

<span id="page-59-5"></span>\*1 FC6A-M08BR1 occupies 8 bits of input relay. 100021 to 100024 and 100029 to 100032 are reserved. When the reserved input relay is read, its value is 0.

<span id="page-59-6"></span>\*2 FC6A-M08BR1 occupies 8 bits of coil relay. 000021 to 000024 and 000029 to 000032 are reserved. Even if a value is written to the reserved coil relay, the expansion output is not turned on/off.

## <span id="page-60-0"></span>**Data Register Memory Allocation**

The Modbus TCP communication shared memory allocated to the data register differs depending on its contents.

- Analog input data is assigned to an input register.
- Analog output data is assigned to a holding register.
- Analog input status and analog output status are assigned to input registers.

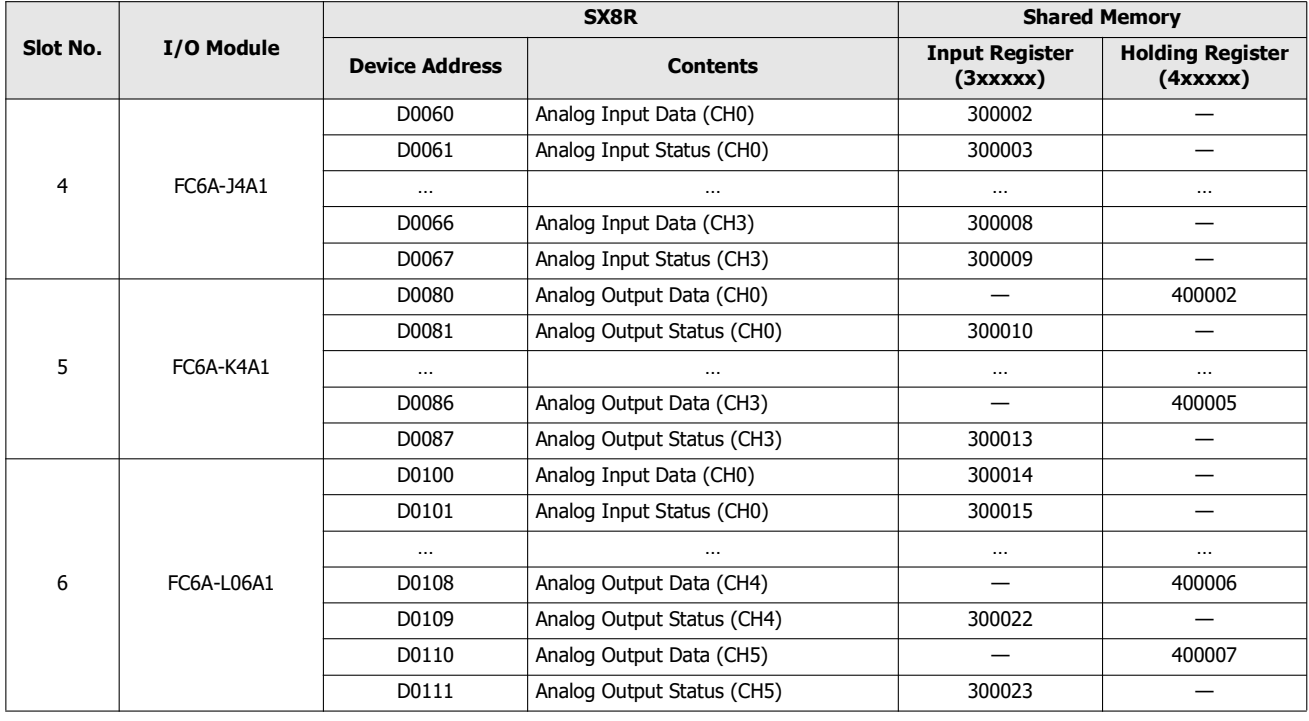

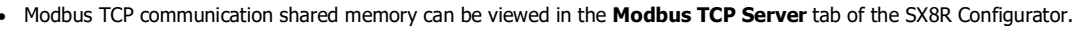

 When the **Analog I/O Module Status** check box in the **Basic Settings** tab of the SX8R Configurator is cleared, analog status is not assigned to the input register. Input registers can be saved. For details, see [Chapter 6 "\(6\) Analog I/O Module Status" on page 6-10](#page-95-0).

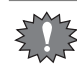

When "EtherNet/IP Adapter" or "CC-Link IE Field Basic Slave" is configured to Communication Mode for connection number 1, and "Modbus TCP Server" is configured to Communication Mode for connection number 2 or 3, even if the value of the holding register is rewritten in Modbus TCP communication, the value is overwritten because of the periodic communication of connection number 1.

# **EtherNet/IP Communication (Adapter)**

The SX8R works as an adapter in EtherNet/IP communication and communication can be performed with devieces such as programmable display, PLC, that are compatible with EtherNet/IP communication. Input values and parameters of I/O modules connected to SX8R can be read to PLCs and written to parameters of I/O modules from PLCs.

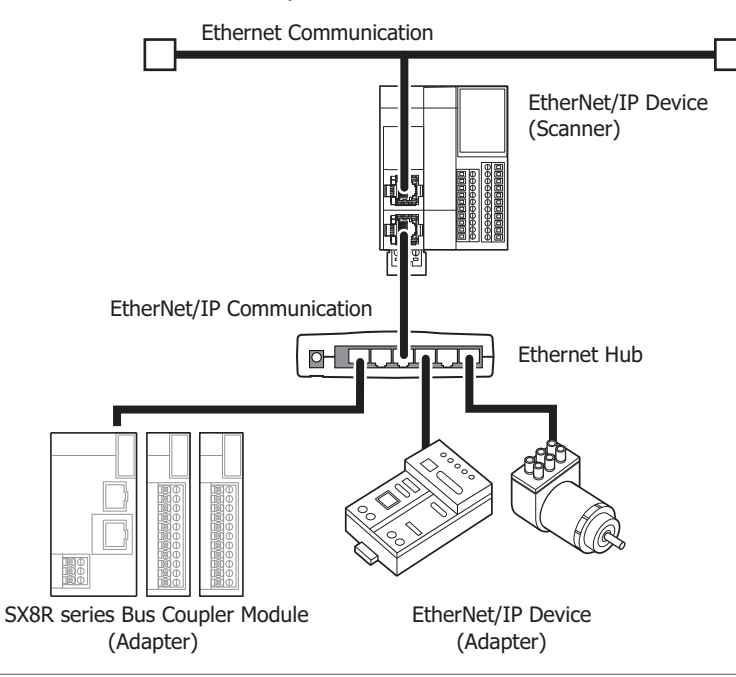

When EtherNet/IP communication and other Ethernet communications are performed simultaneously on the same network, data may no longer be transmitted or received at the intended timing, depending on the load status. In this situation, build the network using an Ethernet switch that supports the QoS function and adjust the priority of data that flows on the network.

## **Communication Specifications**

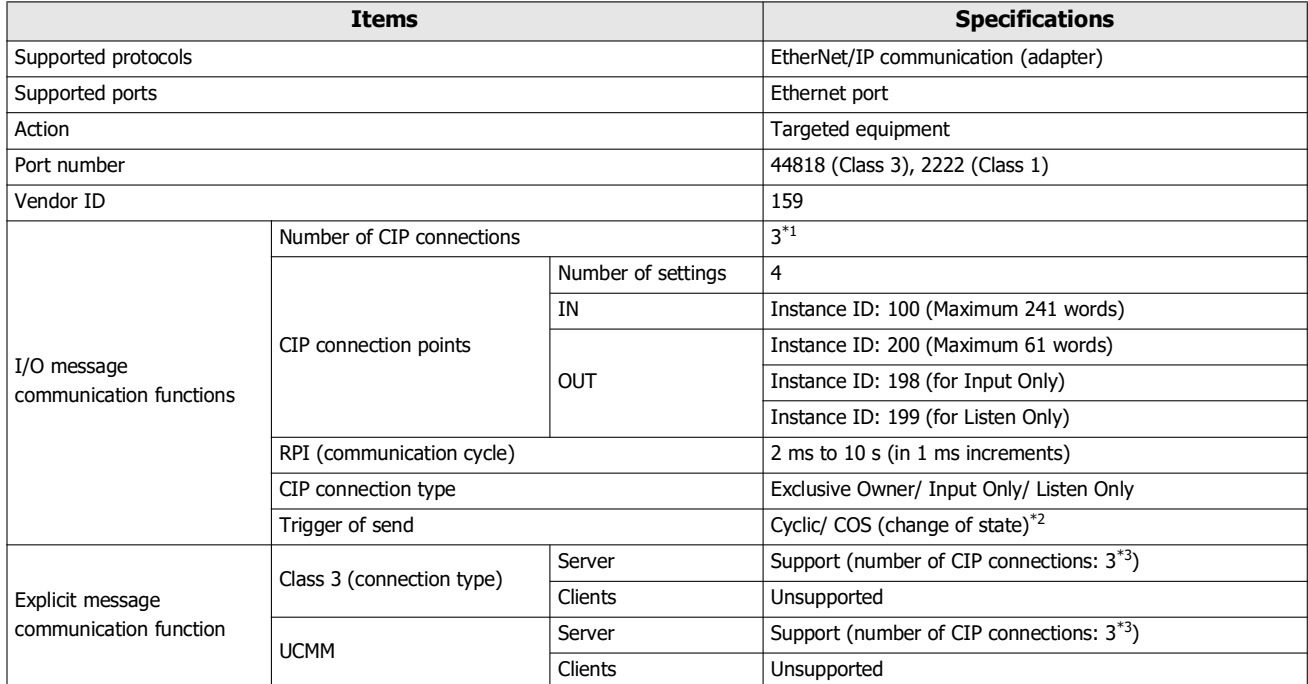

<span id="page-61-0"></span> $\overline{a}$  The maximum number of connections is 3 in total with the CIP connections used in the class 3 (connection type) explicit message communication function.

<span id="page-61-1"></span>\*2 Communication can be performed with EtherNet/IP devices that output data with the Change Of State (transmit data when there is a change of state) method.

<span id="page-61-2"></span>\*3 The maximum number of connections is 3 in total with the CIP connections used in I/O message communication function.

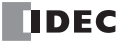

## **Functions**

The SX8R provides the following functions as an adapter for EtherNet/IP devices.

- I/O message communication (target) function (Class 1 communication) For details, see ["I/O Message Communication \(Target\) Function" on page 5-19](#page-66-0).
- Class3/UCMM communication For details, see ["Class 3/UCMM Communication" on page 5-20.](#page-67-0)

## **EtherNet/IP Communication Shared Memory**

The EtherNet/IP communication shared memory is the memory that can be accessed from an EtherNet/IP scanner.

When "EtherNet/IP Adapter" is selected in **Communication Mode** of **Connection** group on **Basic Settings** tab, the devices of the SX8R can be read and written via the EtherNet/IP communication shared memory.

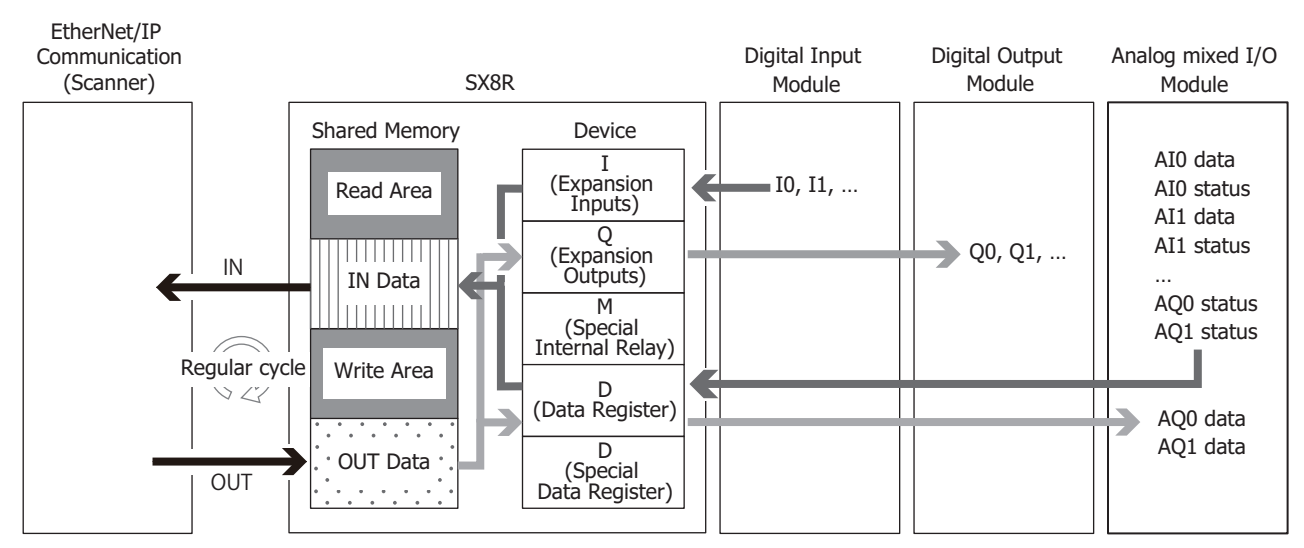

For shared memory allocation, see ["Memory Allocation for I/O Message Communication" on page 5-27.](#page-74-0)

## **I/O Message Communication**

## **What is I/O Message Communication?**

I/O message communication is a function that allows EtherNet/IP devices to cyclically read and write data with each other. The target unit for reading/writing data is called a CIP connection point. CIP tag names and instance IDs are assigned to CIP connection points. In I/O message communication, an EtherNet/IP device reads/writes data by specifying the CIP tag name or instance ID of a CIP connection point.

The SX8R can read and write data by specifying an instance ID. The SX8R cannot read and write data by specifying a CIP tag name.

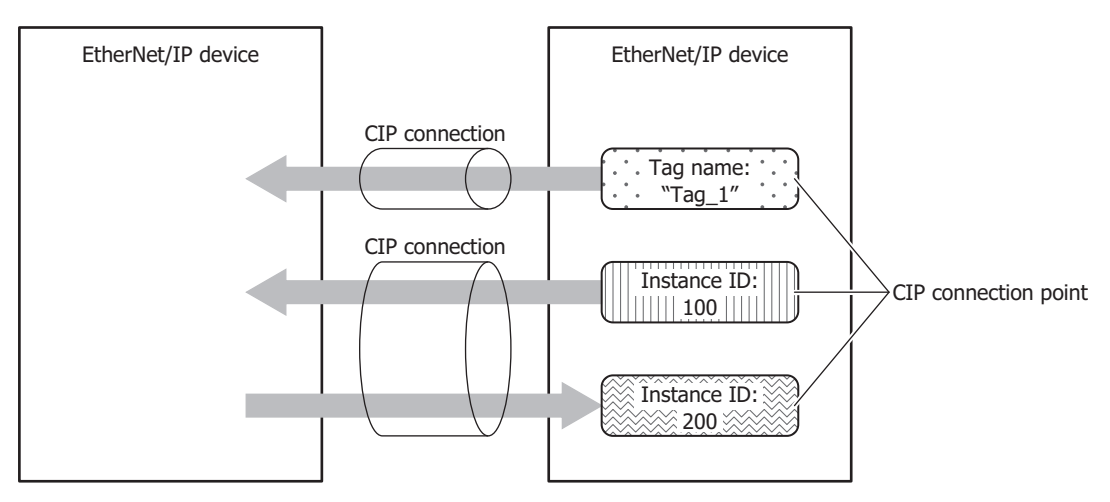

## **What is a CIP connection?**

A CIP connection is a virtual communication line between EtherNet/IP devices. In I/O message communication, one device sends a request to open a CIP connection to the CIP connection point of the other device, and when successful, data is read and written.The side that sends the request to open the CIP connection is called the originator. The side that receives the request is called the target. The SX8R can be the target. The SX8R can open 3 CIP connections at the same time.

## **Types of CIP Connections**

There are the following three types of CIP connections. Exclusive Owner can transmit and receive data. Input Only and Listen Only can only receive data.

## **(1) Exclusive Owner**

This CIP connection cyclically transmits data from the target to the originator (1) and cyclically transmits data from the originator to the target (2). The CIP connection point is specified as a CIP tag name or an instance ID. Communication is performed at the cycle (RPI) specified when the CIP connection is opene[d\\*1](#page-63-0). Data can be transmitted and received when the originator opens[\\*2](#page-63-1) the connection.

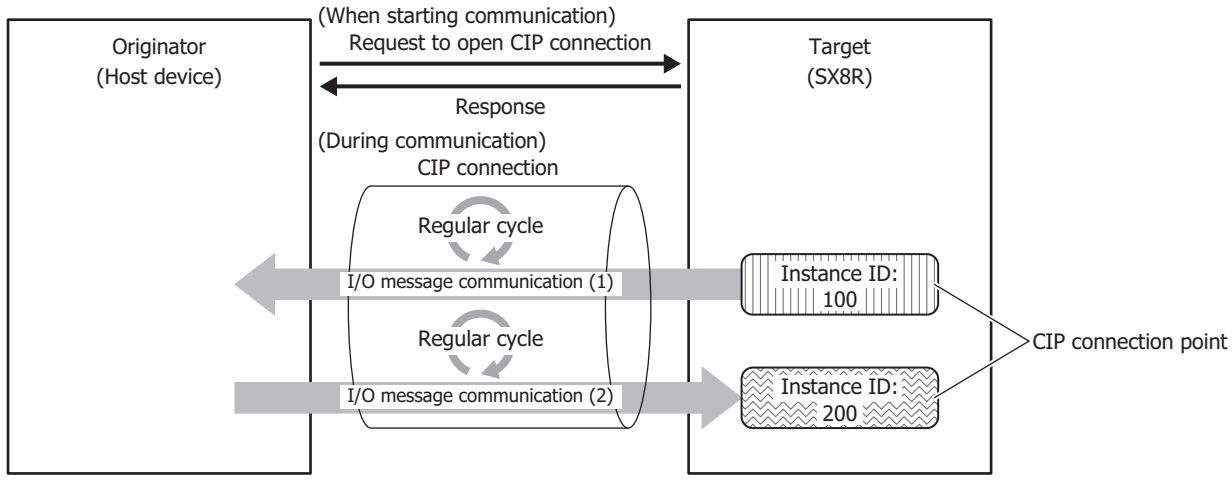

<span id="page-63-0"></span>\*1 Class 1 communication (cyclic communication) is performed.

<span id="page-63-1"></span>\*2 Request a ForwardOpen service from the originator for Class 3 communication and open a connection.

## **(2) Input Only**

This CIP connection cyclically transmits data from the target to the originator (①). The CIP connection point is specified as an instance ID. Communication is performed at the cycle (RPI) specified when the CIP connection is opened. In order for the target to perform alive monitoring of the originator, a heartbeat that does not include data is cyclically transmitted from the originator to the target. The originator specifies the Input Only instance ID (198) on the target as the destination for the heartbeat. The heartbeat is transmitted at the specified cycle (RPI).

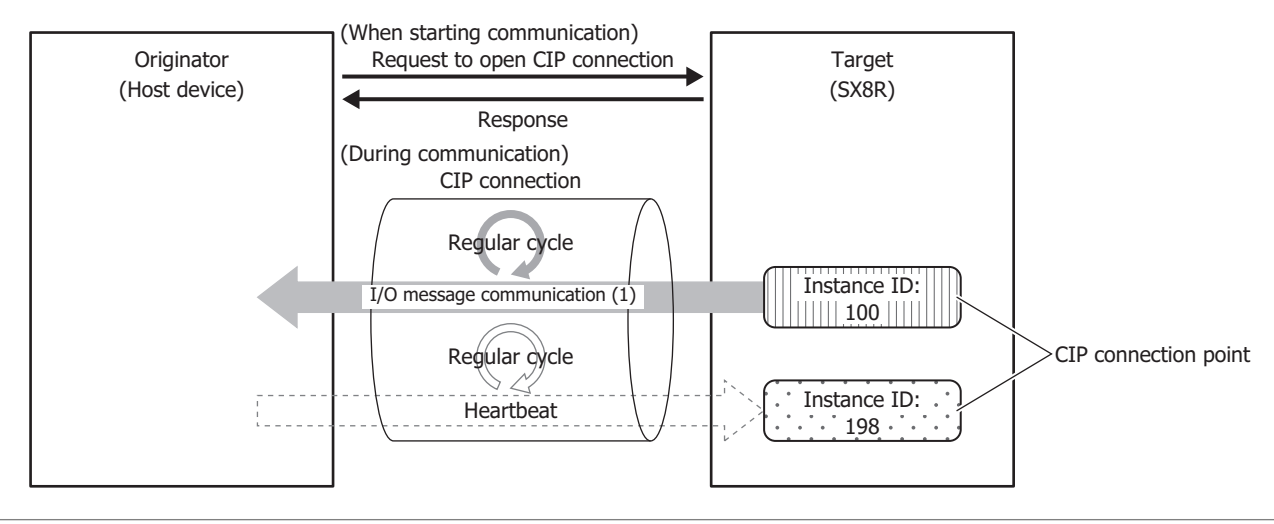

- For Input Only, please set the heartbeat of the CIP connectionpoint as an instance ID too.
- The heartbeat is always performed in Input Only.

## **(3) Listen Only**

This CIP connection cyclically receives data for originators from a target that already has a multicast type CIP connection using Exclusive Owner or Input Only opened. Set this connection type to simultaneously receive data when the target transmits that data by multicast to other originators. The CIP connection point is specified as an instance ID. Communication is performed at the cycle (RPI) specified when the CIP connection is opened. In order for the target to perform alive monitoring of the originator, a heartbeat that does not include data is cyclically transmitted from the originator to the target.

The originator specifies the Listen Only instance ID (199) on the target as the destination for the heartbeat. The heartbeat is transmitted at the specified cycle (RPI).

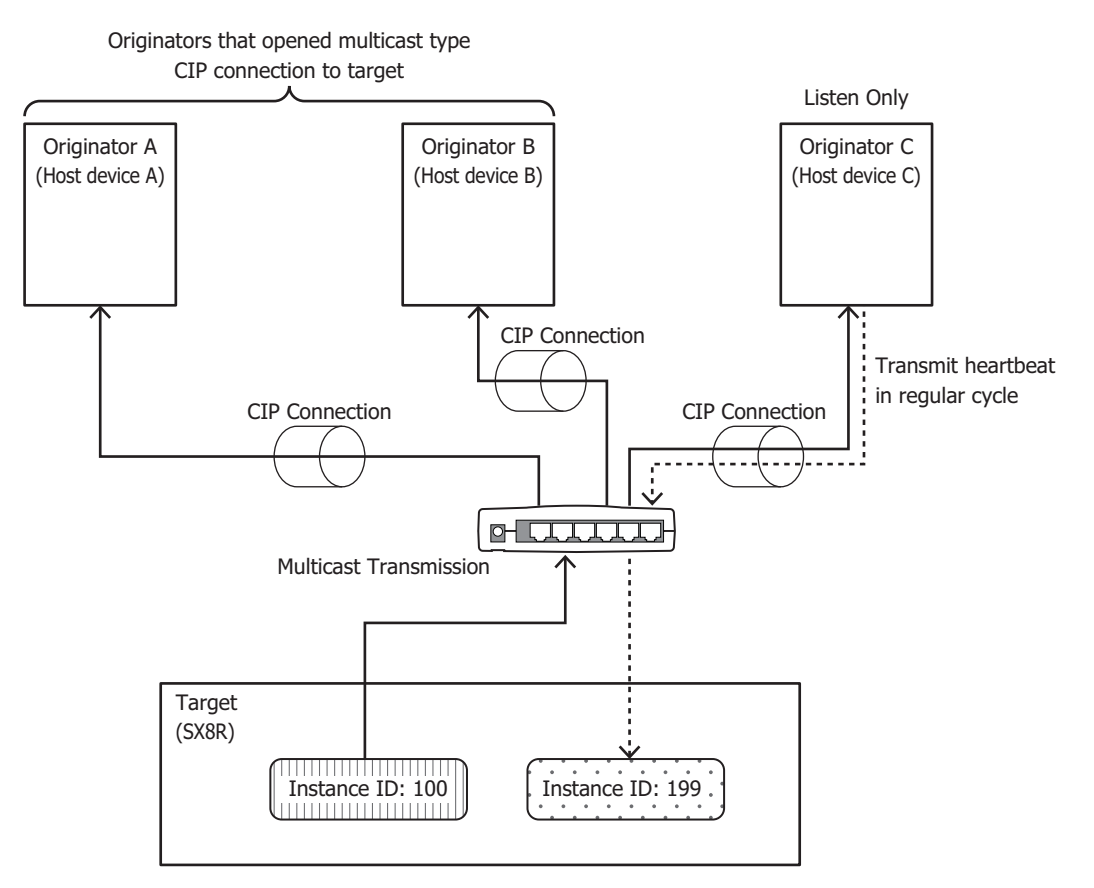

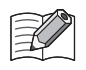

For Listen Only, please set the CIP connection point of the input data to receive from the target as an instance ID.

The heartbeat is always performed in Listen Only.

A Listen Only CIP connection can be opened only when a multicast type CIP connection is opened. When the CIP connection between the target and originator that opened a multicast type CIP connection using Exclusive Owner or Input Only is disconnected, the multicast transmissions from the target to originators that opened Listen Only CIP connections are stopped.

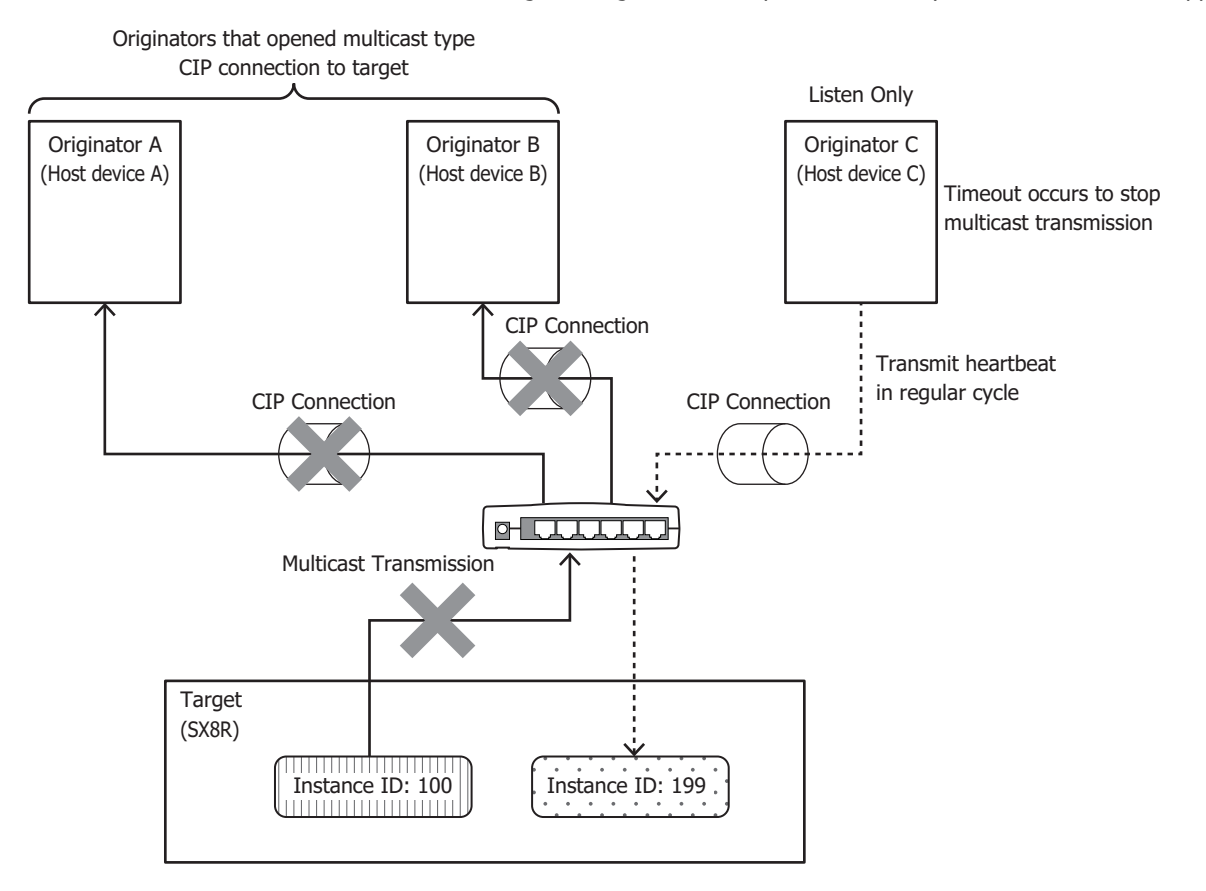

## **Transmit Trigger Type**

There are two types of transmission triggers for SX8R.

#### ■ **Cyclic**

Send data from the originator to the target or from the target to the originator at every regular cycle in the RPI.

## ■ **Change Of State**

Send data when there is a change from originator to target or from target to originator. If there is no change in data, it will send data at every regular cycle in the RPI.

#### **Types of connections**

There are two types of SX8R with the following connection types.

■ **Point To Point**

Send data from the originator to the target or from the target to the originator by one-to-one.

## ■ **Multicast**

Sends data from the target to the multicast addresses of multiple originators. The direction of the target from the originator is not supported.

## <span id="page-66-0"></span>**I/O Message Communication (Target) Function**

SX8R uses devices to control I/O modules. The SX8R cyclically reads and writes data between the device and the shared memory. The scanner reads and writes values of the shared memory. The SX8R is the target with CIP connection points. A maximum of 3 CIP connection points can be defined. The originator sends a request to open a CIP connection to the CIP connection point of the SX8R, and when successful, the CIP connection point data is read and written. The SX8R first writes the values of devices to the EtherNet/IP communication shared memory<sup>\*1</sup> and then transmits the data to the originator. Data received from the originator is also first written to the EtherNet/IP communication shared memory and then stored in devices.

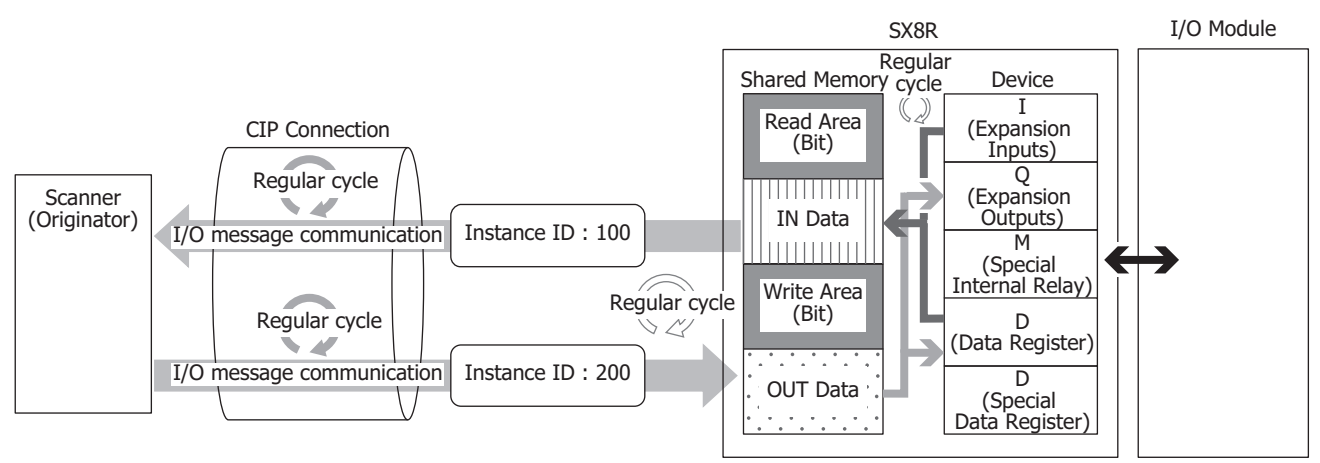

<span id="page-66-1"></span>\*1 The EtherNet/IP communication shared memory is a memory inside the SX8R that stores the data to transmit and receive in I/O message communication. For details on the EtherNet/IP communication shared memory and device binding, see ["Data and Device Binding Function" on](#page-66-2)  [page 5-19.](#page-66-2)

## <span id="page-66-2"></span>**Data and Device Binding Function**

The SX8R assigns IN data[\\*1](#page-66-3) and OUT dat[a\\*2](#page-66-4) set on the scan list and in CIP connection points to the EtherNet/IP communication shared memory in the SX8R.

The SX8R first writes the data received from the other device via I/O message communication to the EtherNet/IP communication shared memory (1) and then stores the data in devices (2). The values stored in devices are also first written to the EtherNet/IP communication shared memory (3) and then transmitted to the other device (4). The processing to reflect data between the EtherNet/IP communication shared memory and devices is performed at a fixed cycle.

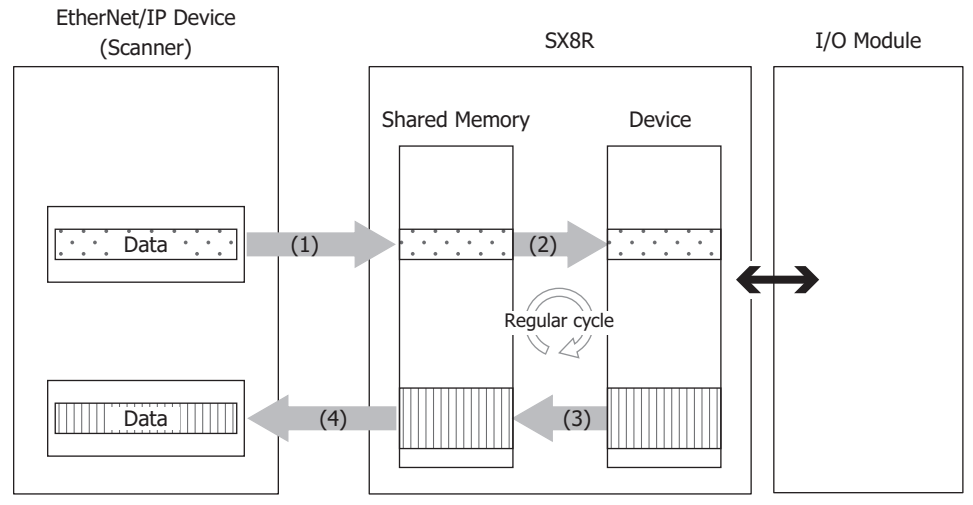

- <span id="page-66-3"></span>\*1 IN data is received by the originator from the target in I/O message communication.
- <span id="page-66-4"></span>\*2 OUT data is transmitted to the target from the originator in I/O message communication.

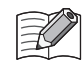

For how devices are allocated in the EtherNet/IP communication shared memory, see ["Memory Allocation for I/O Message](#page-74-0)  [Communication" on page 5-27](#page-74-0).

## <span id="page-67-0"></span>**Class 3/UCMM Communication**

Communication in which the target executes and responds to the service requested by the originator.

There are Class3 communication that opens the connection and UCMM communication that does not open.

The method to perform the service is to specify the CLassID, instancid and attributeids to request the assigned service to the target in the access method that corresponds to the serviceid.

- Get\_Attribute\_Single(0EH): Get target data using one Attribute in Instance
- Get Attribute All(01H): Get target data using all Attribute in Instance
- Set\_Attribute\_Single(10H): Use one Attribute in Instance to populate the target

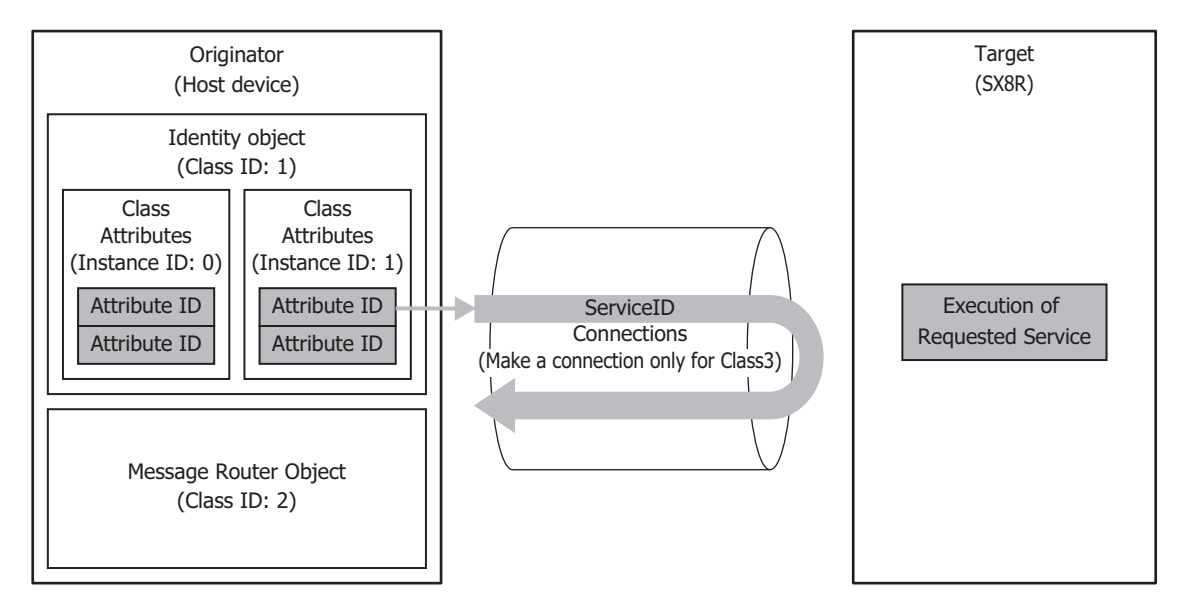

## **Service List**

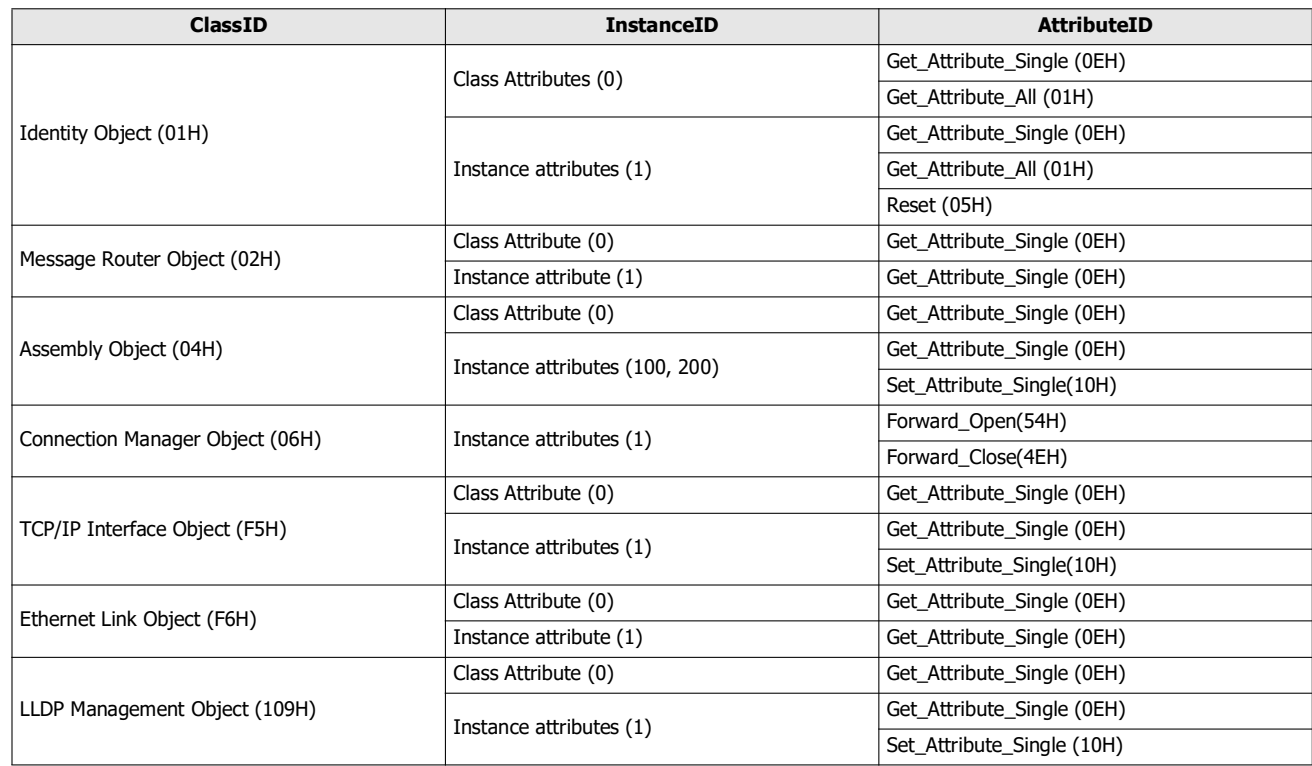

# **Identity Object (Class ID: 01H)**

An object that provides device identification, general information and reset service, etc. The reset service performs by soft reset.

- **Class Attributes (Instance ID: 0) Available ServiceID**
	- Get\_Attribute\_Single(0EH)
	- Get\_Attribute\_All(01H)

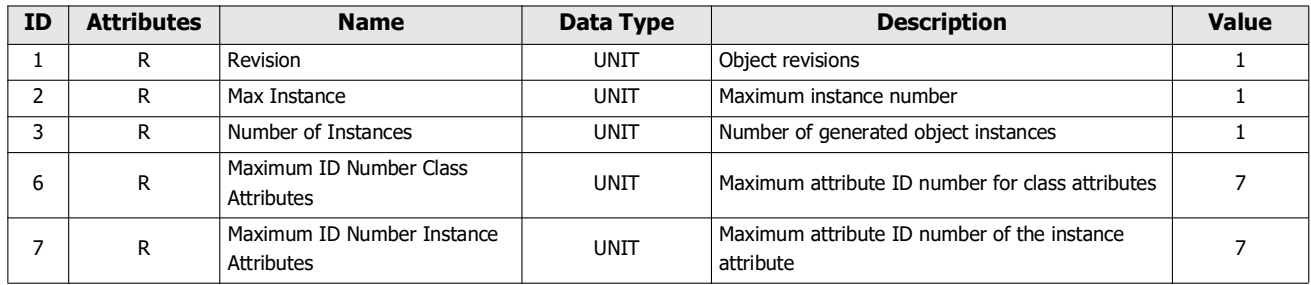

## ■ **Instance attributes (Instance ID: 1) Available ServiceID**

- Get\_Attribute\_Single(0EH)
- Get\_Attribute\_All(01H)
- Reset(05H) \*Not required for Attribute ID

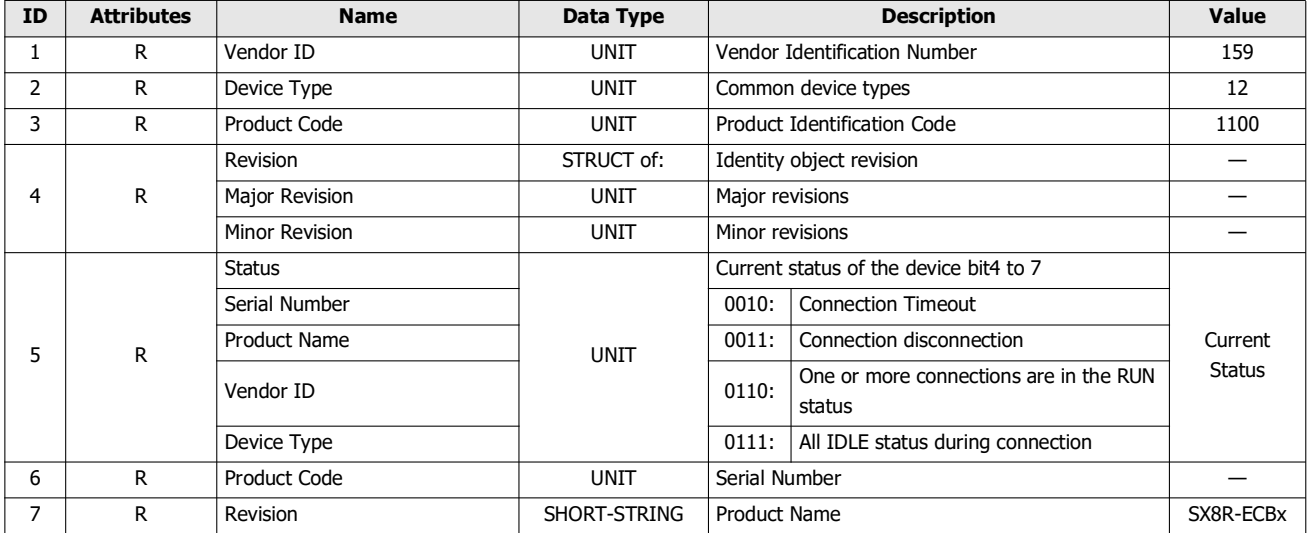

# **Message Router Object (Class ID: 0x02)**

An object to manage incoming messages.

#### ■ **Class Attributes (Instance ID: 0) Available ServiceID**

Get\_Attribute\_Single(0EH)

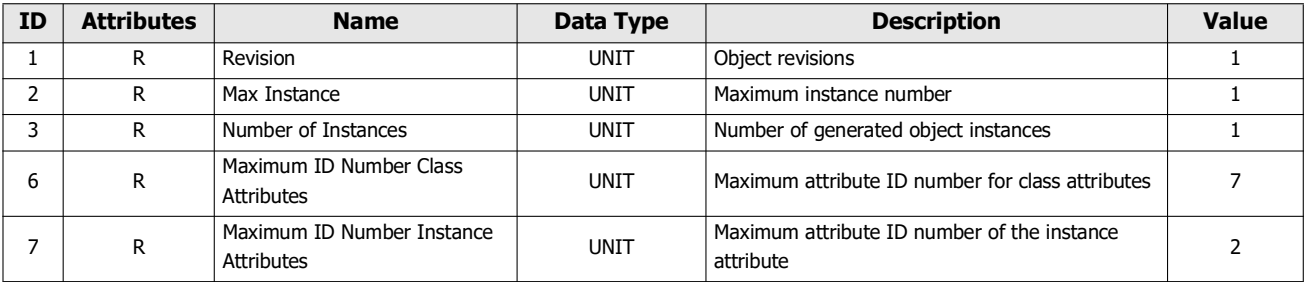

## ■ **Instance attribute (Instance ID: 1)**

**Available ServiceID**

Get\_Attribute\_Single(0EH)

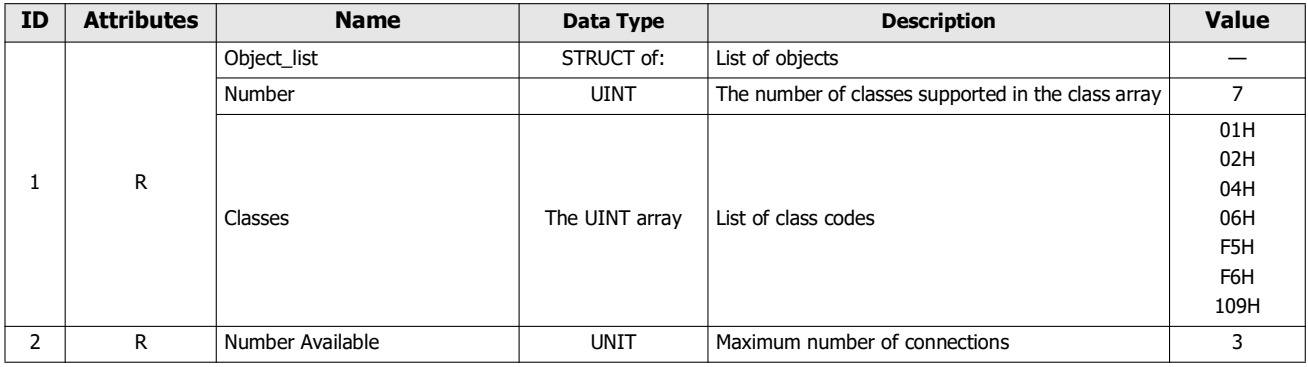

## **Assembly Object (Class ID: 04H)**

Cyclic communication data objects.

## ■ **Class Attributes (Instance ID: 0)**

- **Available ServiceID**
- Get\_Attribute\_Single(0EH)

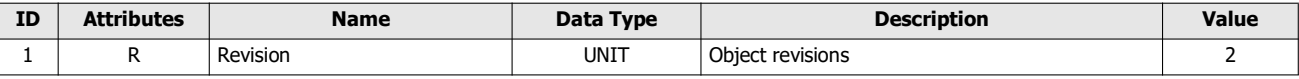

## ■ **Instance attributes (Instance ID: 100, 200)**

**Available ServiceID**

- Get\_Attribute\_Single(0EH)
- Set\_Attribute\_Single(10H)

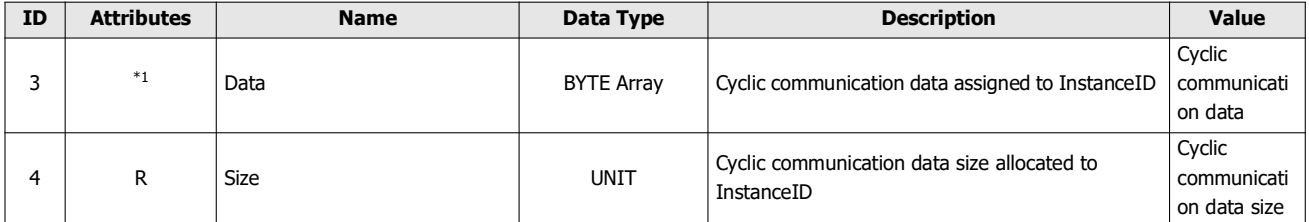

<span id="page-69-0"></span>\*1 R/W (Instance ID: 200), R (Instance ID: 100)

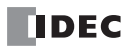

# **Connection Manager Object (Class ID: 06H)**

An object used for connection-type communication. Used to open a connection to the device.

# ■ **Class Attributes**

There is no class attribution

## ■ **Instance attribute (Instance ID: 1)** There is no class attribution

**Available ServiceID**

- Forward\_Open(54H)
- Forward\_Close(4EH)

# **TCP/IP Interface Object (Class ID: F5H)**

An object that provides a mechanism to set up a TCP/IP network interface.

# ■ **Class Attributes (Instance ID: 0)**

**Available ServiceID** Get\_Attribute\_Single(0EH)

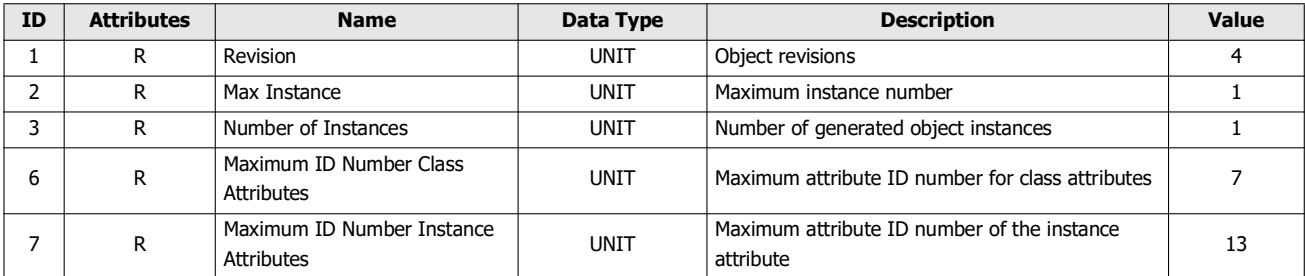

## ■ **Instance attribute (Instance ID: 1)**

- **Available ServiceID**
- Get\_Attribute\_Single(0EH)
- Set\_Attribute\_Single(10H)

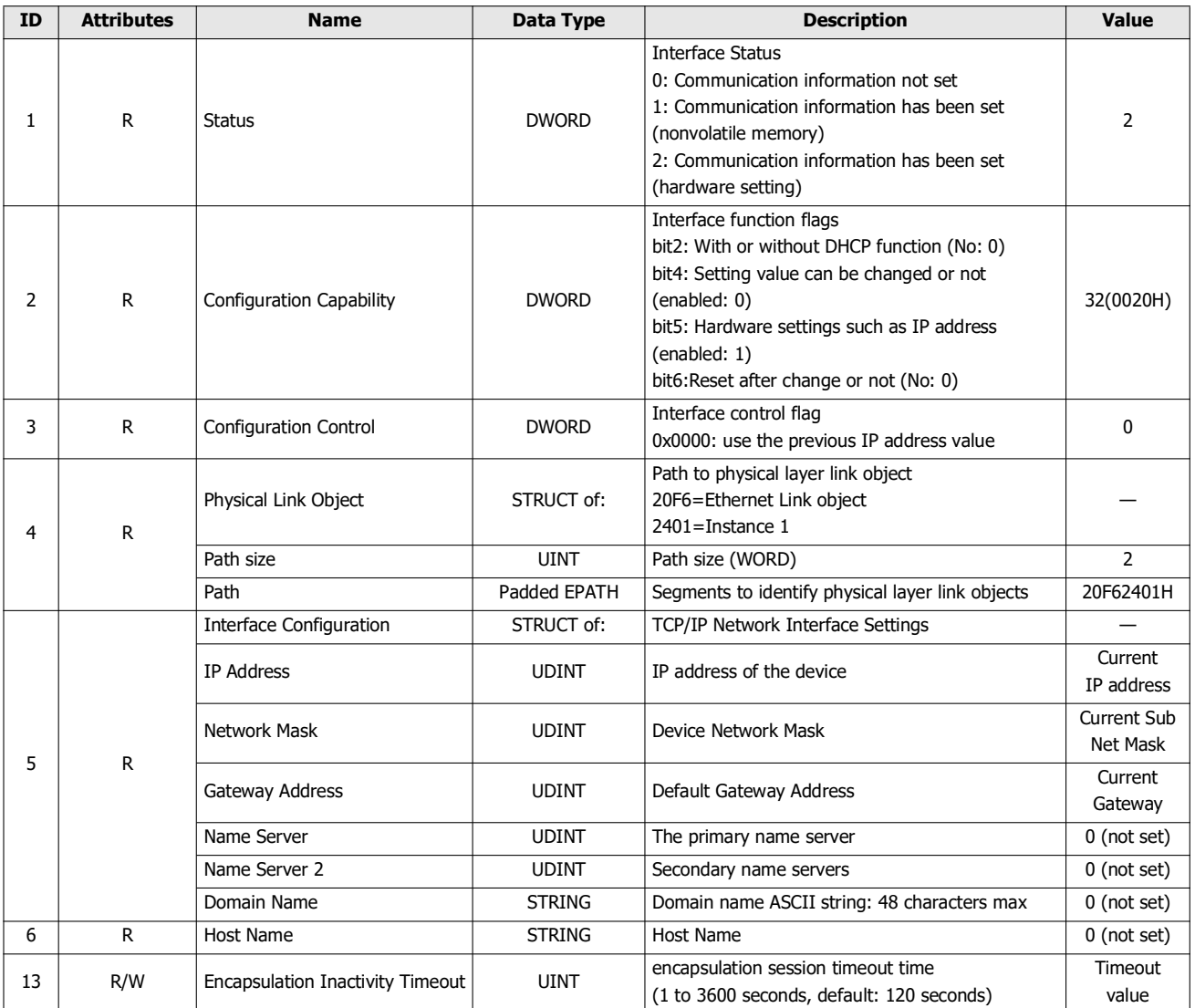

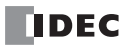
# **Ethernet Link Object (Class ID: F6H)**

An object that provides Ethernet status information.

- **Class Attributes (Instance ID: 0) Available ServiceID**
	- Get\_Attribute\_Single(0EH)

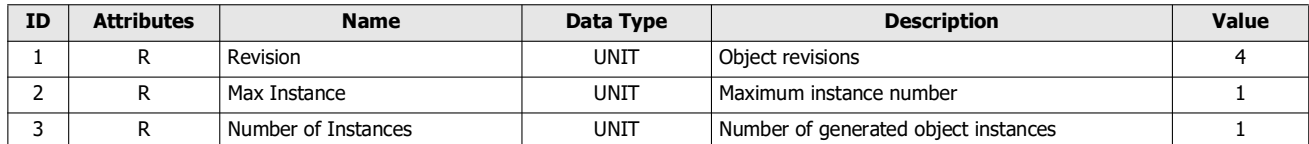

# ■ **Instance attribute (Instance ID: 1)**

- **Available ServiceID**
- Get\_Attribute\_Single(0EH)
- Get\_Attribute\_All(01H)

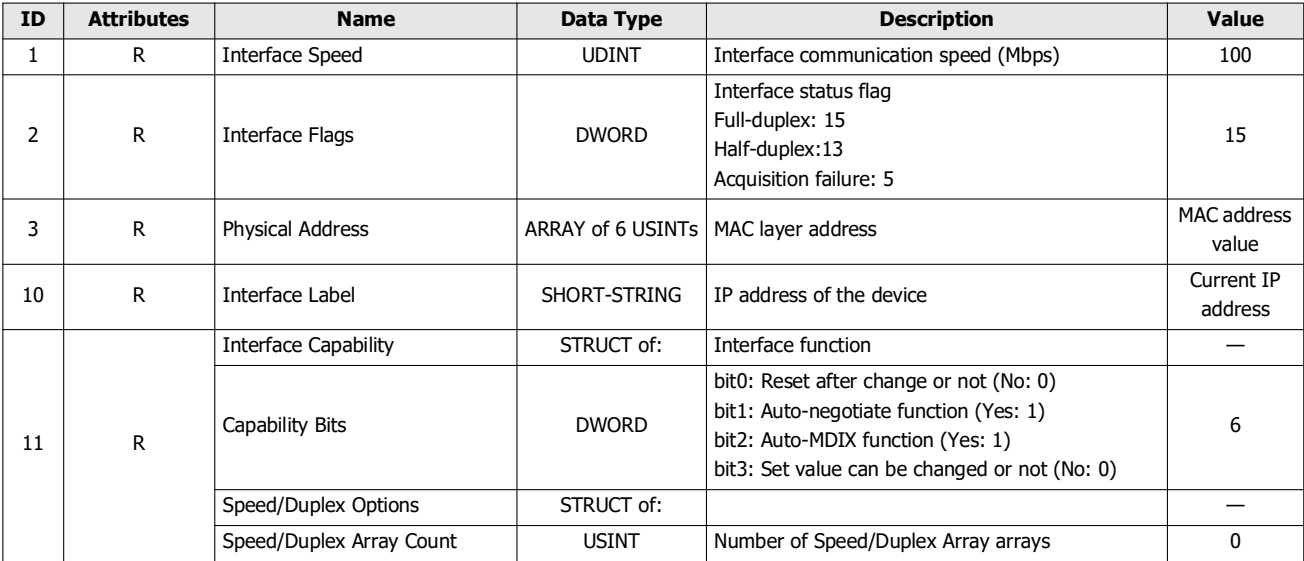

# **LLDP Management Object (Class ID: 109H)**

An object that manages LLDP protocol.

# ■ **Class Attributes (Instance ID: 0)**

**Available ServiceID** Get\_Attribute\_Single(0EH)

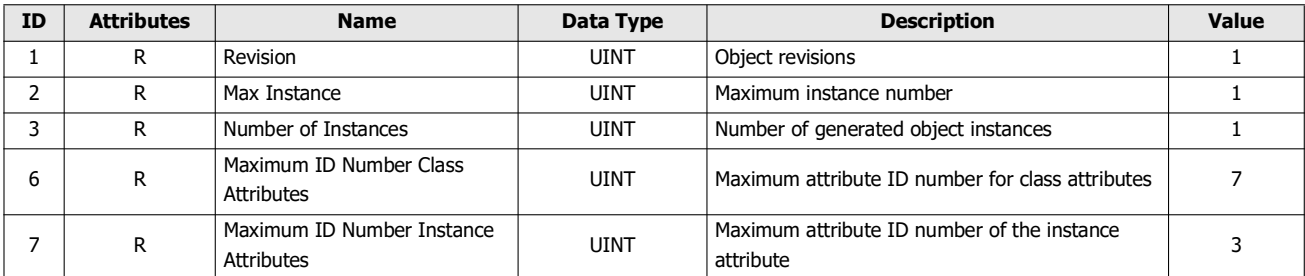

# ■ **Instance attribute (Instance ID: 1)**

- **Available ServiceID**
- Get\_Attribute\_Single(0EH)
- Set\_Attribute\_Single(10H)

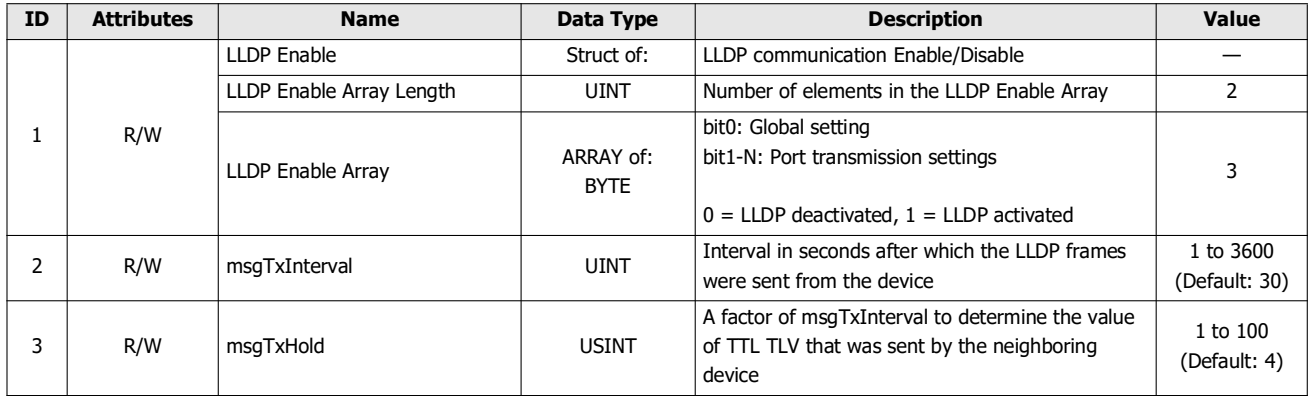

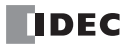

## **Memory Allocation for I/O Message Communication**

EtherNet/IP communication shared memory is a memory that can be accessed by EtherNet/IP device (scanner). The EtherNet/IP communication shared memory (Input Assembly, Output Assembly) allocated to devices varies depending on the I/O module type and connection configuration. The EtherNet/IP device (scanner) uses shared memory to read and write values from and to devices on I/O modules connected to the SX8R.

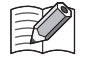

When an I/O module is configured in the **Module Configuration** tab of the SX8R Configurator and "EtherNet/IP Adaptor" is configured under **Communication Mode** in the **Basic Settings** tab, EtherNet/IP communication shared memory is automatically assigned. EtherNet/IP communication shared memory can be found on the **EtherNet/IP Adaptor** tab.

# <span id="page-74-0"></span>**Occupied Memory**

The I/O module occupies the EtherNet/IP communication shared memory as follows.

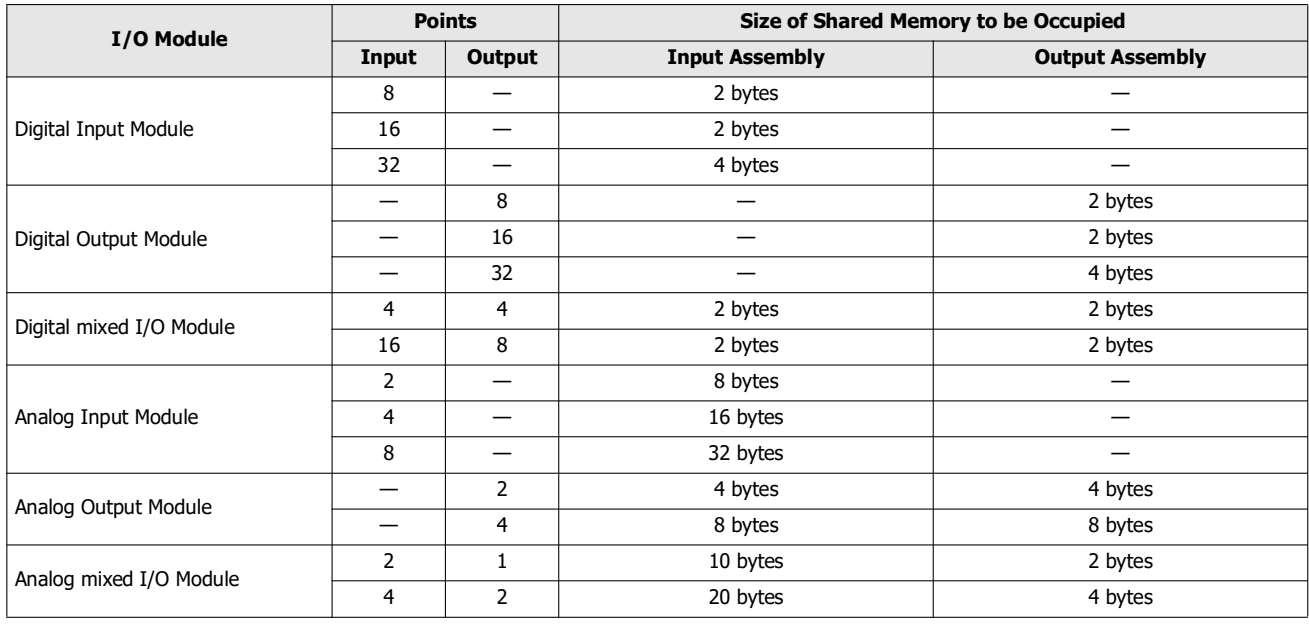

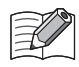

The EtherNet/IP communication shared memory allocated to the analog I/O module parameters differs depending on its contents. • Analog input data is assigned to the Input Assembly.

- Analog output data is assigned to the Output Assembly.
- Analog input status and analog output status are assigned to Input Assembly. However, when the **Analog I/O Module Status** check box in the **Basic Settings** tab of the SX8R Configurator is cleared, analog status is not assigned to the Input Assembly. Input Assembly can be saved. For details, see [Chapter 6 "\(6\) Analog I/O Module Status" on page 6-10.](#page-95-0)

**NDEC** 

### **Input Assembly (0 to 241)**

The host device can read the values of the expansion inputs of the I/O modules connected to the SX8R via the Input Assembly. The values of the data registers and System Software Status (D8020) of the SX8R can be read.

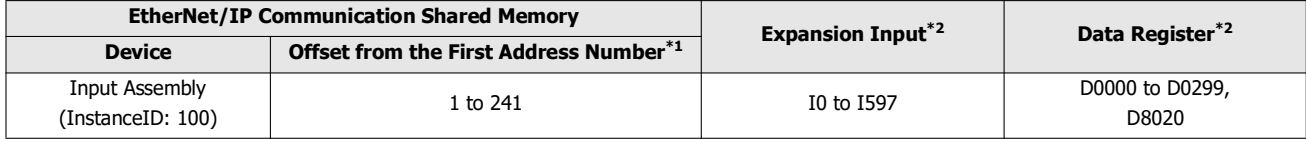

<span id="page-75-1"></span>\*1 Offset is in bytes.

<span id="page-75-0"></span>\*2 Access the expansion inputs and data registers within the device range of the I/O modules connected to the SX8R.

### **Memory Allocation**

The Input Assembly is occupied in order of slot number from offset 1, by the size of the memory occupied by the I/O module, and expansion inputs and data registers are assigned to them. For the size of memory occupied by I/O modules, see ["Occupied](#page-74-0)  [Memory" on page 5-27.](#page-74-0)

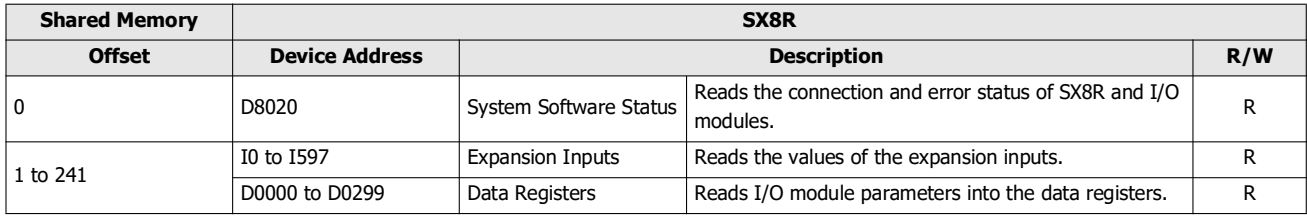

### **Example**

See ["Memory Allocation Example" on page 5-29](#page-76-0).

### **Output Assembly (0 to 61)**

The host device can write the values to the expansion outputs of the I/O modules connected to the SX8R via the Output Assembly. Values can be written to the data registers and Host Device Control Register (D8021) of the SX8R.

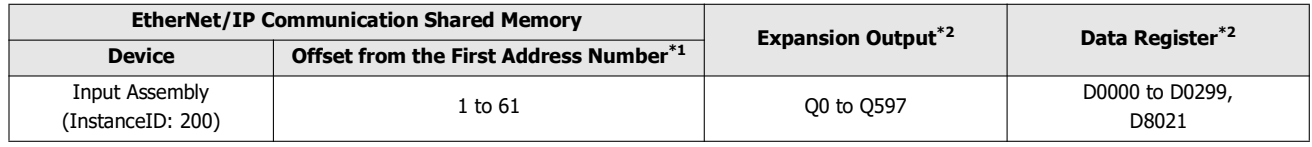

<span id="page-75-3"></span>\*1 Offset is in bytes.

<span id="page-75-2"></span>\*2 Access the expansion outputs and data registers within the device range of the I/O modules connected to the SX8R.

### **Memory Allocation**

The Output Assembly is occupied in order of slot number from offset 1, by the size of the memory occupied by the I/O module, and expansion outputs and data registers are assigned to them. For the size of memory occupied by I/O modules, see ["Occupied](#page-74-0)  [Memory" on page 5-27.](#page-74-0)

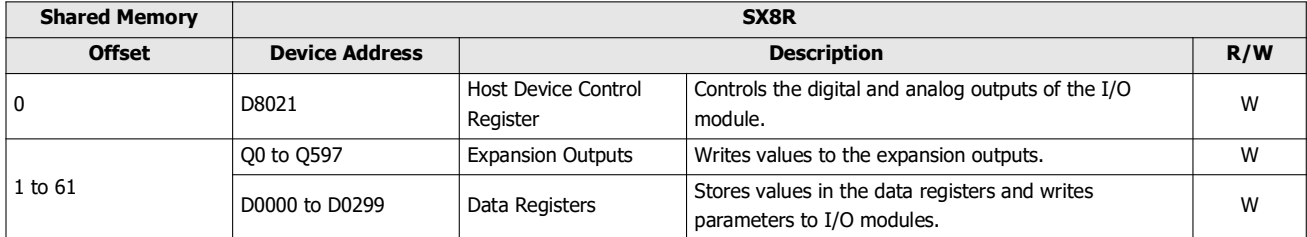

### **Example**

See ["Memory Allocation Example" on page 5-29](#page-76-0).

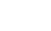

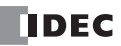

# <span id="page-76-0"></span>**Memory Allocation Example**

As shown in the table below, the device assignment when seven I/O modules are connected to the SX8R is as follows.

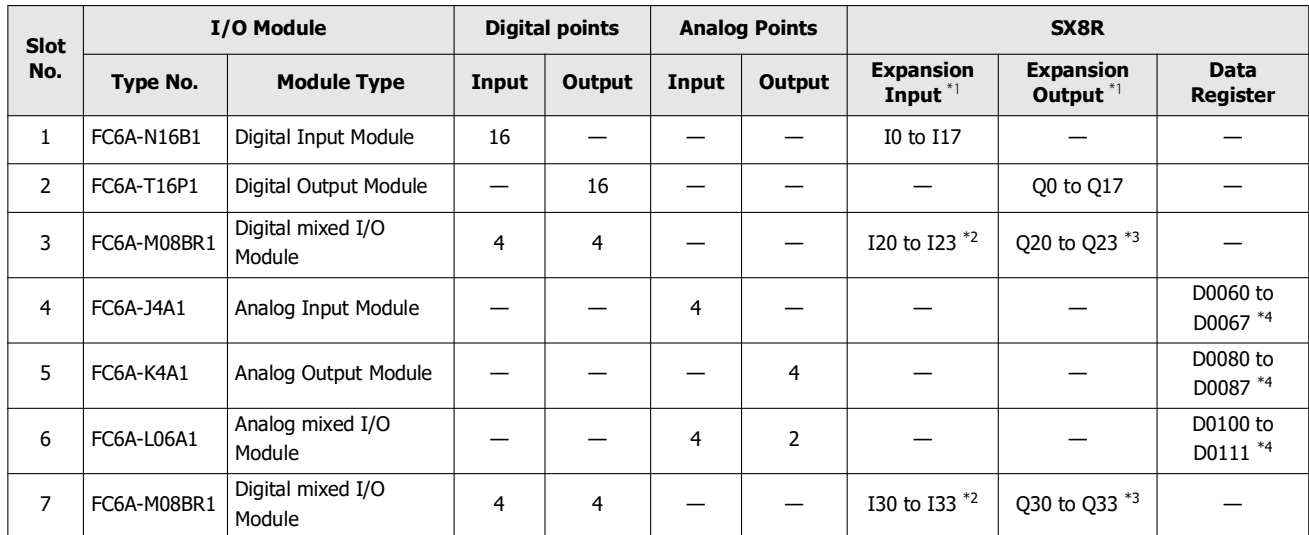

<span id="page-76-1"></span>\*1 Expansion inputs and expansion outputs are assigned in 1-byte increments in order of slot number from the beginning of each device.

<span id="page-76-2"></span>\*2 FC6A-M08BR1 occupies 8 bits of expansion input and uses four of its expansion inputs. I20 to I23 and I30 to I33 are assigned to expansion inputs, occupying I20 to I27 and I30 to I37. I24 to I27 and I34 to I37 are reserved.

<span id="page-76-3"></span>\*3 FC6A-M08BR1 occupies 8 bits of expansion output and uses four of its expansion outputs. Q20 to Q23 and Q30 to Q33 are assigned to expansion outputs, occupying Q20 to Q27 and Q30 to Q37. Q24 to Q27 and Q34 to Q37 are reserved.

<span id="page-76-4"></span>\*4 The data register occupies 20 words from address ((slot number - 1) x 20) th, and ((total number of I/O points) x 2) words are used.

 For details on device allocation, see [Chapter 2 "Size of Device to Occupy" on page 2-8](#page-17-0). The devices assigned to each I/O module can be viewed in the **Module Configuration** tab of the SX8R Configurator by clicking on the I/O module.

The devices of SX8R are assigned to the EtherNet/IP communication shared memory as follows.

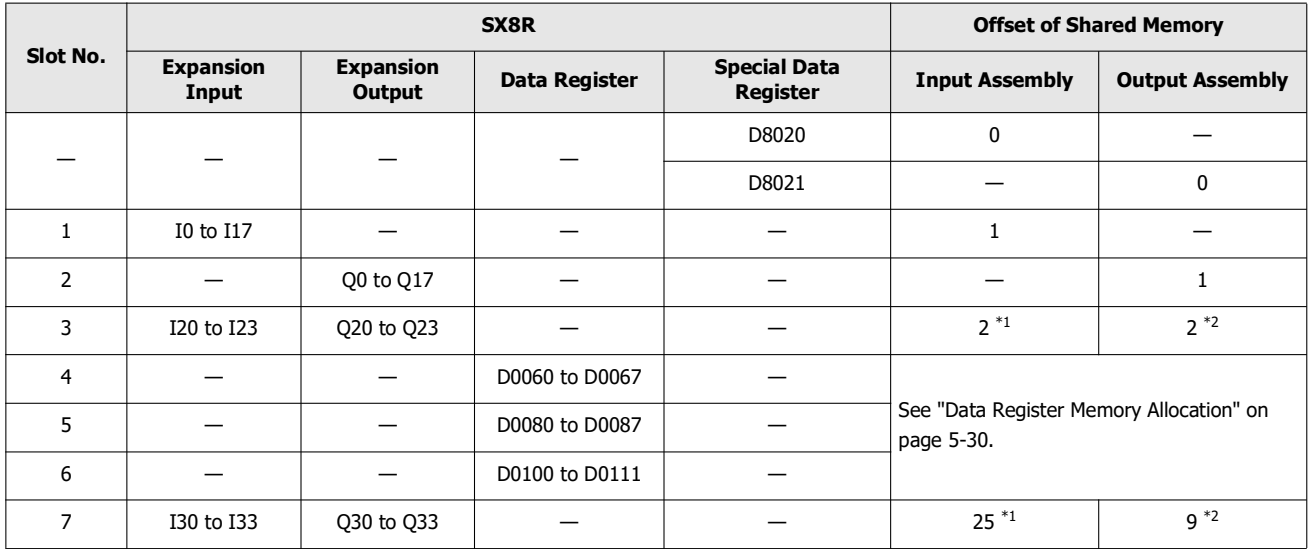

<span id="page-76-5"></span>\*1 FC6A-M08BR1 occupies 2 bytes of Input Assembly. The Input Assembly other than those assigned to I20 to I23 and I30 to I33 are reserved. When the reserved input assembly is read, its value is 0.

<span id="page-76-6"></span>\*2 FC6A-M08BR1 occupies 2 bytes of Output Assembly. The Output Assembly other than those assigned to Q20 to Q23 and Q30 to Q33 are reserved. Even if a value is written to the reserved Output Assembly, the expansion output is not turned on/off.

## <span id="page-77-0"></span>**Data Register Memory Allocation**

The EtherNet/IP communication shared memory allocated to the data register differs depending on its contents.

- Analog input data is assigned to Input Assembly.
- Analog output data is assigned to Output Assembly.
- Analog input status and analog output status are assigned to Input Assembly.

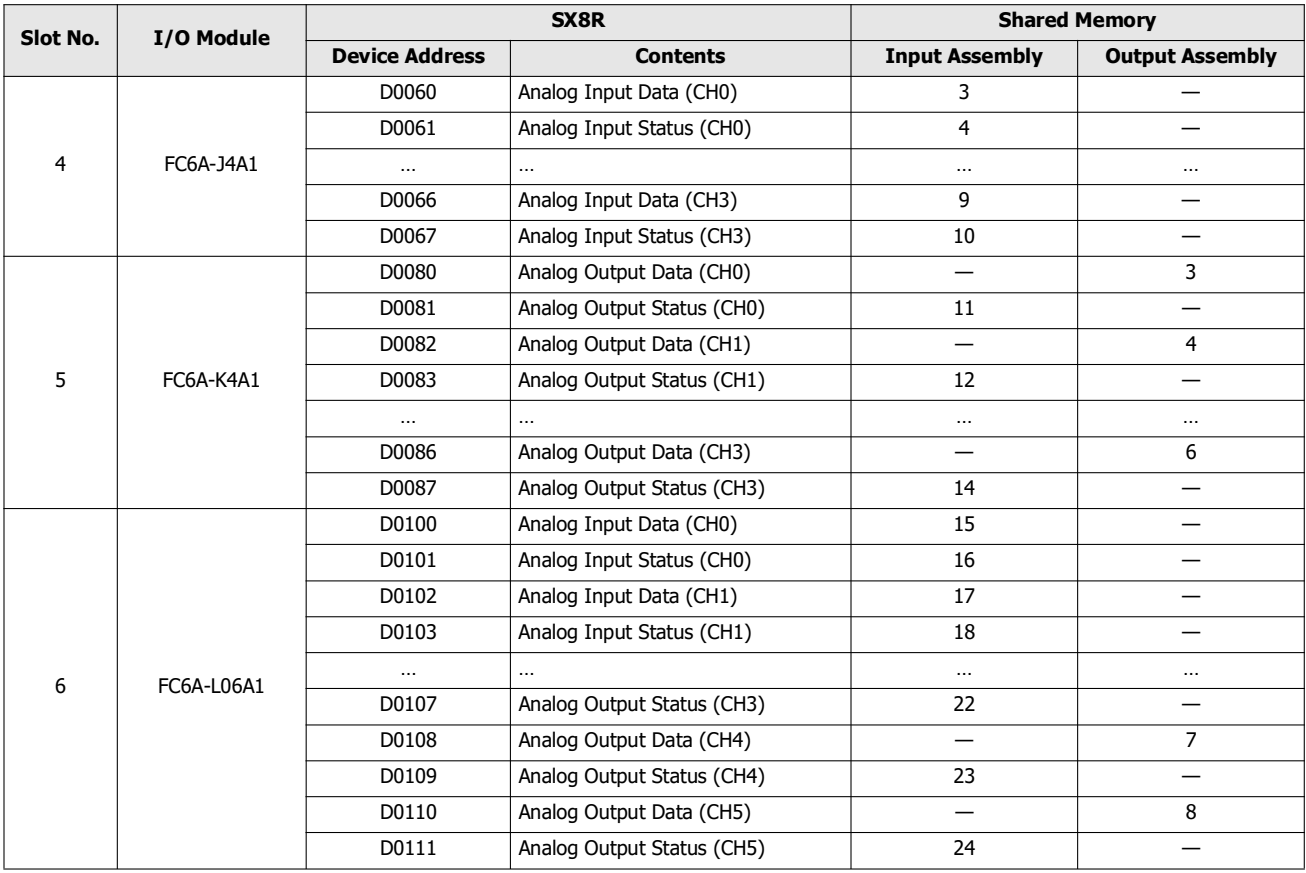

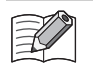

EtherNet/IP communication shared memory can be viewed in the **EtherNet/IP Adaptor** tab of the SX8R Configurator.

 When the **Analog I/O Module Status** check box in the **Basic Settings** tab of the SX8R Configurator is cleared, analog status is not assigned to the Input Assembly. Input Assembly can be saved. For details, see [Chapter 6 "\(6\) Analog I/O Module Status" on page 6-10.](#page-95-0)

# **CC-Link IE Field Basic (Slave Station)**

The SX8R supports CC-Link IE Field Basic communication (slave station).

SX8R works as a slave station in CC-Link Field Basic communication and communication can be performed with CC-Link Field Basic devices such as programmable displays or PLCs.

# <span id="page-78-0"></span>**Communication Specifications**

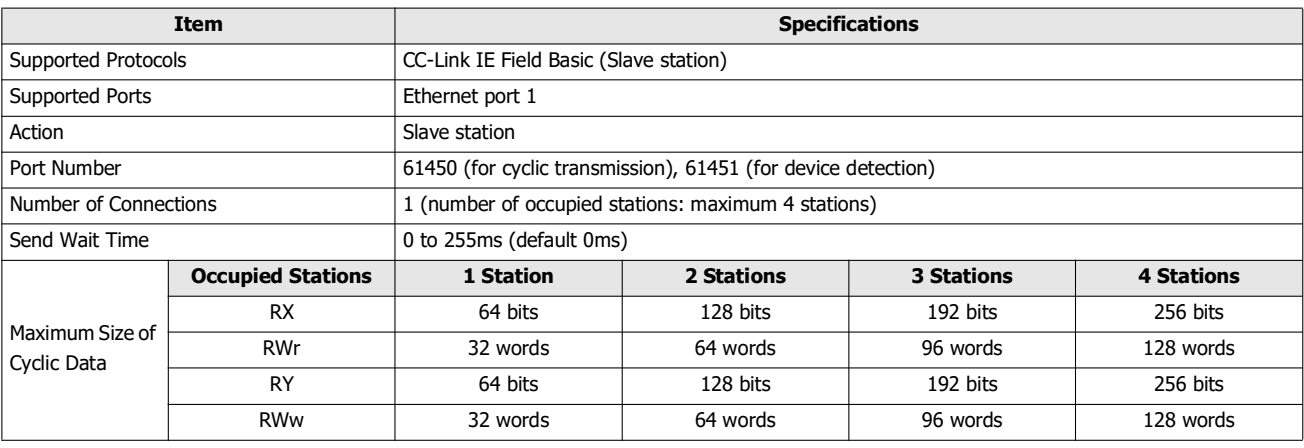

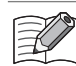

Depending on the I/O module connection configuration, the maximum size of cyclic data when 4 stations are occupied may be exceeded. CC-Link IE Field Basic communication cannot be configured in such a connection configuration.

# **CC-Link IE Field Basic Communication Shared Memory**

CC-Link IE Field Basic communication shared memory is a memory that can be accessed by CC-Link IE Field Basic master. When **CC-Link IE Field Basic Slave** is selected in **Communication Mode** of **Connection** group on **Basic Settings** tab, the devices of the SX8R are read or written via CC-Link IE Field Basic Slave shared memory.

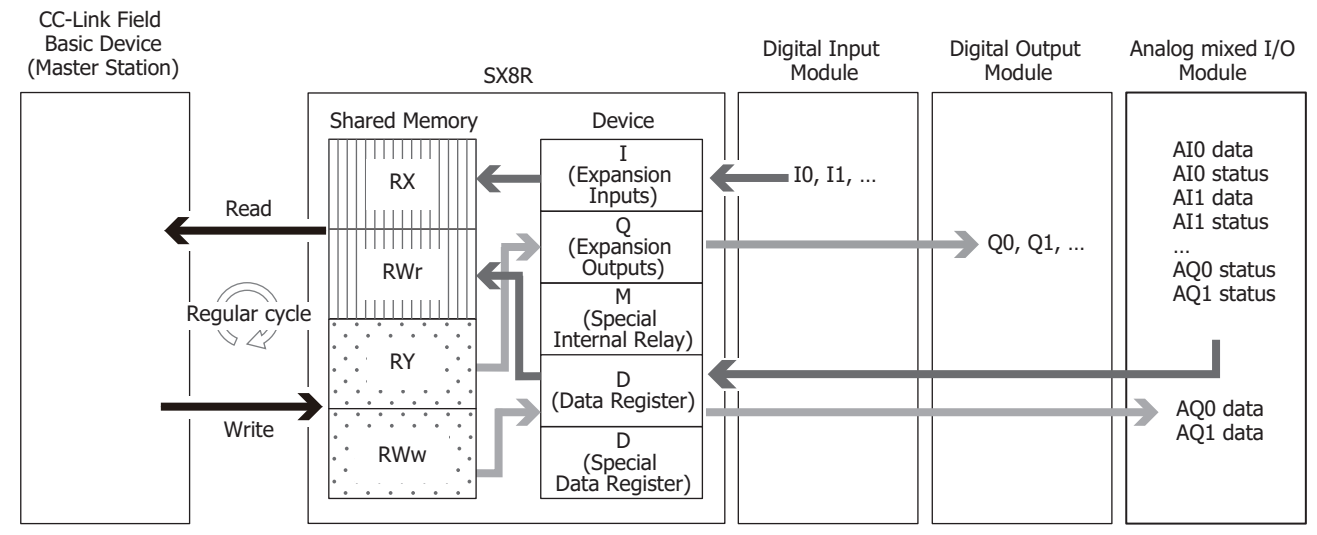

For the assignment of the shared memory, see ["Memory Allocation for Cyclic Transmission" on page 5-33](#page-80-0).

# **CC-Link IE Field Basic (Slave Station)**

# **Cyclic Transmission**

CC link IE field basic devices read and write data periodically. In order to read/write data, specify Rx/RWr/RY/RWw associated to the target data.

The SX8R writes device values to the CC-Link Field Basic communication shared memory before sending them to the master station. In addition, data received from the master station is written to the CC-Link Field Basic communication shared memory before being stored in the device. The CC-Link IE Field Basic Shared Memory is a memory inside the SX8R that stores data sent and received via cyclic communication.

# **Conceptual Diagram of Cyclic Communication**

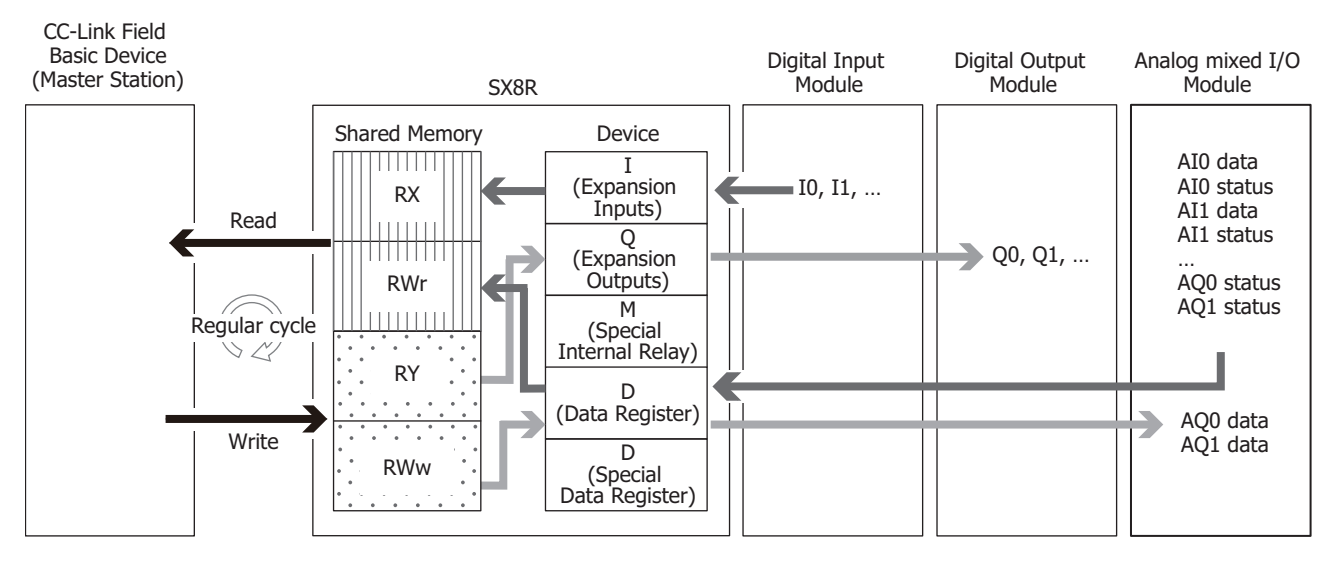

# **Data and Device Binding Function**

The SX8R allocates the set IN data<sup>[\\*1](#page-79-0)</sup> and OUT data<sup>[\\*2](#page-79-1)</sup> to the CC-Link IE Field Basic communication shared memory inside the SX8R.

The SX8R first writes the data received from the master via cyclic communication to the CC-Link IE Field Basic communication shared memory (1) and then stores it in devices (2). The values stored in devices are also first written to the CC-Link IE Field Basic communication shared memory (3) and then transmitted to the master (4). The processing to reflect data between the CC-Link IE Field Basic communication shared memory and devices is performed at a fixed cycle.

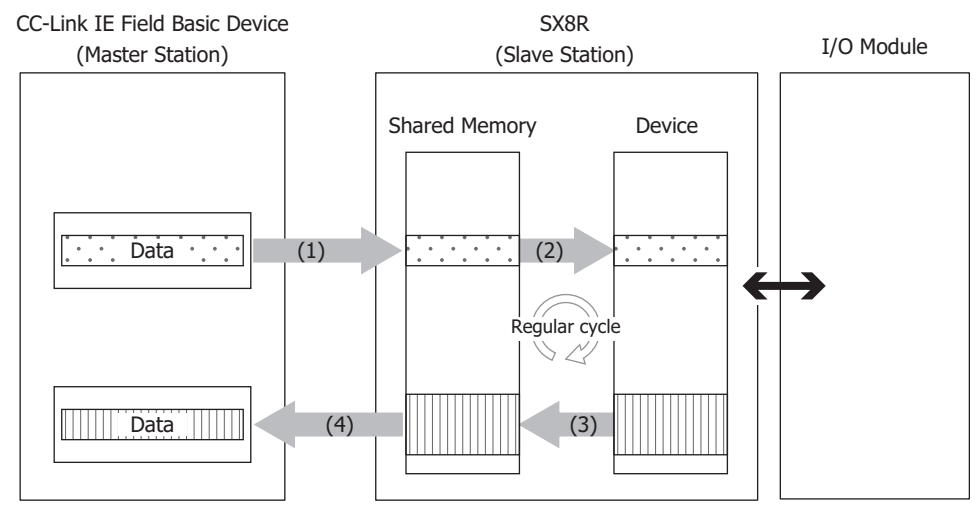

<span id="page-79-0"></span>\*1 IN data is received by the master station from the slave station in cyclic transmission.

<span id="page-79-1"></span>\*2 OUT data is transmitted to the slave station from the master station in cyclic transmission.

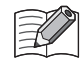

For how devices are allocated in the CC-Link IE Field Basic communication shared memory, see ["Memory Allocation for Cyclic](#page-80-0)  [Transmission" on page 5-33.](#page-80-0)

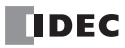

# <span id="page-80-0"></span>**Memory Allocation for Cyclic Transmission**

CC-Link IE Field Basic communication shared memory is a memory that can be accessed by CC-Link IE Field Basic device (master station). The link devices (RX, RWr, RY, RWw) allocated to devices varies depending on the I/O module type and connection configuration. The CC-Link IE Field Basic device (master station) uses shared memory to read and write values from and to devices on I/O modules connected to the SX8R.

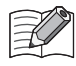

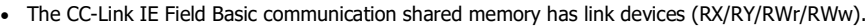

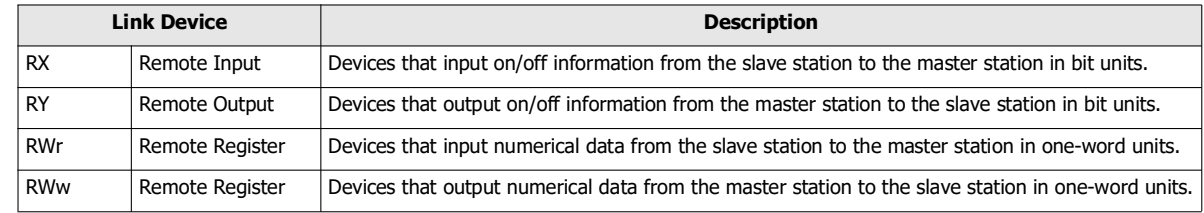

 When an I/O module is configured in the **Module Configuration** tab of the SX8R Configurator and "CC-Link IE Field Basic Slave" is configured under **Communication Mode** in the **Basic Settings** tab, CC-Link IE Field Basic communication shared memory is automatically assigned. CC-Link IE Field Basic communication shared memory can be found on the **CC-Link IE Field Basic Slave** tab.

### <span id="page-80-1"></span>**Occupied Memory**

The I/O module occupies the link devices as follows.

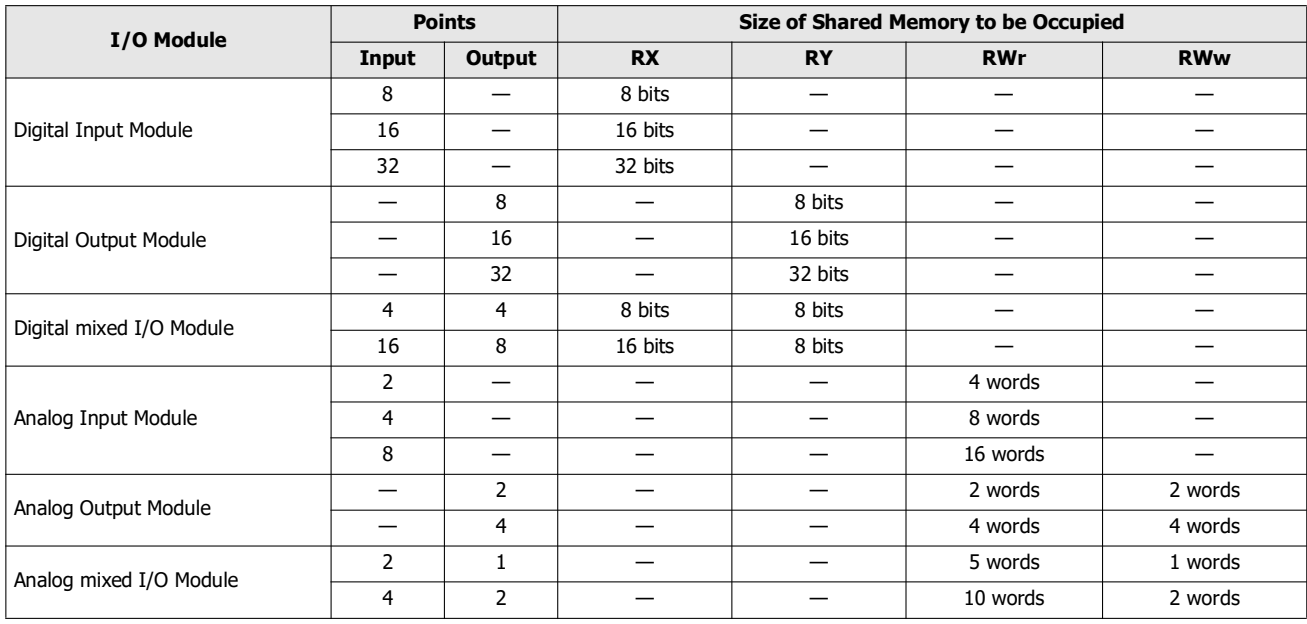

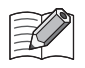

The link devices allocated to the analog I/O module parameters differs depending on its contents.

- Analog input data is assigned to RWr.
- Analog output data is assigned to RWw.

 Analog input status and analog output status are assigned to RWr. However, when the **Analog I/O Module Status** check box in the **Basic Settings** tab of the SX8R Configurator is cleared, analog status is not assigned to the RWr. RWr can be saved. For details, see [Chapter 6 "\(6\) Analog I/O Module Status" on page 6-10](#page-95-0).

# 5: COMMUNICATION FUNCTIONS

# **Link Device**

The master station can read and write the values of the devices of the I/O modules connected to the SX8R via the link devices.

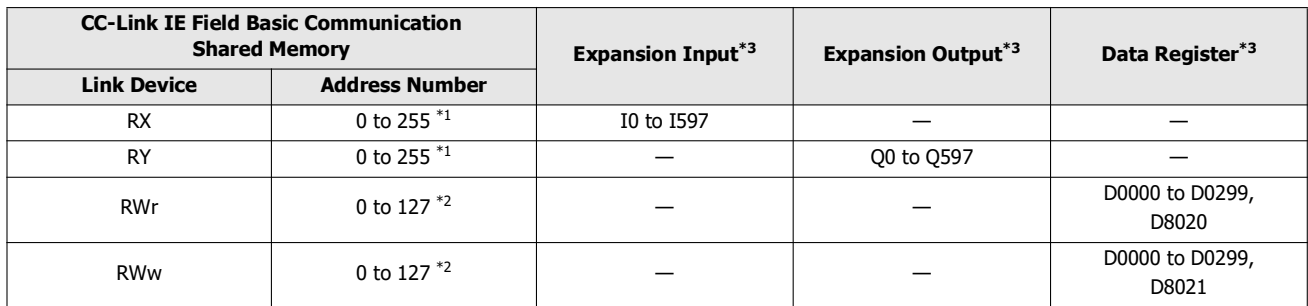

<span id="page-81-1"></span>\*1 Address numbers are in bits.

<span id="page-81-2"></span>\*2 Address numbers are in words.

<span id="page-81-0"></span>\*3 Access the data registers within the device range of the I/O modules connected to the SX8R.

### **Memory Allocation**

Starting from address number 0, in order of slot number, each link device is occupied by the size of the memory occupied by the I/ O module, and devices of SX8R are assigned to it. For the size of memory occupied by I/O modules, see ["Occupied Memory" on](#page-80-1)  [page 5-33](#page-80-1).

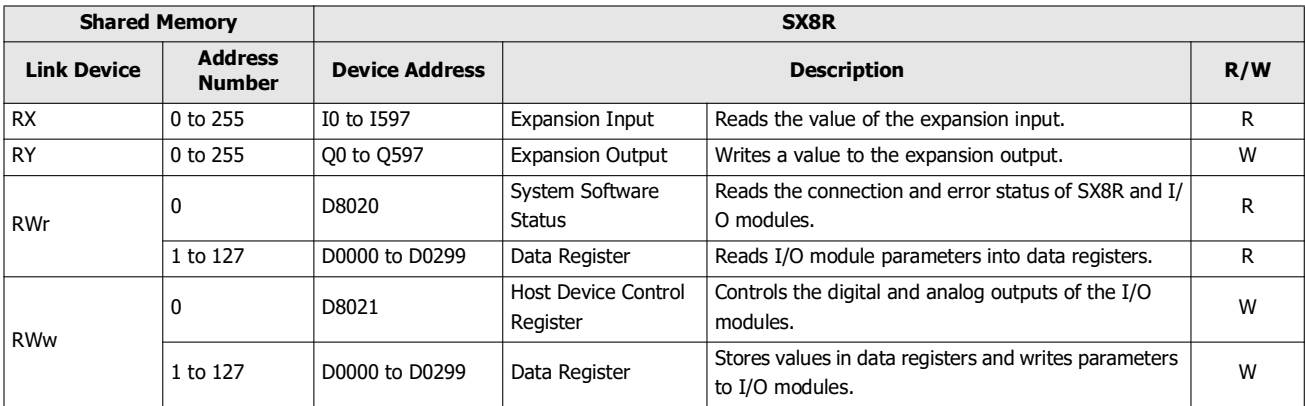

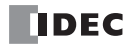

# **Memory Allocation Example**

As shown in the table below, the device assignment when seven I/O modules are connected to the SX8R is as follows.

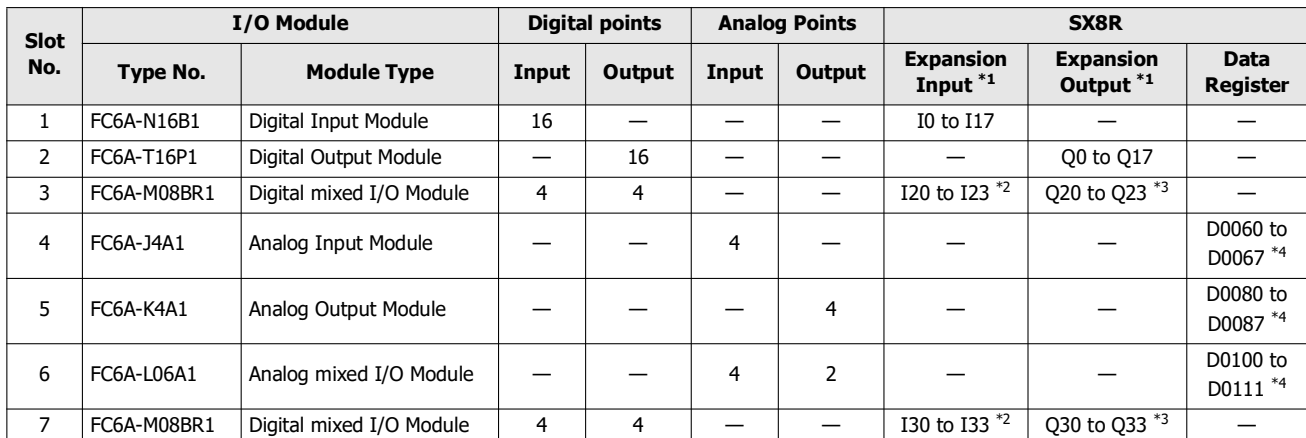

<span id="page-82-0"></span>\*1 Expansion inputs and expansion outputs are assigned in 1-byte increments in order of slot number from the beginning of each device.

<span id="page-82-1"></span>\*2 FC6A-M08BR1 occupies 8 bits of expansion input and uses four of its expansion inputs. I20 to I23 and I30 to I33 are assigned to expansion inputs, occupying I20 to I27 and I30 to I37. I24 to I27 and I34 to I37 are reserved.

<span id="page-82-2"></span>\*3 FC6A-M08BR1 occupies 8 bits of expansion output and uses four of its expansion outputs. Q20 to Q23 and Q30 to Q33 are assigned to expansion outputs, occupying Q20 to Q27 and Q30 to Q37. Q24 to Q27 and Q34 to Q37 are reserved.

<span id="page-82-3"></span>\*4 The data register occupies 20 words from address ((slot number - 1) x 20) th, and ((total number of I/O points) x 2) words are used.

For details on device allocation, see [Chapter 2 "Size of Device to Occupy" on page 2-8](#page-17-0).

 The devices assigned to each I/O module can be viewed in the **Module Configuration** tab of the SX8R Configurator by clicking on the I/O module.

The devices of SX8R are assigned to the CC-Link IE Field Basic communication shared memory as follows.

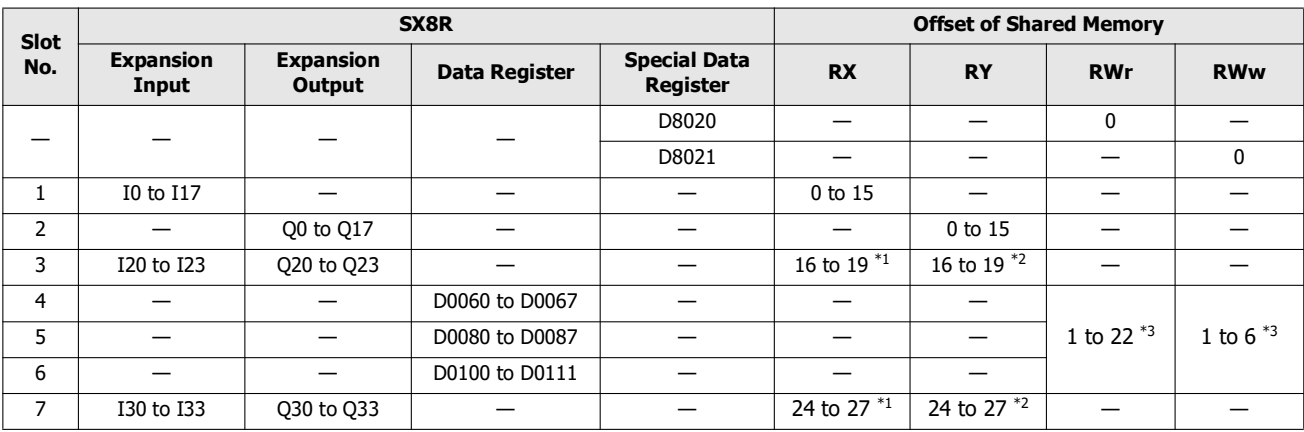

<span id="page-82-4"></span>\*1 FC6A-M08BR1 occupies 8 bits of RX. Addresses number 20 to 23 and 28 to 31 of RX are reserved. When the reserved RX is read, its value is 0.

<span id="page-82-5"></span>\*2 FC6A-M08BR1 occupies 8 bits of RY. Addresses number 20 to 23 and 28 to 31 of RY are reserved. Even if a value is written to the reserved RY, the expansion output is not turned on/off.

<span id="page-82-6"></span>\*3 See ["Data Register Memory Allocation" on page 5-36.](#page-83-0)

This connection configuration allows occupying a slave station (one station) and transmitting/receiving within its maximum size of cyclic data. Unused shared memory is reserved. The reserved area for each link device is as follows.

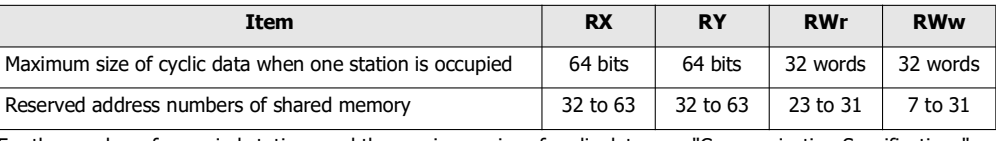

For the number of occupied stations and the maximum size of cyclic data, see ["Communication Specifications" on page 5-31.](#page-78-0)

# <span id="page-83-0"></span>**Data Register Memory Allocation**

The Link devices allocated to the data register differs depending on its contents.

- Analog input data is assigned to RWr.
- Analog output data is assigned to RWw.
- Analog input status and analog output status are assigned to RWr.

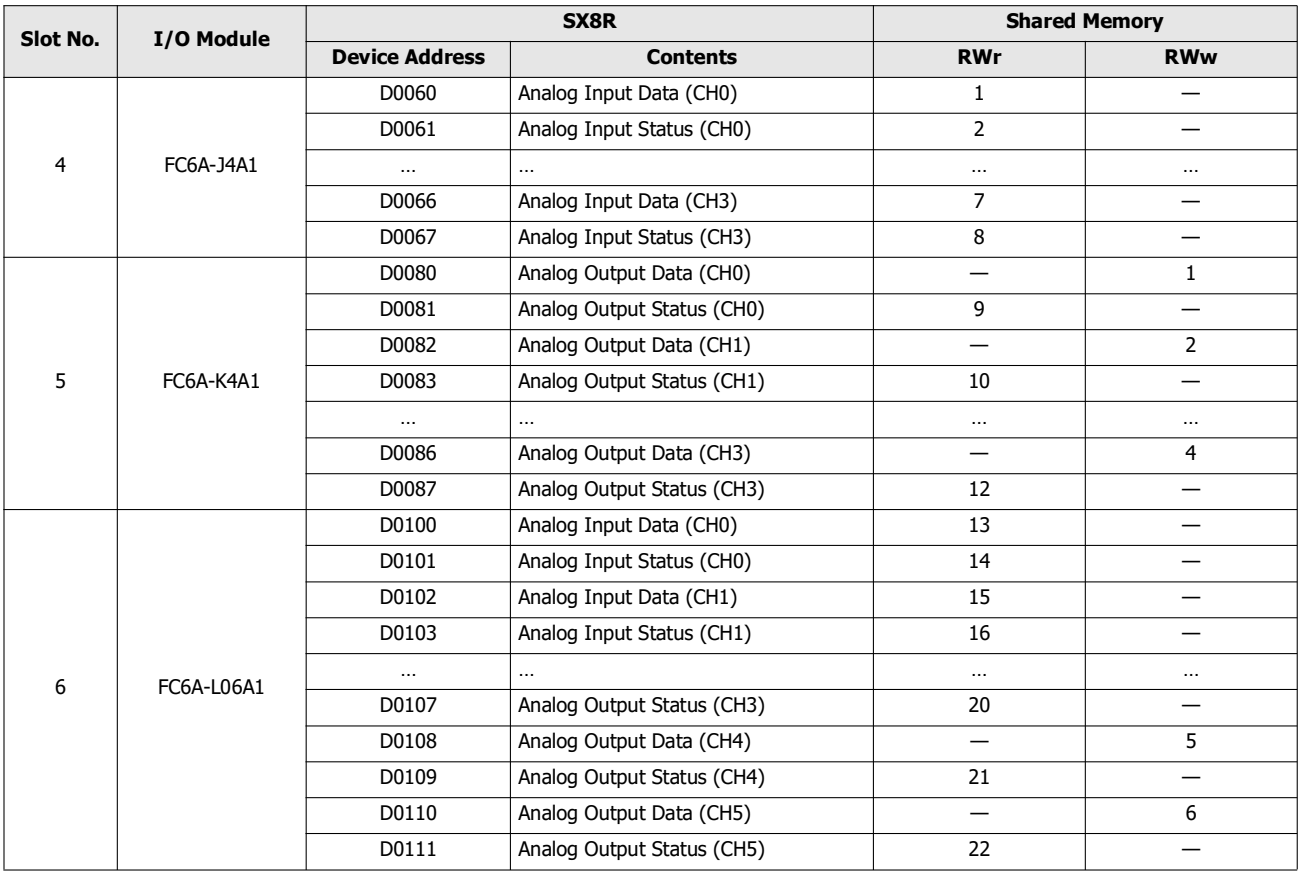

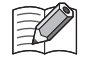

 CC-Link IE Field Basic communication shared memory can be viewed in the **CC-Link IE Field Basic Slave** tab of the SX8R Configurator.

 When the **Analog I/O Module Status** check box in the **Basic Settings** tab of the SX8R Configurator is cleared, analog status is not assigned to the RWr. RWr can be saved. For details, see [Chapter 6 "\(6\) Analog I/O Module Status" on page 6-10](#page-95-0).

# **Maintenance Communication (Server)**

Maintenance communication server is the communication mode for communicating with the SX8R Configurator.

Maintenance communication is available on Ethernet ports 1 and 2.

The following functions can be executed using the SX8R Configurator.

- Download and upload user data
- Monitor status of SX8R and I/O modules
- Search SX8Rs
- Update for SX8R and I/O Modules system software
- Initialize of SX8R

# **System Configuration Image**

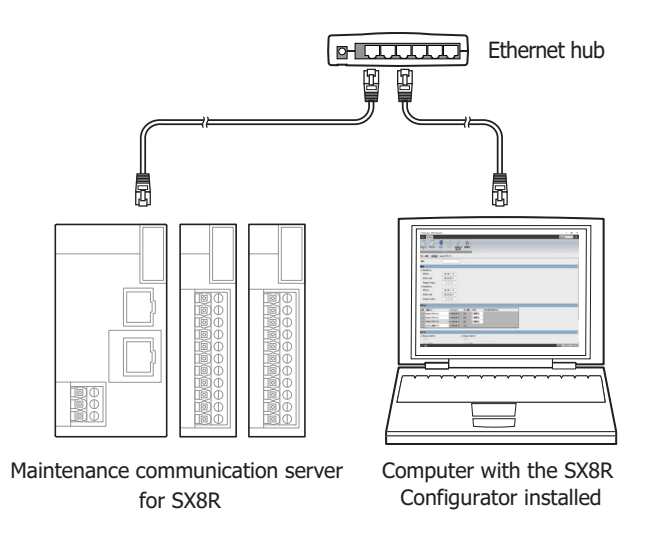

# **Communication Specifications**

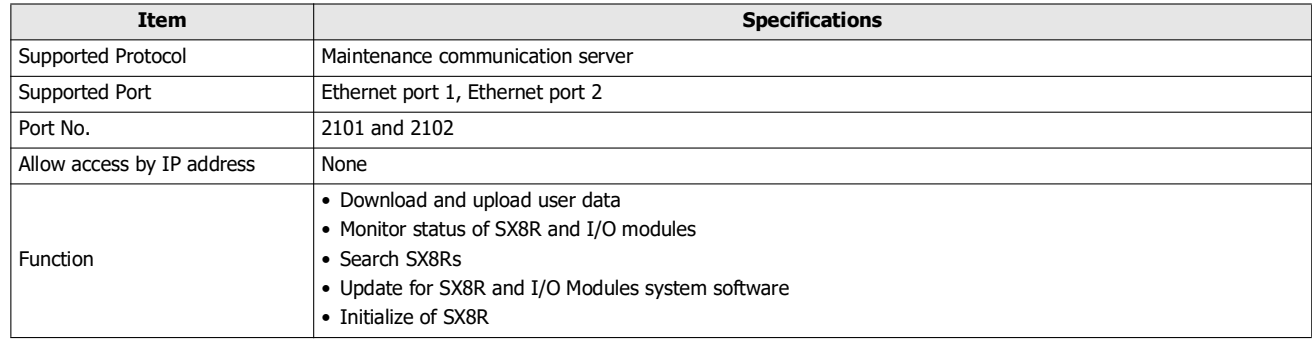

# 5: COMMUNICATION FUNCTIONS

# **Functions**

### ■ **Download and upload user data**

You can download the user data created by SX8R Configurator to the SX8R and upload the user data from the SX8R. The user data in the SX8R can be protected with download and upload passwords.

- Downloading a User Data [\(Chapter 6 "Download User Data" on page 6-14](#page-99-0))
- Uploading a User Data [\(Chapter 6 "Upload User Data" on page 6-16\)](#page-101-0)

### ■ **Monitor status of SX8R and I/O modules**

The status of SX8R type and I/O modules can be monitored.

### ■ **Search SX8Rs**

SX8Rs within the same network can be searched.

### ■ **Update for SX8R and I/O modules system software**

You can update the system software on SX8R and I/O modules. Always using the SX8R and I/O modules with the latest system software is recommended. For details, see [Chapter 6 "Download System Software" on page 6-29.](#page-114-0)

### ■ **Initialize of SX8R**

You can restore the current settings of the SX8R to the factory defaults by selecting **Factory Reset** in the **Online** tab of the SX8R Configurator. For details, see [Chapter 6 "Initialize the SX8R" on page 6-24.](#page-109-0)

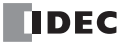

# 6: SX8R CONFIGURATOR

This chapter describes the SX8R Configurator.

### **Overview of the SX8R Configurator**

The SX8R Configurator is software used to configure settings for SX8R series bus coupler module and to check its operation.

#### **Operating Environment**

The operating environment of the SX8R Configurator is as follows.

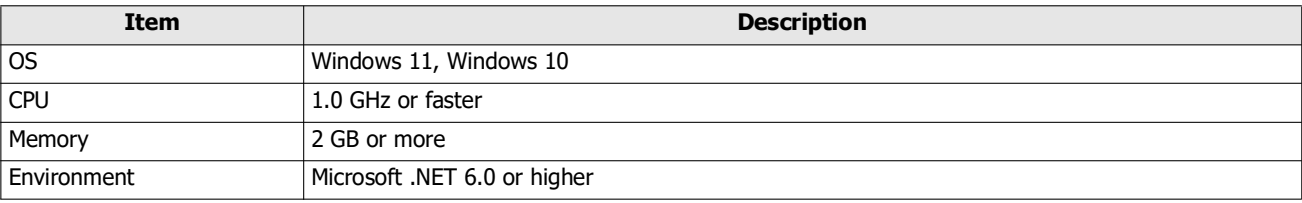

### **Installing the Software**

- **1.** Download the SX8R Configurator installer from the download site on the IDEC homepage.
- **2.** Double-click the downloaded installer. The installer window is displayed. Install the software by following the on-screen instructions.

This concludes installing the SX8R Configurator.

### **Uninstalling the Software**

- **1.** Right the **Start** button and click **Apps and Features**. **Apps & features** is displayed.
- **2.** Select "SX8R Configurator" and click the **Uninstall** button. The setup program is started.
- **3.** Click the **Yes** button on the uninstall confirmation message. The selected application is deleted. This concludes uninstalling the SX8R Configurator.

### **Starting and Exiting the Software**

### **Starting the SX8R Configurator**

Click the **Start** button, **IDEC SX8R**, and then click **SX8R Configurator**.

This starts the SX8R Configurator.

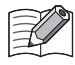

You can also start the SX8R Configurator by double-clicking its icon on the desktop.

# **Exiting the SX8R Configurator**

Click the X button on the top right corner of the **SX8R Configurator.** This exits the SX8R Configurator.

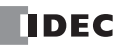

# **Checking the SX8R Configurator Version Number**

- **1.** Click the **button on the top right corner of the SX8R Configurator.**
- **2.** Click on "About SX8R Configurator".

The version number of SX8R Configurator is displayed.

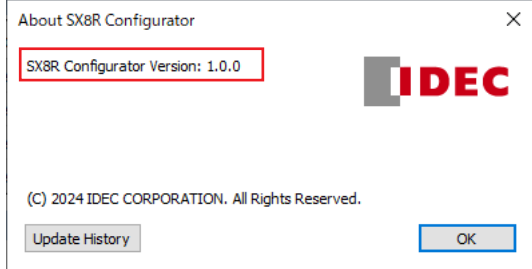

# **Opening the Manual**

Click the **O** button on the top right corner of the **SX8R Configurator.** The SX8R series Bus Coupler Module User's Manual (PDF) is displayed.

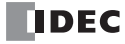

# **Configuration and Functions**

# **Configuration of the SX8R Configurator**

This chapter describes the names and functions of the elements that make up the SX8R Configurator.

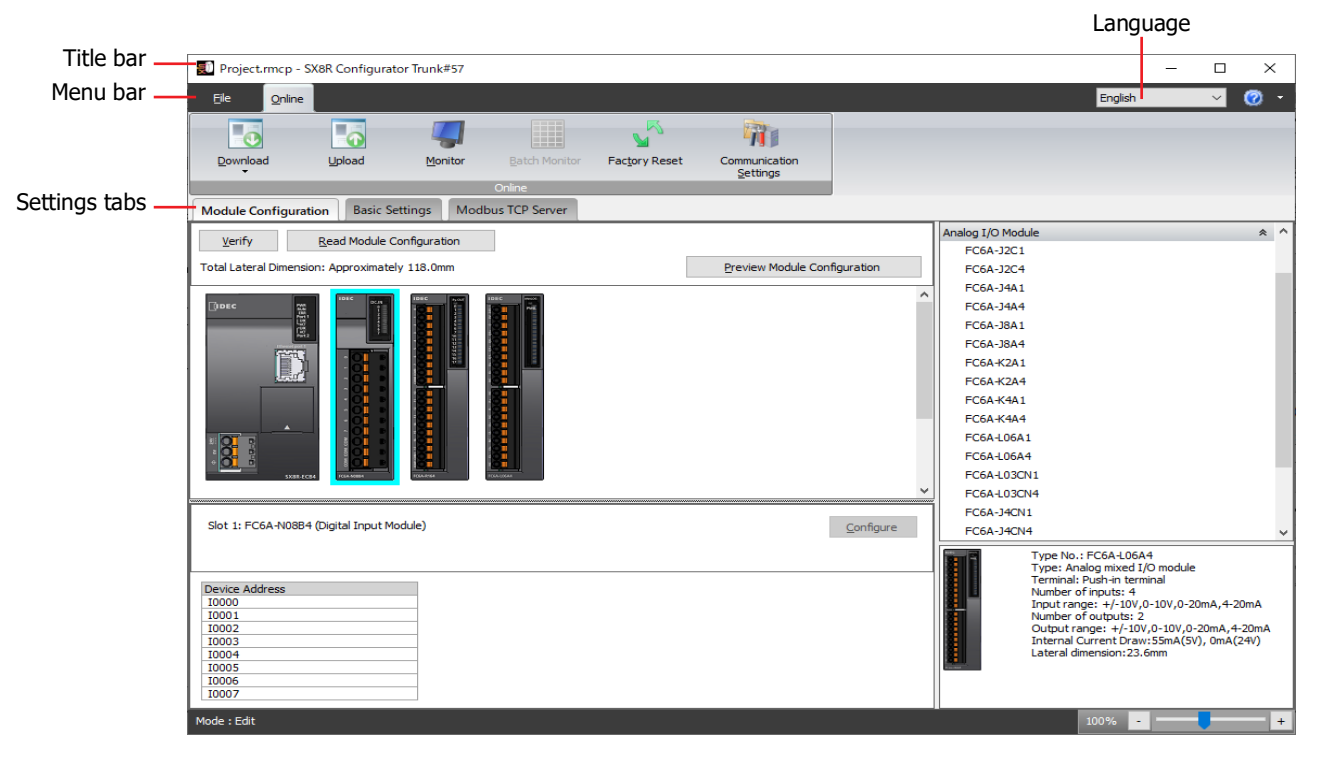

### ■ **Title bar**

Displays the name of the project being edited and the name of the software "SX8R Configurator".

### ■ **Language**

Select the display language of the software from the following.

"Japanese", "English", or "Chinese"

### ■ **Menu bar**

Displays commands to create a project and transfer the user data to the SX8R. For details, see ["Menu Bar" on page 6-4.](#page-89-0)

### ■ **Settings tabs**

Configures the connection configuration and various settings of I/O modules connected to the SX8R, and the project of the SX8R. For details, see ["Settings Tabs" on page 6-5.](#page-90-0)

# 6: SX8R CONFIGURATOR

# <span id="page-89-0"></span>**Menu Bar**

The commands that can be executed from the menu bar are as follows.

# **File**

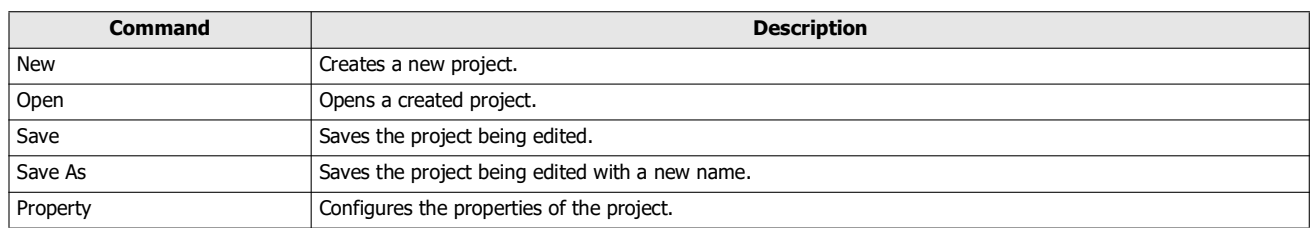

# **Online**

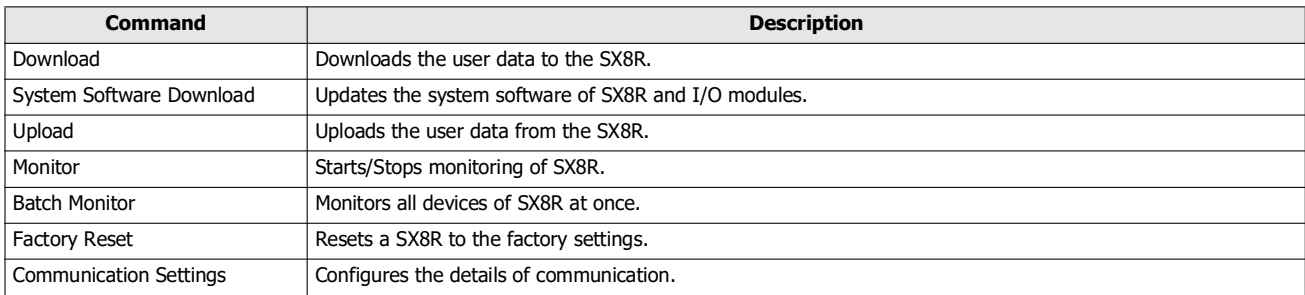

# <span id="page-90-0"></span>**Settings Tabs**

# **Module Configuration** Tab

This tab is used to configure the I/O modules to be connected to the SX8R.

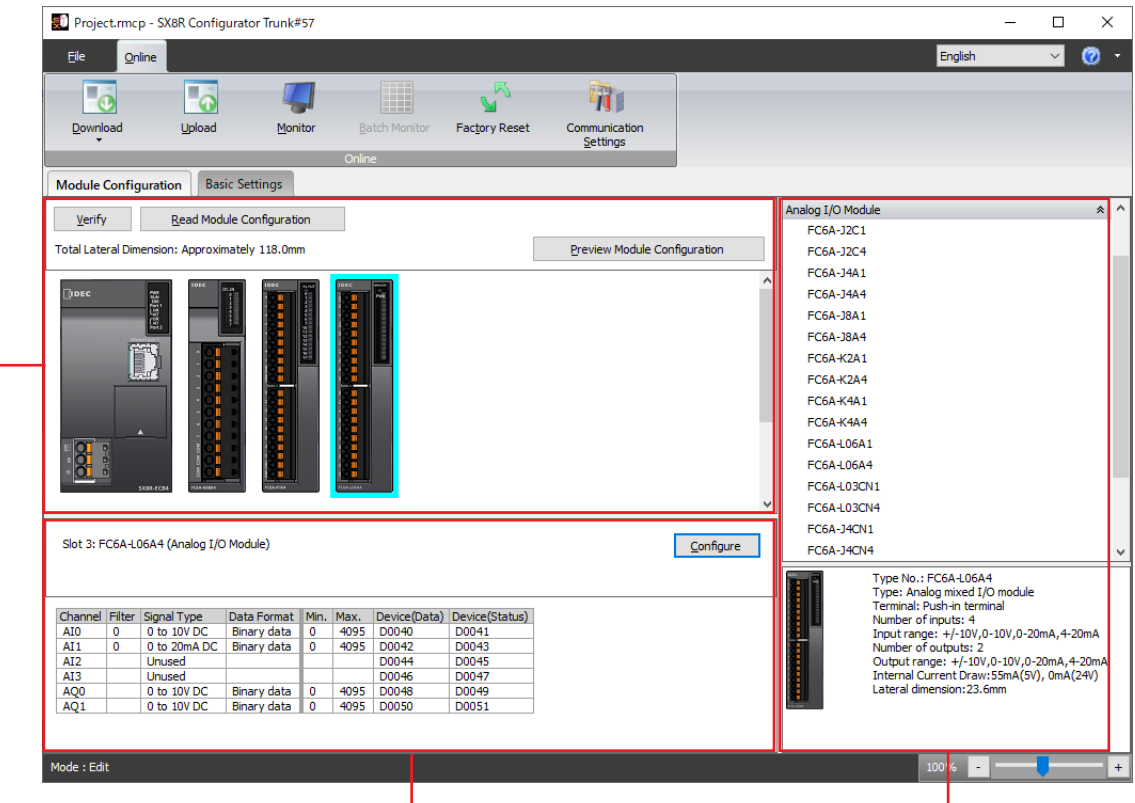

Module Configuration Area Parameter Reference Area International I/O Modules List

■ **Module Configuration Editor Structure**

The Module Configuration Editor is composed of the following three areas.

Module configuration area : Displays the configuration of connected I/O modules.

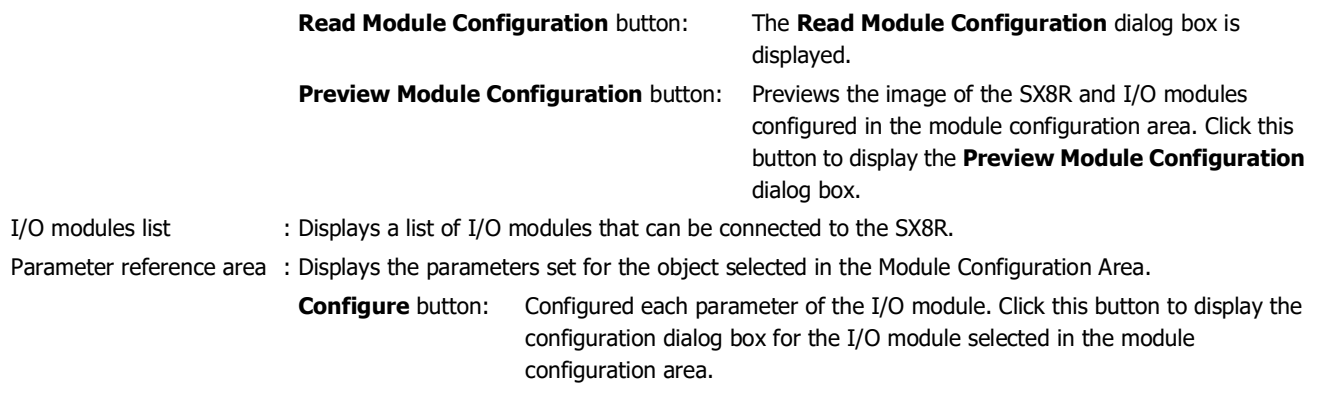

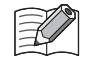

 For details on Read Module Configuration and the **Read Module Configuration** dialog box, see ["Reading the Module Configuration"](#page-117-0)  [on page 6-32.](#page-117-0)

 Click the **Copy to clipboard** button in the **Preview Module Configuration** dialog box to copy the previewed image to the clipboard.

# ■ **Module Configuration Editor Functions**

The Module Configuration Editor functions are as follows. For the operating procedures of the functions, see ["Module Configuration](#page-111-0)  [Editor" on page 6-26](#page-111-0).

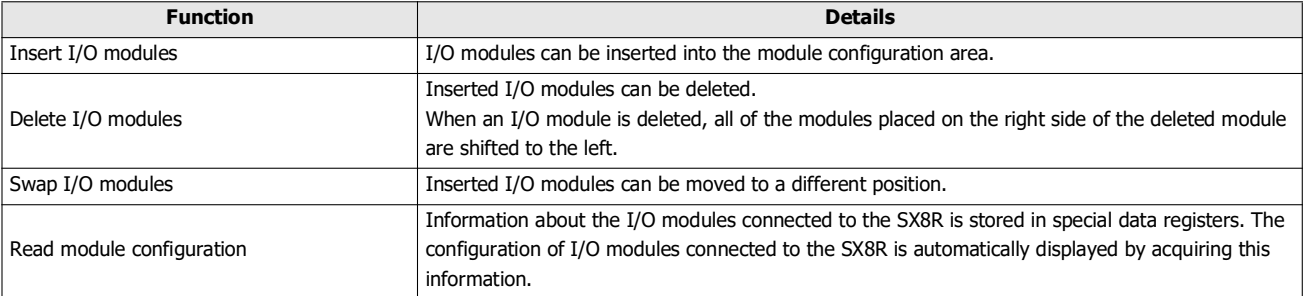

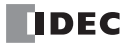

# **Basic Settings** Tab

This tab is used to configure a project for the SX8R.

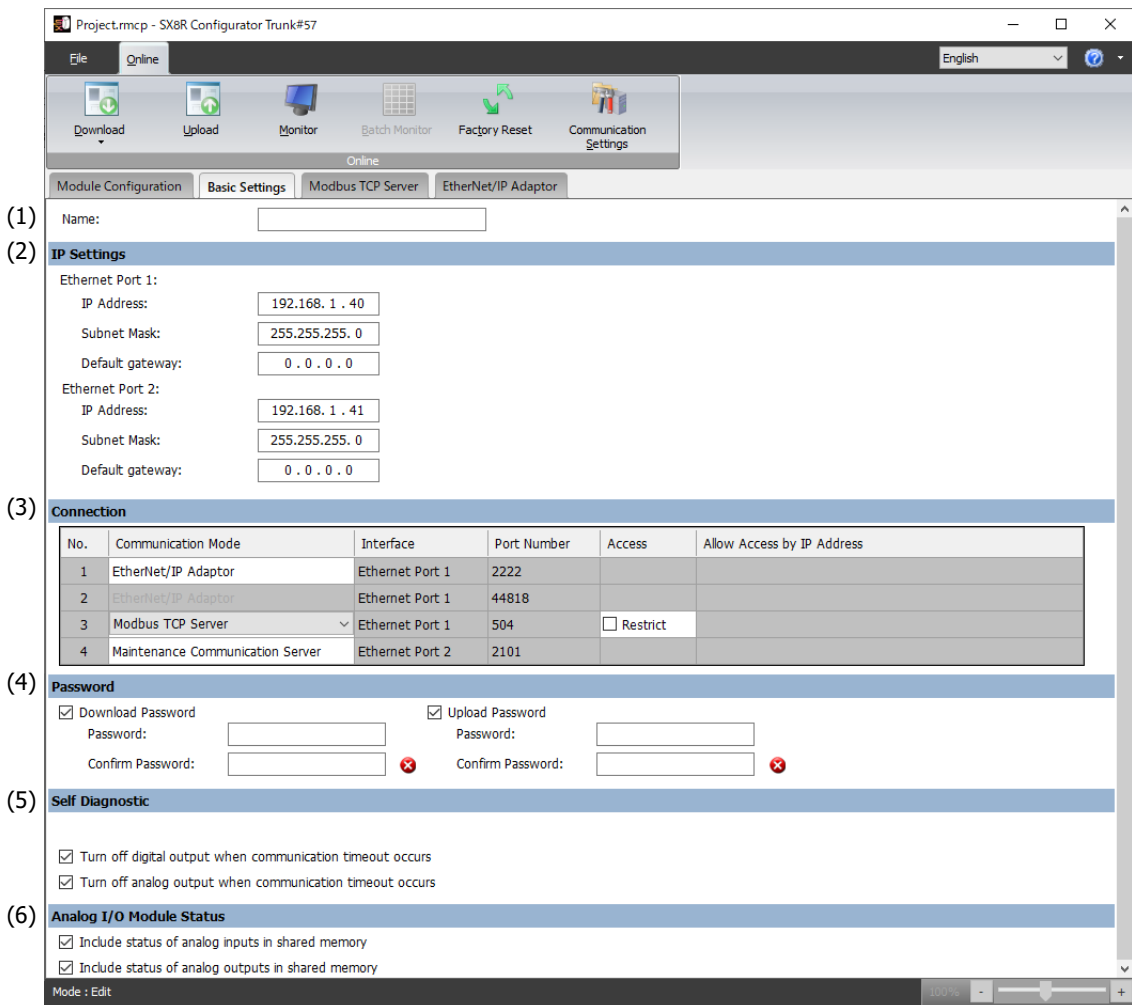

# **(1) Name**

Enter the name of the SX8R. The maximum length of the SX8R name is 16 characters. Only alphanumeric characters and the symbols can be used.

# **(2) IP Settings**

Set information for connecting the SX8R to a network.

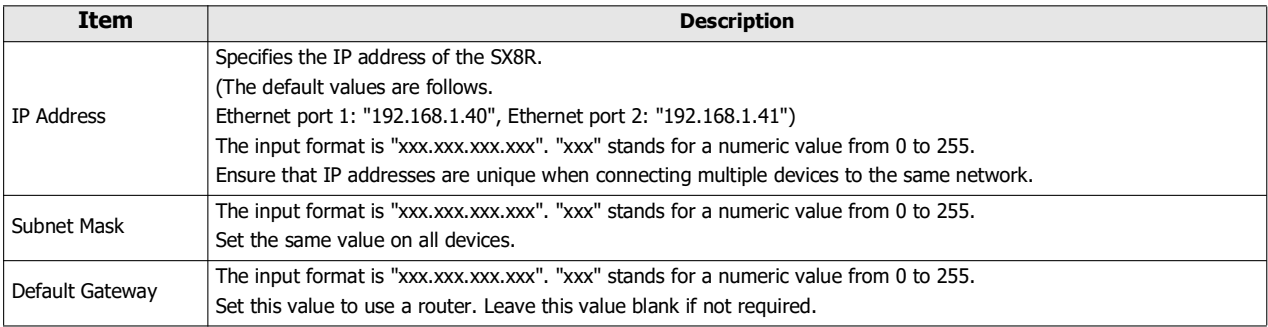

### **(3) Connection Settings**

Set the connections to use for the SX8R. The communication mode that can be selected depends on the connection number.

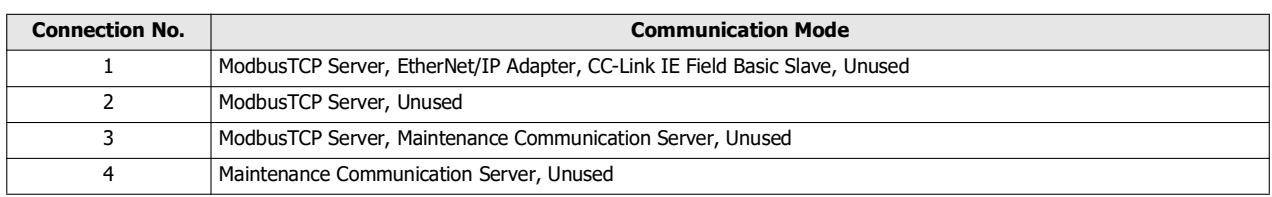

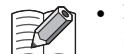

 $\mathbf{a}$  and  $\mathbf{a}$ 

 In order for the SX8R to communicate with the SX8R Configurator, set "Maintenance Communication Server" as the communication mode for connection number 3 or 4.

 When you set "Modbus TCP Server" as the communication mode for connection number 2 or 3, set the Communication Mode for connection number 1 to something other than "Unused".

The following explains the communication modes that can be selected for connection numbers 2 to 4 when connection number 1 is set to "Modbus TCP Server", "EtherNet/IP Adapter" or "CC-Link IE Field Basic Slave"

"Modbus TCP Server" is selected

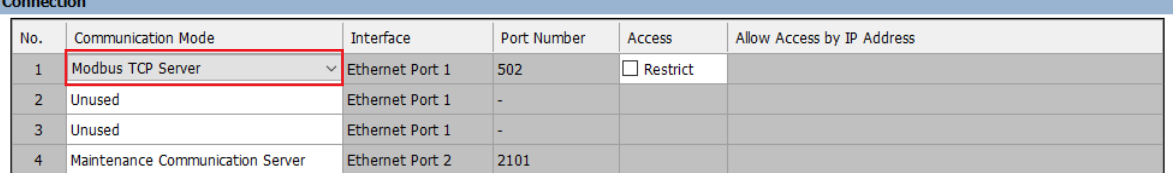

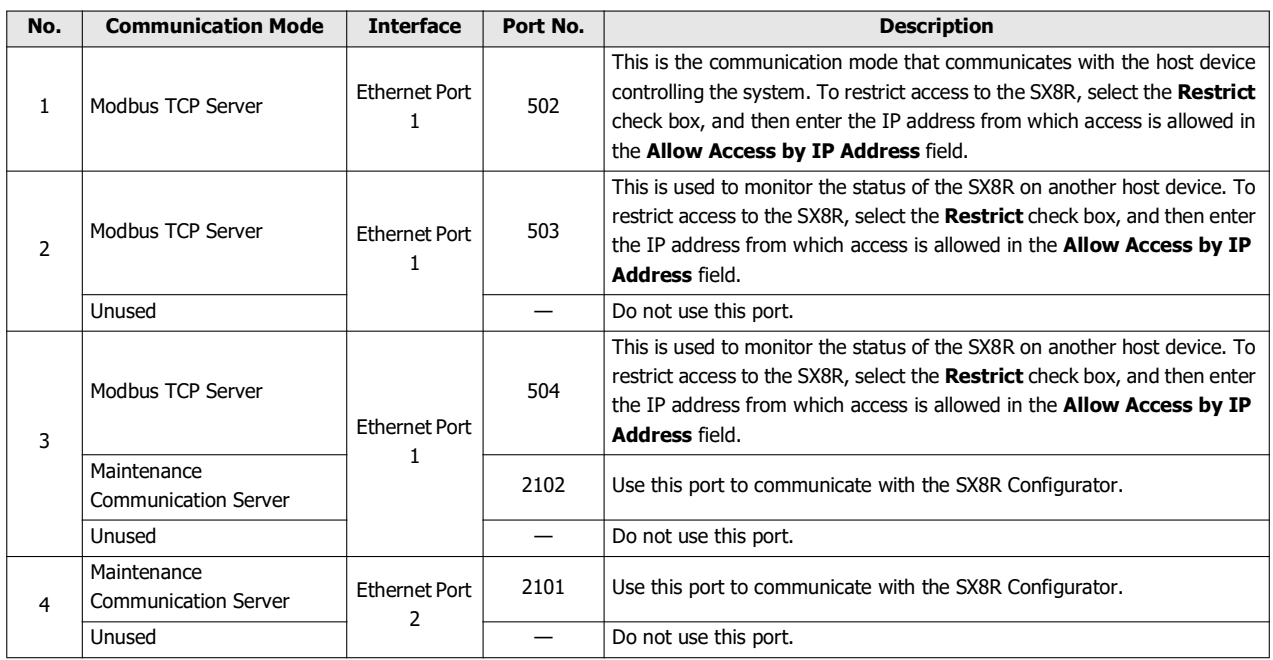

# "EtherNet/IP Adapter" is selected

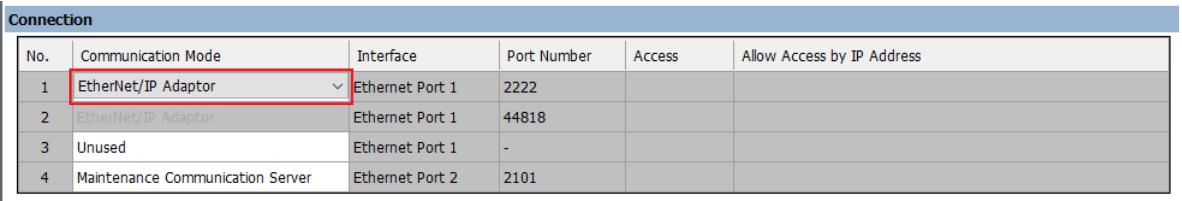

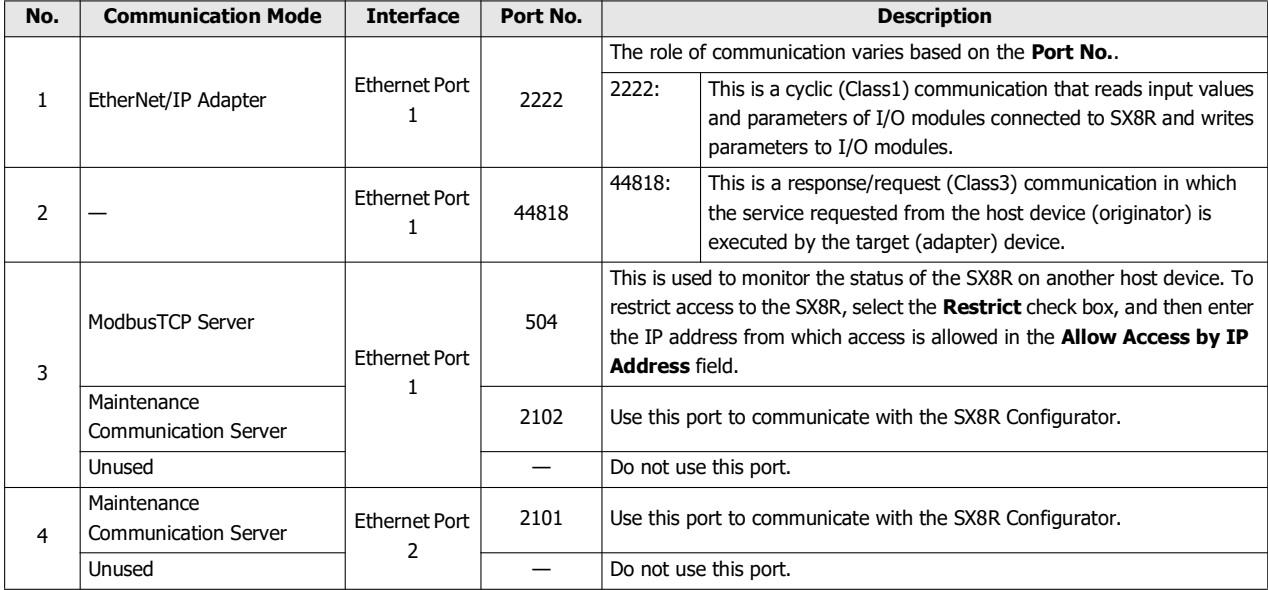

"CC-Link IE Field Basic Slave" is selected

**Contract Contract** 

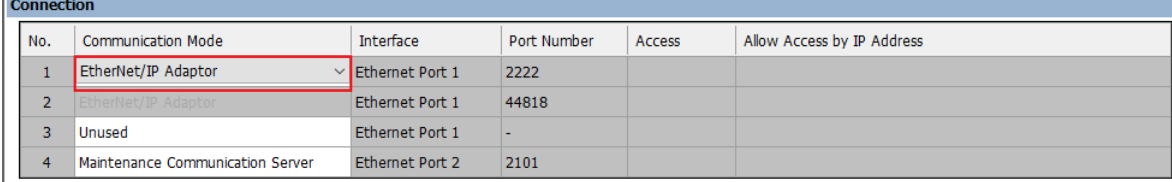

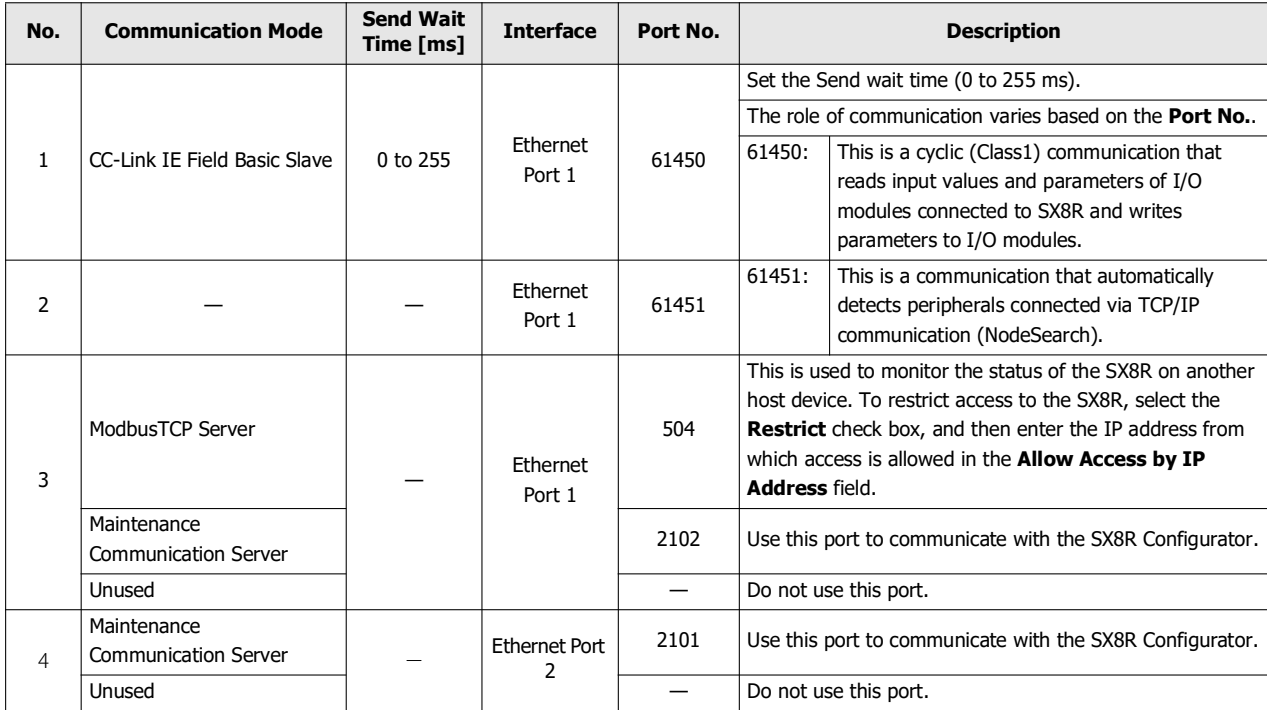

# 6: SX8R CONFIGURATOR

<span id="page-95-2"></span>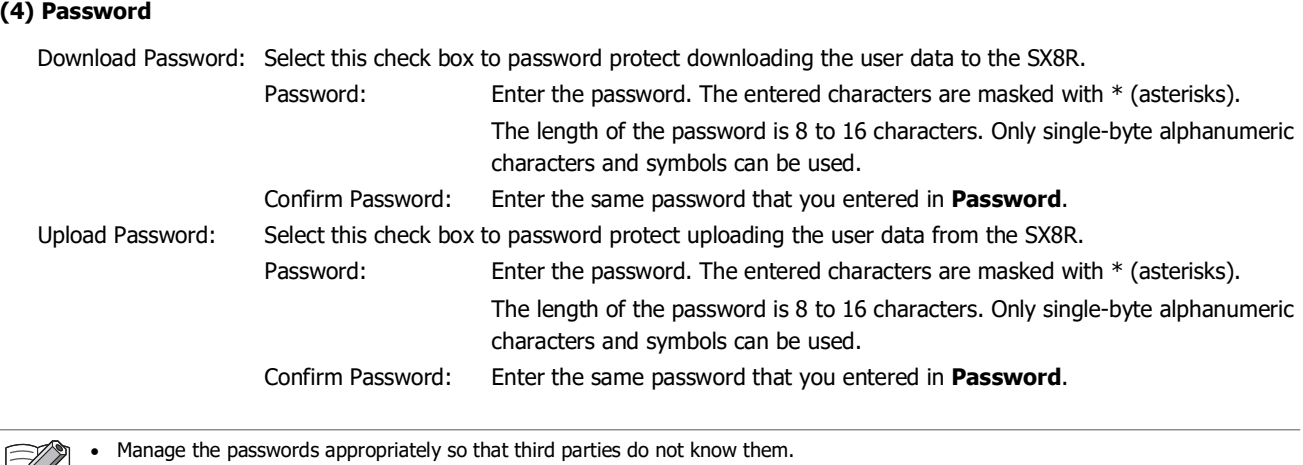

The function **Factory Reset** of the SX8R Configurator can be used to reset SX8R to the factory settings.

# **(5) Self Diagnostic**

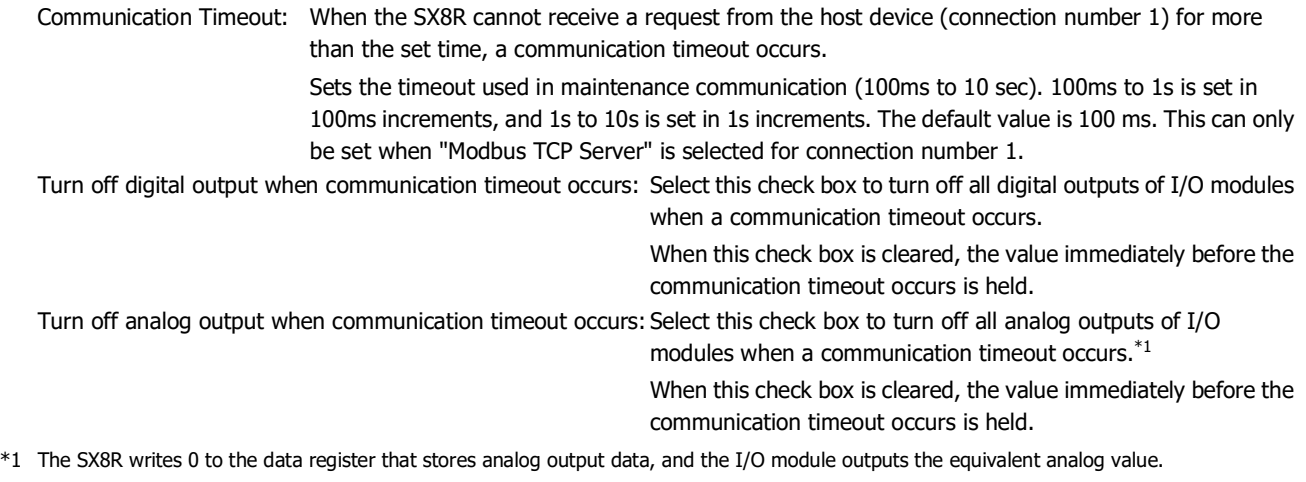

# <span id="page-95-1"></span><span id="page-95-0"></span>**(6) Analog I/O Module Status**

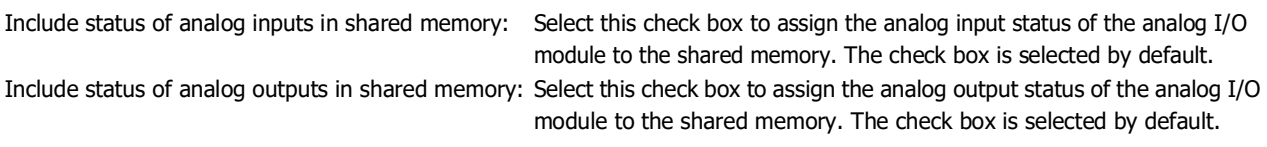

# **Shared Memory** Tab

Shared memory is displayed according to the I/O module connection configuration set in the **Module Configuration** tab and the communication protocol selected for the **Communication Mode** in the **Basic Settings** tab.

The shared memory tab is displayed when "Modbus TCP Server", "EtherNet/IP Adapter" or "CC-Link IE Field Basic Slave" is selected as the **Communication Mode** in the **Basic Settings** tab.

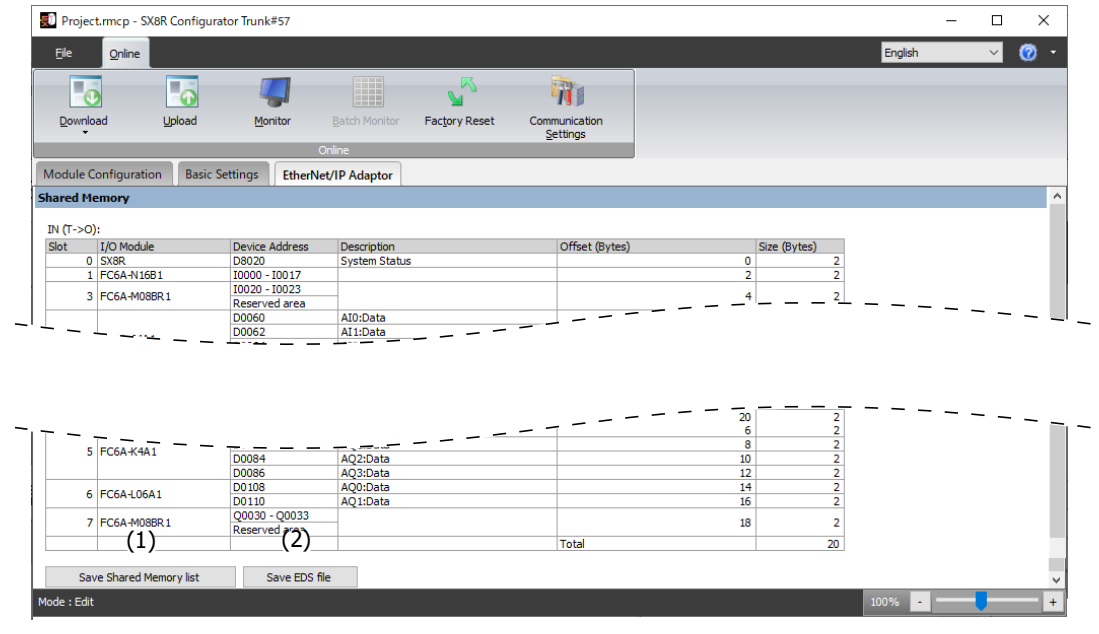

### **(1) Save Shared Memory list**

Outputs a list of shared memory in PNG format.

### **(2) Save EDS file**

Saves the EDS file of the project being edited.

This button is only displayed when "EtherNet/IP Adapter" is selected as the **Communication Mode** in the **Basic Settings** tab.

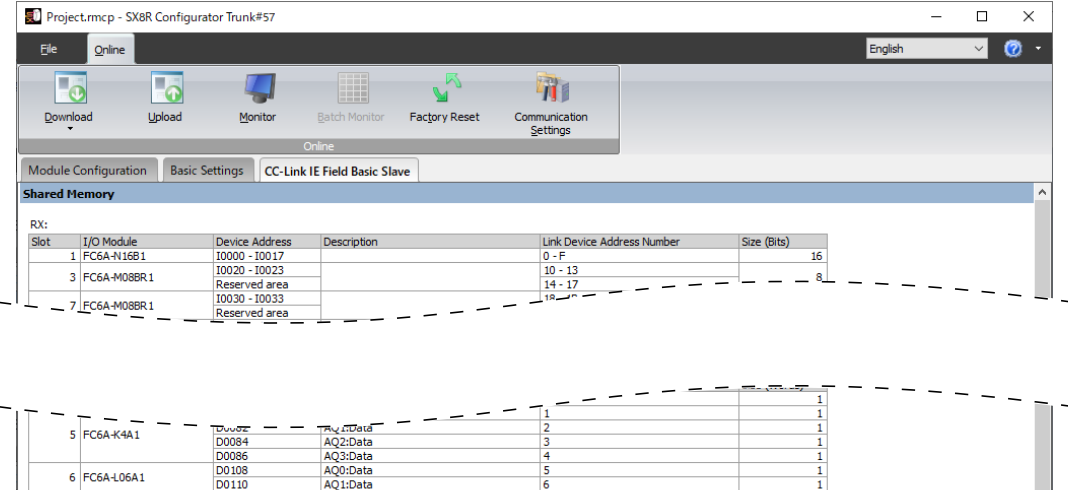

 $\frac{1}{32}$ (3)Tota Save Shared Memory list Save CSP + file : Edit

### **(3) Save CSP+ file**

Saves the CSP+ file of the project being edited.

This button is only displayed when "CC-Link IE Field Basic Slave" is selected as the **Communication Mode** in the **Basic Settings** tab.

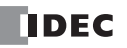

# 6: SX8R CONFIGURATOR

# **Projects**

A project is data that combines module configuration, basic settings, and shared memory map set up in the SX8R Configurator.

# **Creating New Project**

Creates a new project.

- **1.** From the **File menu**, click **New Project**.
	- A confirmation message is displayed if the project being edited is not saved.
	- Click **Yes** to save the project, and then create a new project.
	- Click **No** to discard the changes to the project and create a new project without saving the project.
	- Click **Cancel** to return to the SX8R Configurator without saving the project.

### **Open Project**

Opens a created project.

- **1.** From the **File** menu, click **Open Project**. The **Open** dialog box is displayed.
- **2.** Select the project file (\*.rmcp) and click **Open**.

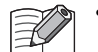

- A confirmation message is displayed if the project being edited is not saved.
	- Click **Yes** to save the project, and then display the **Open** dialog box.
	- Click **No** to discard the changes to the project and display the **Open** dialog box without saving the project.
	- Click **Cancel** to return to the SX8R Configurator without saving the project.
- If a project password is set, the **Enter Password** dialog box is displayed. Enter the password and click the **OK** button.
- A project created with a new version of the SX8R Configurator cannot be opened with an old version of the software.

### **Saving project**

Saves the project being edited.

**1.** From the **File** menu, click **Save Project**.

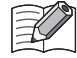

When new project is created and you have never save it, the **Save As** dialog box is displayed.

# **Saving project as**

Saves the project being edited with a new name.

- **1.** From the **File** menu, click **Save Project As**. The **Save As** dialog box is displayed.
- **2.** Enter the file name (\*.rmcp) and click **Save**.

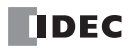

# **Changing Project Properties**

Configures the project password.

**1.** From the **File** menu, click **Property**. The **Property Settings** dialog box is displayed.

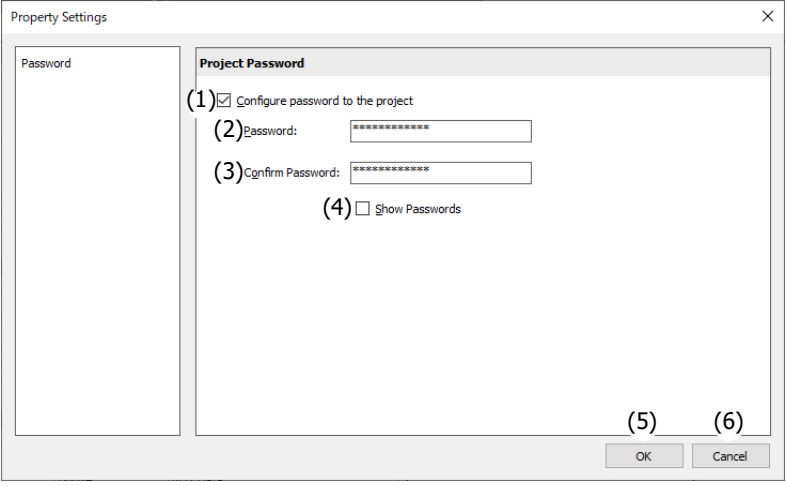

### **(1) Configure password to the project**

Select this check box to password protect access to the project file.

The **Enter Password** dialog box is displayed when you select a password-protected project in the **Open** from the File menu.

### **(2) Password**

Enter the password. The entered characters are masked with \* (asterisks).

The length of the password is 8 to 16 characters. Only single-byte alphanumeric characters and symbols can be used.

The password can be set only when the **Configure password to the project** check box is selected.

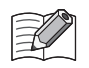

Manage the password appropriately so that third parties do not know it. If you forget the password to a project, you can no longer open that project file.

### **(3) Confirm Password**

Enter the same password that you entered in **Password**.

The password can be set only when the **Configure password to the project** check box is selected.

### **(4) Show Passwords**

Select this check box to show the password entered in (2).

### **(5) OK**

Saves the settings and returns to the SX8R Configurator.

### **(6) Cancel**

Closes the **Properties Settings** dialog box and returns to the SX8R Configurator.

# 6: SX8R CONFIGURATOR

# **Online**

### <span id="page-99-0"></span>**Download User Data**

**1.** From the **Online** menu, under **Download**, click **Download** button. The **Download** dialog box is displayed.

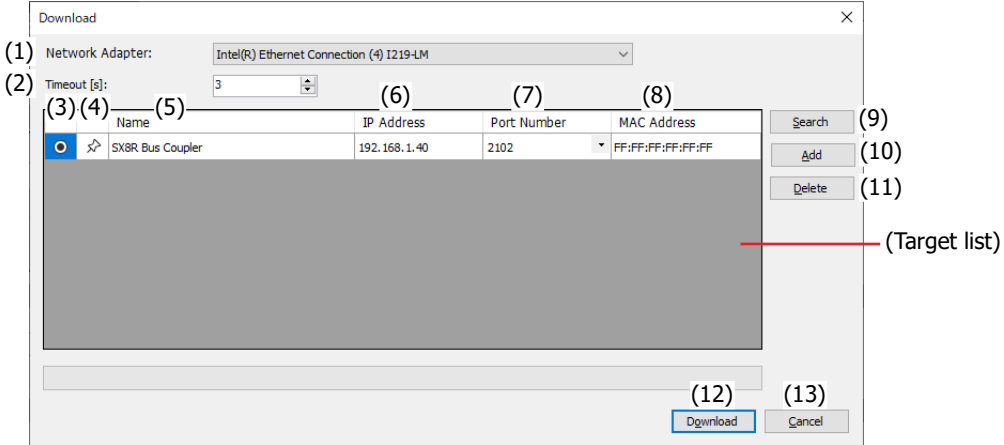

### **(1) Network Adapter**

Select the network adapter in the computer that is used. Only enabled network adapters are displayed. Disabled network adapters, such as those not connected with an Ethernet cable, are not displayed.

### **(2) Timeout [s]**

Set the timeout used in maintenance communication (3 to 10 sec).

### **(3) button**

Select the SX8R to which you want to download the user data.

# (4)  $\star$  /  $\hat{D}$  button

If you want to fix the target SX8R to the target list, press this button to set it to this state  $\star$ . The SX8R in this state  $\star$  is always displayed regardless of the search results for the SX8R.

### **(5) Name**

Specify the name of the SX8R to which you want to download the user data.

### **(6) IP Address**

Specify the IP address of the SX8R to which you want to download the user data.

### **(7) Port Number**

Specify the port number of the SX8R to which you want to download the user data from "2101" or "2102".

### **(8) MAC Address**

Displays the MAC address of the SX8R to which you want to download the user data.

### **(9) Search button**

Searches for SX8R on the same network that can be connected to the computer over maintenance communication. Information on SX8Rs that were found is added to the target list. A maximum of 250 devices can be added.

### **(10) Add button**

### Adds a SX8R to the target list.

A new row is added to the target list. Set the name, IP address, and port number. A maximum of 250 devices can be added.

# **(11) Delete button**

Deletes the selected SX8R from the target list.

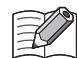

Click on the **Name**, **IP Address**, or **Port Number** cell to select the SX8R.

### **(12) Download button**

Executes the download of the user data.

### **(13) Cancel button**

Returns to the SX8R Configurator without downloading the user data.

**2.** Change each setting as necessary and then click **Download** button. Downloads the user data.

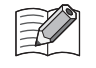

 If a download password was set for the user data, the **Enter Password** dialog box is displayed. Enter the password and click the **OK** button. If the passwords match, download the user data. For the download password, see ["\(4\) Password" on page 6-10](#page-95-2).

 If the IP address of the SX8R connected by the Ethernet cable is not in the same subnet as the computer running SX8R Configurator, you must set an IP address in the same subnet for the computer. The SX8R Configurator has a function to add an IP address in the same subnet as the SX8R to the computer.

Click **Yes** in the following confirmation message for adding an IP address. The confirmation message for changes to the device is displayed.

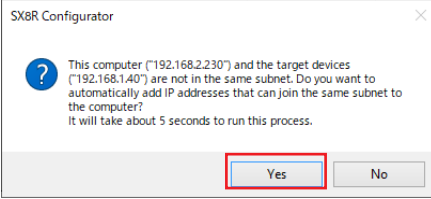

Click **Yes** in the following device change confirmation message. The IP address is added to your computer, and an informational message for the added IP address is displayed.

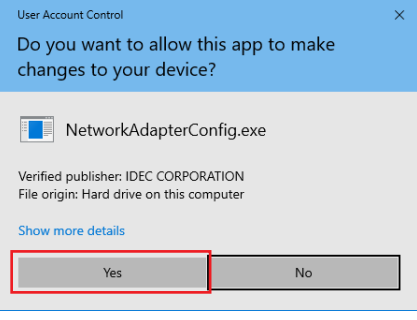

Click the **Yes** on the informational message to download the user data.

## <span id="page-101-0"></span>**Upload User Data**

Uploads a user data from the SX8R to a computer.

**1.** From the **Online** menu, click **Upload** button. The **Upload** dialog box is displayed.

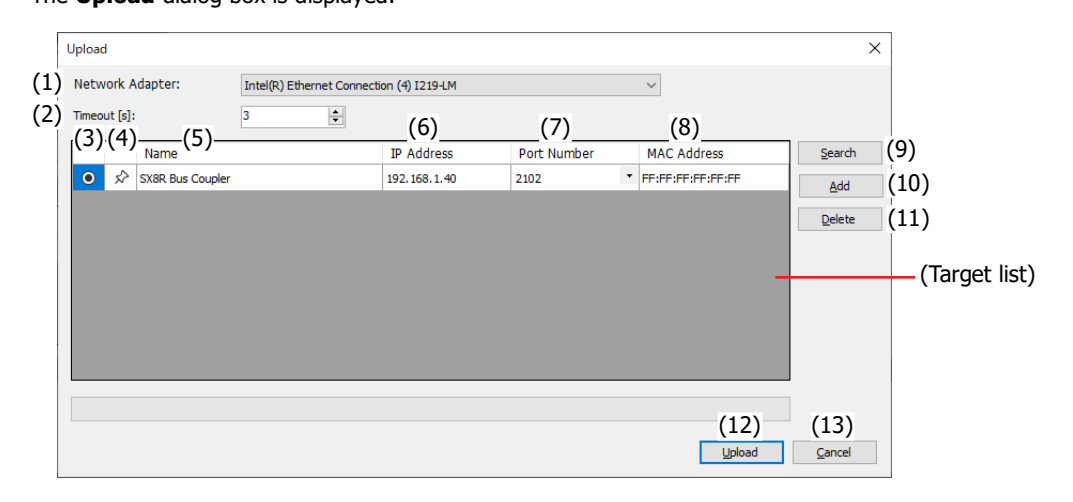

### **(1) Network Adapter**

Select the network adapter in the computer that is used. Only enabled network adapters are displayed. Disabled network adapters, such as those not connected with an Ethernet cable, are not displayed.

### **(2) Timeout [s]**

Set the timeout used in maintenance communication (3 to 10 sec).

### **(3) button**

Select the SX8R from which you want to upload user data.

# (4)  $\star$  /  $\hat{D}$  button

If you want to fix the target SX8R to the target list, press this button to set it to this state  $\bigstar$ . The SX8R in this state  $\bigstar$  is always displayed regardless of the search results for the SX8R.

### **(5) Name**

Specify the name of the SX8R from which you want to upload user data.

### **(6) IP Address**

Specify the IP address of the SX8R from which you want to upload user data.

### **(7) Port Number**

Specify the port number of the SX8R from which you want to upload user data from "2101" or "2102".

### **(8) MAC Address**

Displays the MAC address of the SX8R from which you want to upload user data.

### **(9) Search button**

Searches for SX8R on the same network that can be connected to the computer over maintenance communication. Information on SX8Rs that were found is added to the target list. A maximum of 250 devices can be added.

### **(10) Add button**

Adds a SX8R to the target list.

A new row is added to the target list. Set the name, IP address, and port number. A maximum of 250 devices can be added.

# **(11) Delete button**

Deletes the selected SX8R from the target list.

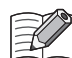

Click on the **Name**, **IP Address**, or **Port Number** cell to select the SX8R.

# **(12) Upload button**

Executes the upload of the user data.

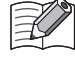

If an upload password was set for the SX8R project, the **Enter Password** dialog box is displayed. Enter the password and click the **OK** button. The upload will start only if the password matches. For details on the upload password, see ["\(4\) Password" on page 6-10](#page-95-2).

# **(13) Cancel button**

Returns to the SX8R Configurator without uploading the user data.

**2.** Change each setting as necessary and then click **Upload** button. Uploads the user data.

# **Monitor the SX8R**

**1.** From the **Online** menu, click **Monitor** button. The **Monitor** dialog box is displayed.

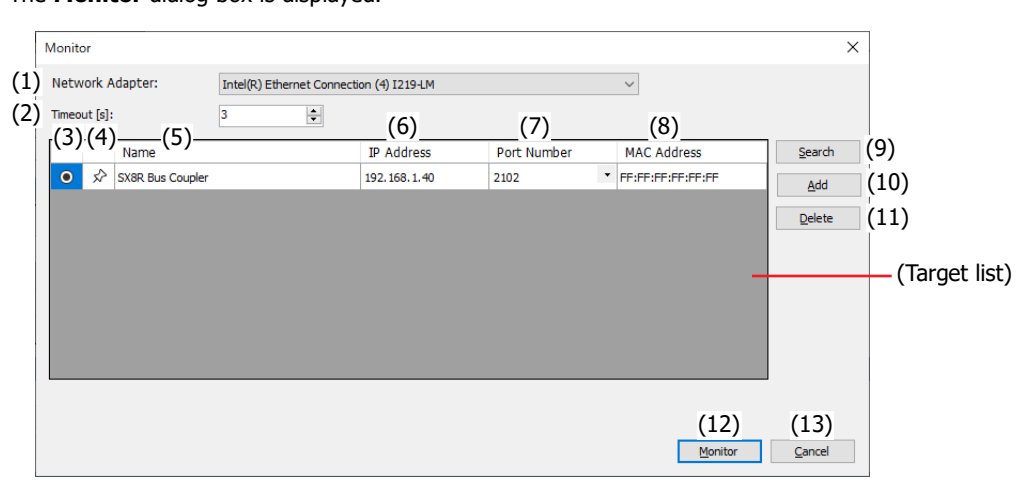

### **(1) Network Adapter**

Select the network adapter in the computer that is used. Only enabled network adapters are displayed. Disabled network adapters, such as those not connected with an Ethernet cable, are not displayed.

# **(2) Timeout [s]**

Set the timeout used in maintenance communication (3 to 10 sec).

# **(3) button**

Select the SX8R to monitor.

# (4)  $\star$  /  $\hat{P}$  button

If you want to fix the target SX8R to the target list, press this button to set it to this state  $\bigstar$ . The SX8R in this state  $\bigstar$  is always displayed regardless of the search results for the SX8R.

### **(5) Name**

Specify the name of the SX8R to monitor.

# **(6) IP Address**

Specify the IP address of the SX8R to monitor.

### **(7) Port Number**

Specify the port number of the SX8R to monitor from "2101" or "2102".

### **(8) MAC Address**

Displays the MAC address of the SX8R to monitor.

### **(9) Search button**

Searches for SX8R on the same network that can be connected to the computer over maintenance communication. Information on SX8Rs that were found is added to the target list. A maximum of 250 devices can be added.

### **(10) Add button**

Adds a SX8R to the target list.

A new row is added to the target list. Set the name, IP address, and port number. A maximum of 250 devices can be added.

### **(11) Delete button**

Deletes the selected SX8R from the target list.

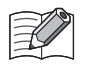

Click on the **Name**, **IP Address**, or **Port Number** cell to select the SX8R.

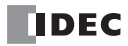

# **(12) Monitor button**

Executes the monitor of the user data.

# **(13) Cancel button**

Closes the **Monitor** dialog box and returns to the SX8R Configurator.

**2.** Change each setting as necessary and then click **Monitor** button. Monitors the SX8R.

### **Monitor all devices of SX8R at once**

Consecutive device addresses can be monitored in a single dialog box. You can also change the value by entering the value directly into a cell in the **Batch Monitor** dialog box.

- **1.** From the **Online** menu, click **Monitor** button. The **Monitor** dialog box is displayed.
- **2.** Specify the SX8R to monitor and click **Monitor** button.
- **3.** From the **Online** menu, click **Batch Monitor** button. Displays consecutive device addresses at once.

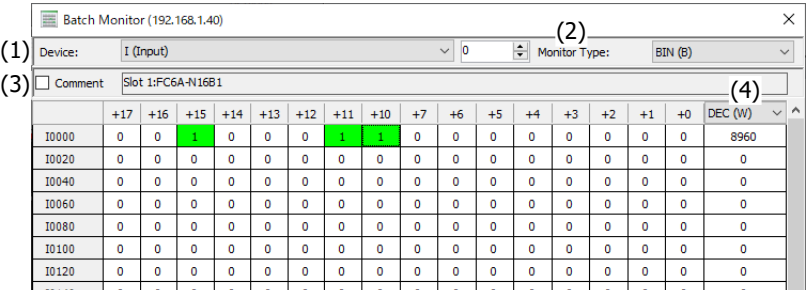

# **(1) Device**

Select the device to batch monitor from the following.

- $\bullet$  I (Input)
- Q (Output)
- M (Special Internal Relay)
- D (Data Register)
- D (Special Data Register)

Enter the address number of the selected device to change the device address to monitor.

### **(2) Monitor Type**

Select the device monitor type from the following.

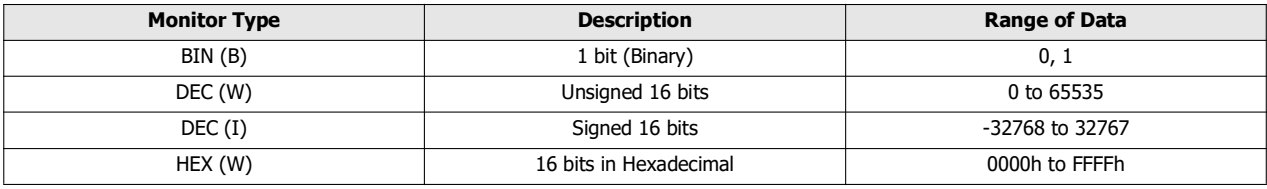

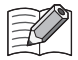

When setting constants in the SX8R Configurator, you can set them in decimal or hexadecimal. When setting in hexadecimal, add "\$" (\$0000 to \$FFFFF) at the beginning.

### **(3) Comment**

Select this check box to display the device value and any comments set for the device.

### **(4) Monitor Type for 16-bit Value**

The right-most column of the **Batch Monitor** dialog box displays the 16-bit value of the device in each row. "DEC (W)" or "HEX (W)" can be selected as the monitor type for 16-bit values.

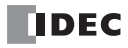

### **Right-click Menu**

### ■ **Set**

Sets the device at the cursor position.

### ■ **Reset**

Resets the device at the cursor position.

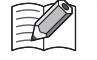

 "Set" and "Reset" appear when "I (Input)", "Q (Output)" or "M (Special Internal Relay)" is selected in **Device** in the **Batch Monitor** dialog box.

• I (Input) and read-only M (Special Internal Relay) cannot be set and reset.

# ■ **Change Values**

The same value can be written to consecutive device addresses at once.

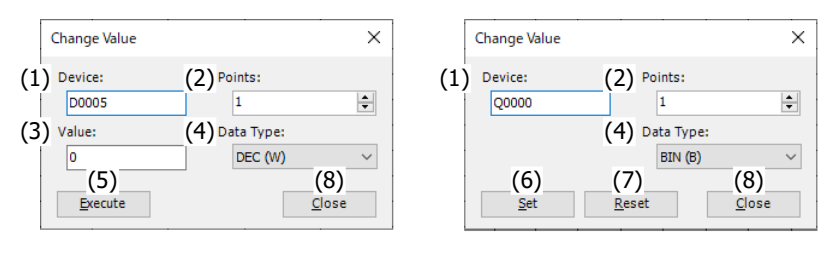

### **(1) Device**

Specify the device address that is the starting point of a sequence of device addresses.

Enter the number of devices and the value to written.

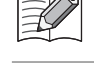

You cannot write values to I (Input), read-only M (Special Internal Relay) and read-only D (Special Data Register).

You cannot write values to D (data register) where analog input data, analog input status and analog output status are stored.

# **(2) Points**

Specify the number of devices whose values are to be changed.

### **(3) Value, (4) Data Type**

Specify the value to be written to the device and its data type. Data types can be selected from the following.

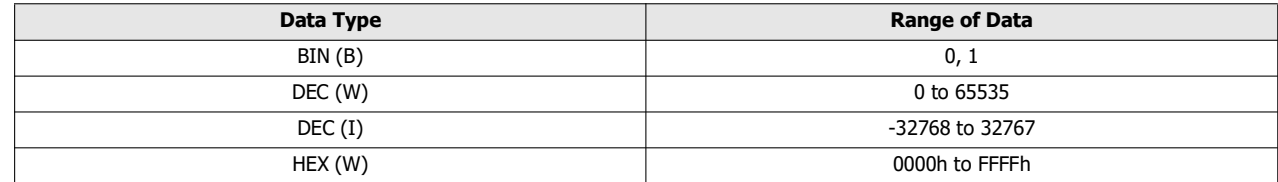

### **(5) Execute**

Changes the value.

### **(6) Set**

Sets the value of the device.

### **(7) Reset**

Resets the value of the device.

### **(8) Close**

Close the **Change Value** dialog box and return to the **Batch Monitor** dialog box.

# 6: SX8R CONFIGURATOR

### **Configure the Communication Settings**

This dialog box is used to configure the network adapter in the computer that is used, the timeout used in maintenance communication and SX8R to be used for maintenance communication.

### **1.** From the **Online** menu, click **Communication Settings** button. The **Communication Settings** dialog box is displayed.

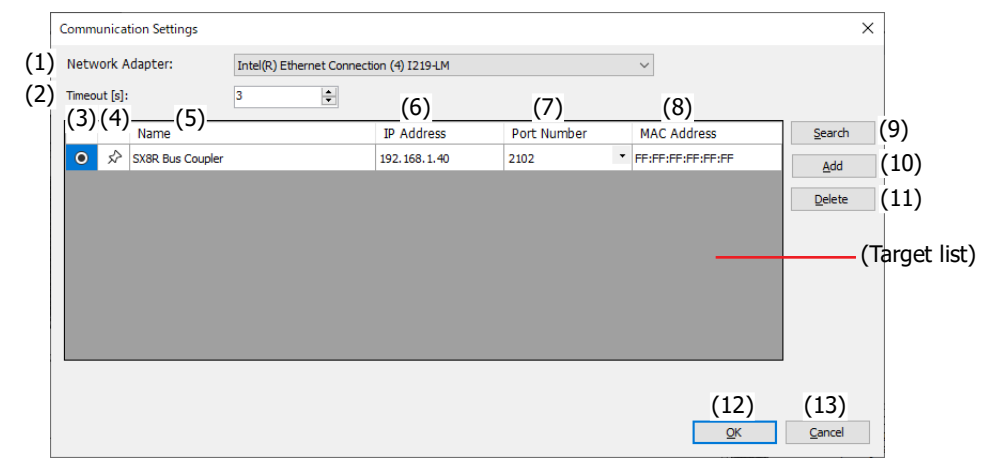

### **(1) Network Adapter**

Select the network adapter in the computer that is used. Only enabled network adapters are displayed. Disabled network adapters, such as those not connected with an Ethernet cable, are not displayed.

### **(2) Timeout [s]**

Set the timeout used in maintenance communication (3 to 10 sec).

### **(3) button**

Select the SX8R to communicate.

# (4)  $\star$  /  $\hat{D}$  button

If you want to fix the target SX8R to the target list, press this button to set it to this state  $\bigstar$  . The SX8R in this state  $\bigstar$  is always displayed regardless of the search results for the SX8R.

### **(5) Name**

Specify the name of the SX8R to communicate.

### **(6) IP Address**

Specify the IP address of the SX8R to communicate.

### **(7) Port Number**

Specify the port number of the SX8R to communicate from "2101" or "2102".

### **(8) MAC Address**

Displays the MAC address of the SX8R to communicate.

### **(9) Search button**

Searches for SX8R on the same network that can be connected to the computer over maintenance communication. Information on SX8Rs that were found is added to the target list. A maximum of 250 devices can be added.

### **(10) Add button**

Adds a SX8R to the target list.

A new row is added to the target list. Set the name, IP address, and port number. A maximum of 250 devices can be added.

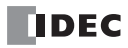
## **(11) Delete button**

Deletes the selected SX8R from the target list.

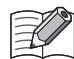

Click on the **Name**, **IP Address**, or **Port Number** cell to select the SX8R.

## **(12) OK button**

Saves the settings and return to the SX8R Configurator.

## **(13) Cancel button**

Closes the **Communication Settings** dialog box and returns to the SX8R Configurator.

## **2.** Change each setting as necessary and then click **OK** button.

This concludes configuring the communication settings of the computer.

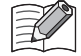

The destination information set in the **Communication Settings** dialog box is added to the target list in the **Download**, **Upload**, and **Monitor** dialog boxes.

## **Initialize the SX8R**

Initializes the SX8R to the factory settings.

**1.** From the **Online** menu, click **Factory Reset** button. The **Factory Reset** dialog box is displayed.

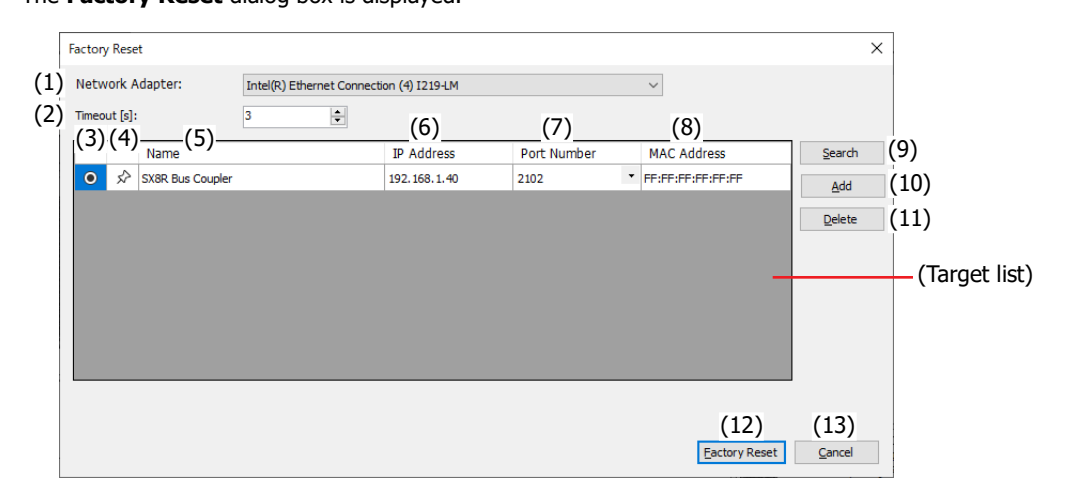

#### **(1) Network Adapter**

Select the network adapter in the computer that is used. Only enabled network adapters are displayed. Disabled network adapters, such as those not connected with an Ethernet cable, are not displayed.

#### **(2) Timeout [s]**

Set the timeout used in maintenance communication (3 to 10 sec).

## **(3) button**

Select the SX8R to initialize.

## (4)  $\star$  /  $\hat{D}$  button

If you want to fix the target SX8R to the target list, press this button to set it to this state  $\bigstar$  . The SX8R in this state  $\bigstar$  is always displayed regardless of the search results for the SX8R.

## **(5) Name**

Specify the name of the SX8R to initialize.

#### **(6) IP Address**

Specify the IP address of the SX8R to initialize.

## **(7) Port Number**

Specify the port number of the SX8R to initialize from "2101" or "2102".

#### **(8) MAC Address**

Displays the MAC address of the SX8R to initialize.

#### **(9) Search button**

Searches for SX8R on the same network that can be connected to the computer over maintenance communication. Information on SX8Rs that were found is added to the target list. A maximum of 250 devices can be added.

## **(10) Add button**

Adds a SX8R to the target list.

A new row is added to the target list. Set the name, IP address, and port number. A maximum of 250 devices can be added.

## **(11) Delete button**

Deletes the selected SX8R from the target list.

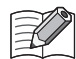

Click on the **Name**, **IP Address**, or **Port Number** cell to select the SX8R.

#### **(12) Factory Reset**

Executes the initialization of the SX8R.

#### **(13) Cancel button**

Closes the **Factory Reset** dialog box and returns to the SX8R Configurator.

**2.** Change each setting as necessary and then click **Factory Reset** button. The **Enter Serial Number** dialog box is displayed.

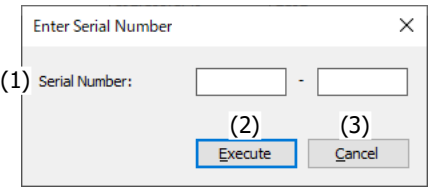

#### **(1) Serial Number**

Enter the serial number printed on the left side of the SX8R module.

The maximum 5 characters can be entered in each text box. Only single-byte alphanumeric characters and symbols can be used. For the serial number, see [Chapter 2 "About the Print Contents of the SX8R Module" on page 2-14](#page-23-0).

#### **(2) Execute**

Executes the initialization of the SX8R.

### **(3) Cancel**

Closes the **Enter Serial Number** dialog box and returns to the **Factory Reset** dialog box.

#### **3.** Enter the serial number and click **Factory Reset** button.

When the serial number entered matches the serial number printed on the SX8R module, the confirmation message is displayed.

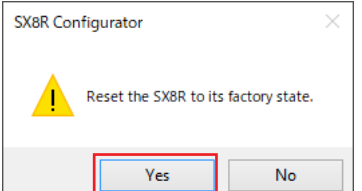

**4.** Click **Yes** button.

Executes the initialization of the SX8R.

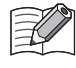

Even if the user data in the SX8R is password-protected, the SX8R will be initialized to the factory default settings.

## **Module Configuration Editor**

This section describes the operating procedures for each function of the Module Configuration Editor.

## **Inserting I/O Modules**

This section describes how to insert I/O modules into the module configuration area.

**1.** Select the I/O module to insert in the I/O modules list and drag and drop it to the module configuration area.

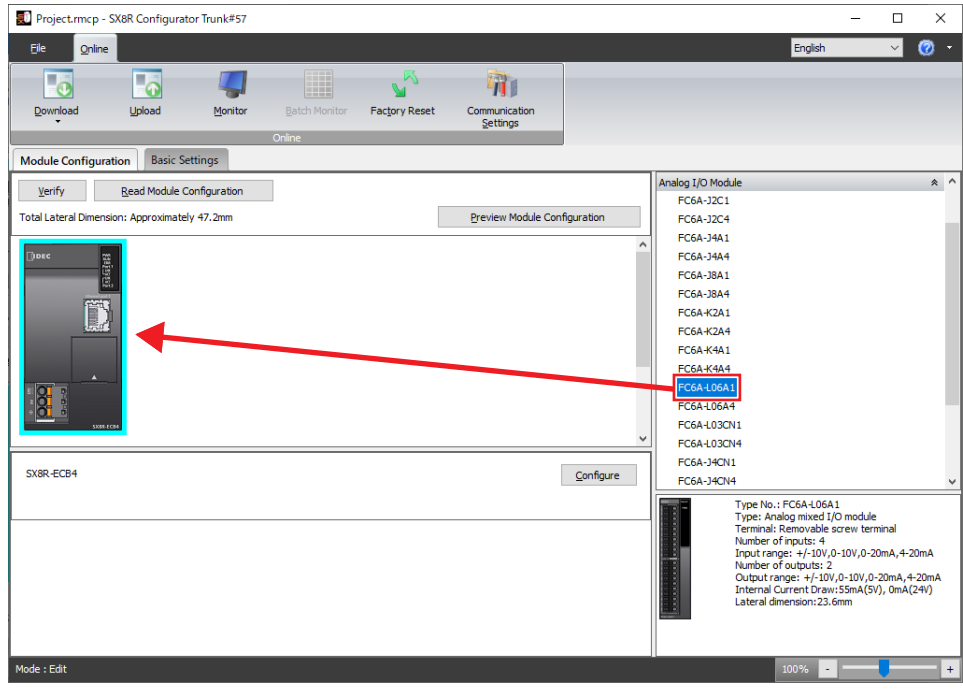

The I/O module is inserted into the module configuration area.

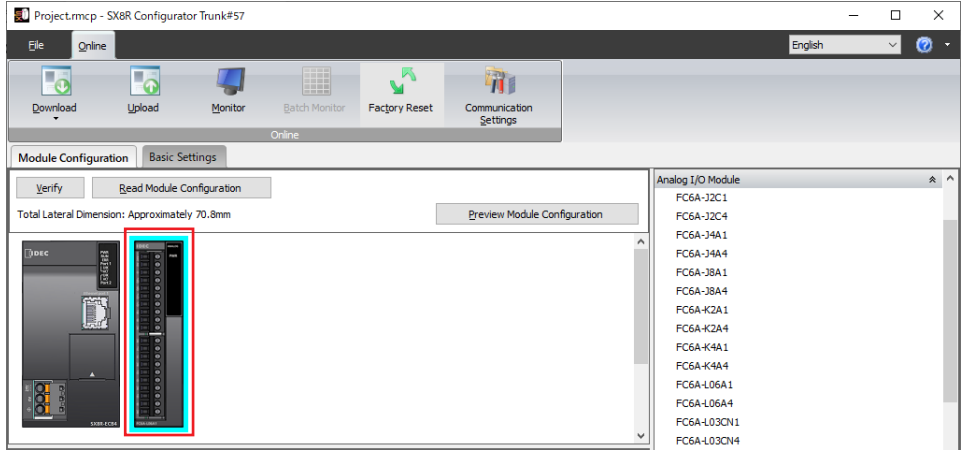

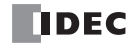

## **Deleting I/O Module**

This section describes how to delete I/O modules that have been inserted into the module configuration area.

**1.** Click to select the I/O module to remove in the module configuration area.

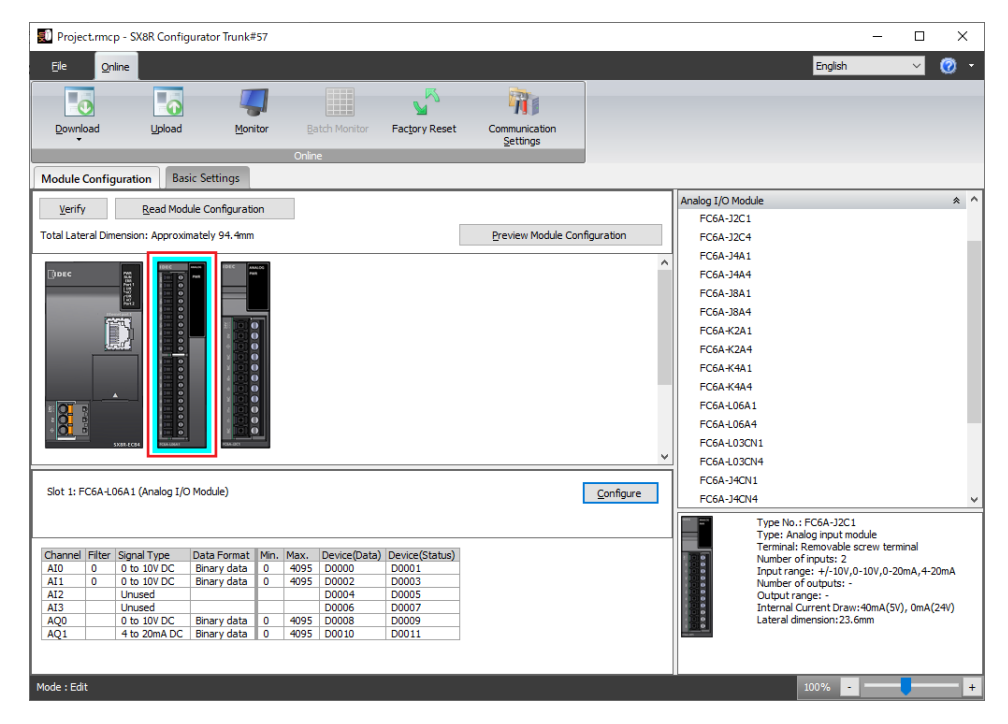

**2.** Right-click the I/O module to delete and click **Remove**. The selected I/O module is removed.

All of the modules placed on the right side of the removed module are automatically shifted to the left.

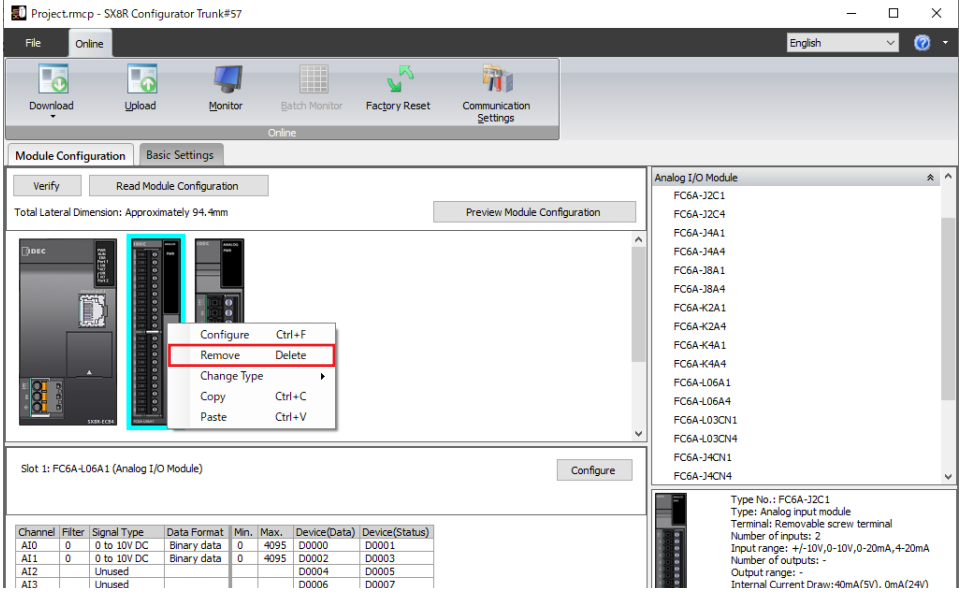

## **Configuring I/O Module**

This section describes how to configure I/O modules.

**1.** Click the I/O module inserted in the module configuration area and click the **Configure** button. The **Configuration** dialog box of the I/O module is displayed.

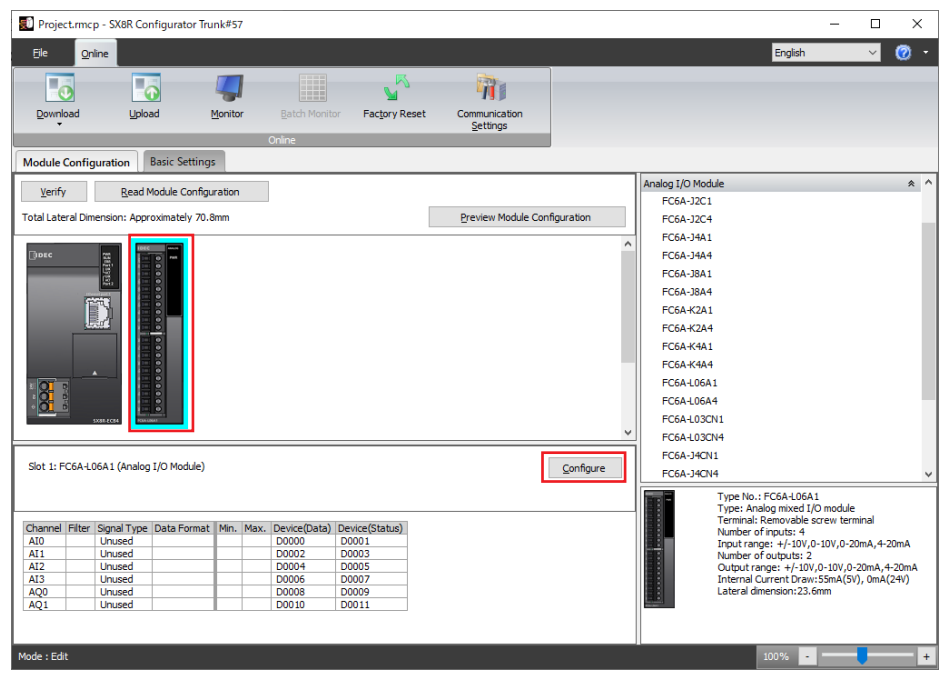

**2.** Configure each parameter of the I/O module.

## **Changing I/O Module**

This section describes how to change the position of I/O modules that have been inserted into the module configuration area.

**1.** Select the I/O module to move and drag and drop it onto the destination I/O module.

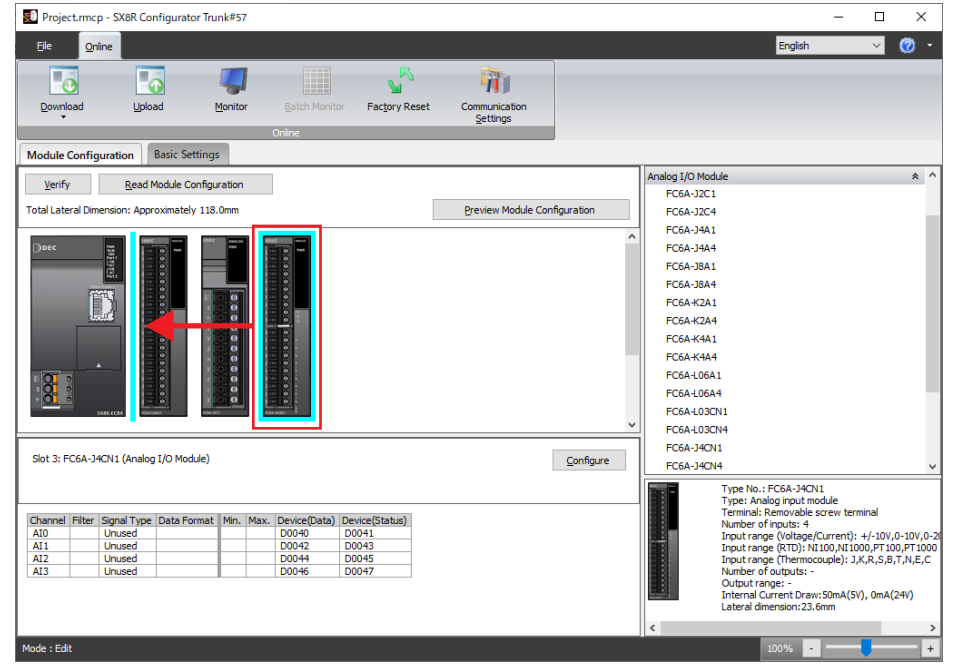

- When the I/O module is changed, the device addresses change according to the target slot. The device addresses in the project are not changed.
	- When the position of an analog I/O module is changed, the configured parameters are also moved.

## **Download System Software**

This section describes how to download the system software on the SX8R and I/O module.

**1.** From the **Online** menu, click **Download** button, then click **System Software Download**. The **System Software Download** dialog box is displayed.

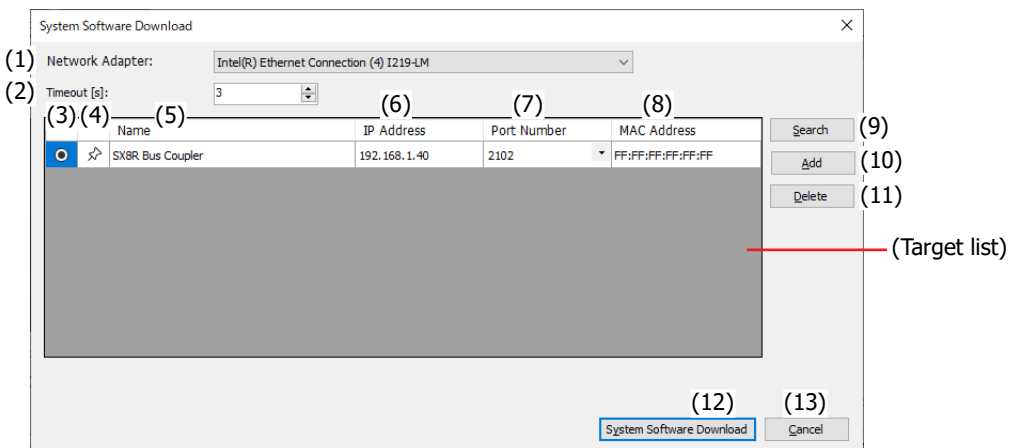

#### **(1) Network Adapter**

Select the network adapter in the computer that is used. Only enabled network adapters are displayed. Disabled network adapters, such as those not connected with an Ethernet cable, are not displayed.

#### **(2) Timeout [s]**

Set the timeout used in maintenance communication (3 to 10 sec).

### **(3) button**

Select the SX8R for which you want to download the system software.

## (4)  $\star$  /  $\hat{D}$  button

If you want to fix the target SX8R to the target list, press this button to set it to this state  $\bigstar$  . The SX8R in this state  $\bigstar$  is always displayed regardless of the search results for the SX8R.

#### **(5) Name**

Specify the name of the SX8R for which you want to download the system software.

#### **(6) IP Address**

Specify the IP address of the SX8R for which you want to download the system software.

#### **(7) Port Number**

Specify the port number of the SX8R for which you want to download the system software from "2101" or "2102".

#### **(8) MAC Address**

Displays the MAC address of the SX8R for which you want to download the system software.

#### **(9) Search button**

Searches for SX8R on the same network that can be connected to the computer over maintenance communication. Information on SX8Rs that were found is added to the target list. A maximum of 250 devices can be added.

#### **(10) Add button**

Adds a SX8R to the target list.

A new row is added to the target list. Set the name, IP address, and port number. A maximum of 250 devices can be added.

### **(11) Delete button**

Deletes the selected SX8R from the target list.

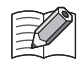

Click on the **Name**, **IP Address**, or **Port Number** cell to select the SX8R.

## **(12) System Software Download button**

Downloads system software.

## **(13) Cancel button**

Closes the **System Software Download** dialog box and returns to the SX8R Configurator.

**2.** Change each setting as necessary and then click **System Software Download** button.

The **System Software Download** dialog box is displayed.

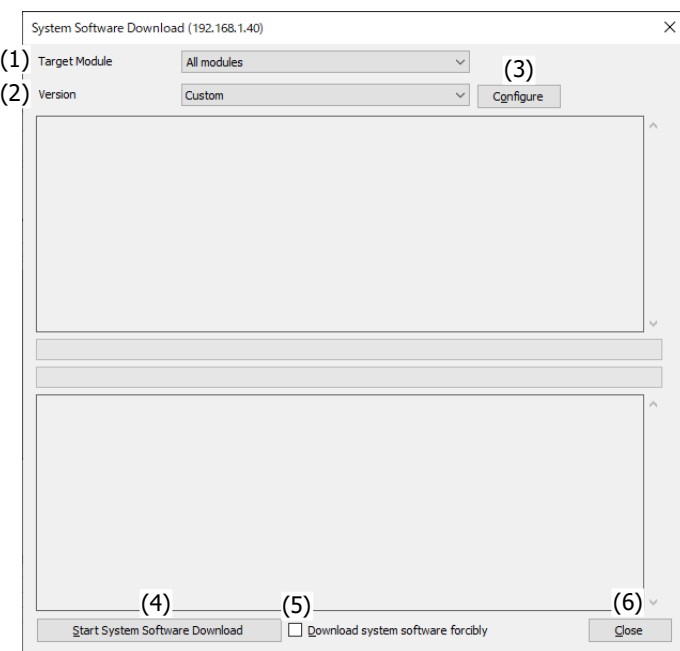

#### **(1) Target Module**

Select the module from the following to download the system software.

- All modules
- SX8R
- Digital I/O module
- Analog I/O module

## **(2) Version**

Select the system software version to download from the following.

- Latest version
- Custom

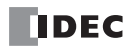

## **(3) Configure**

The **System Software Version Selection** dialog box is displayed.

The **Configure** button is displayed only when "Custom" is selected for **Version** (2). Click the **Configure** button to display the **System Software Version Selection** dialog box. The version of the system software to download can be selected for each module.

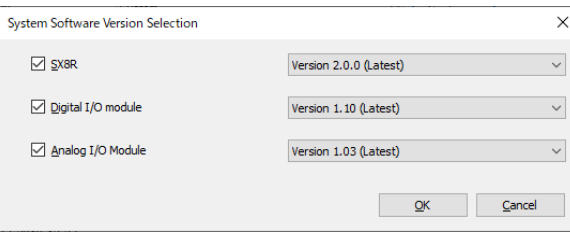

Select this check box to download the system software of the SX8R.

Select this check box to download the system software for all digital I/O modules or analog I/O modules connected to the SX8R.

#### **(4) Start System Software Download**

Downloads system software.

#### **(5) Download System Software Forcibly**

When the version of the system software you are trying to download is older than the version of the system software of the module itself, the system software cannot be downloaded. Select this check box to force downloading of the system software regardless of the system software version of the module itself.

#### **(6) Close**

Closes the **System Software Download** dialog box and returns to the SX8R Configurator.

**3.** Specify **Target Module** and **Version** and click the **Start System Software Download** button. Starts downloading system software.

## 6: SX8R CONFIGURATOR

## **Reading the Module Configuration**

This section describes how to obtain the information about I/O modules connected to the SX8R and automatically display their configuration.

- **1.** Connect a PC to Ethernet port 1 or Ethernet port 2 on the SX8R.
- **2.** Click **Read Module Configuration** in the module configuration area.

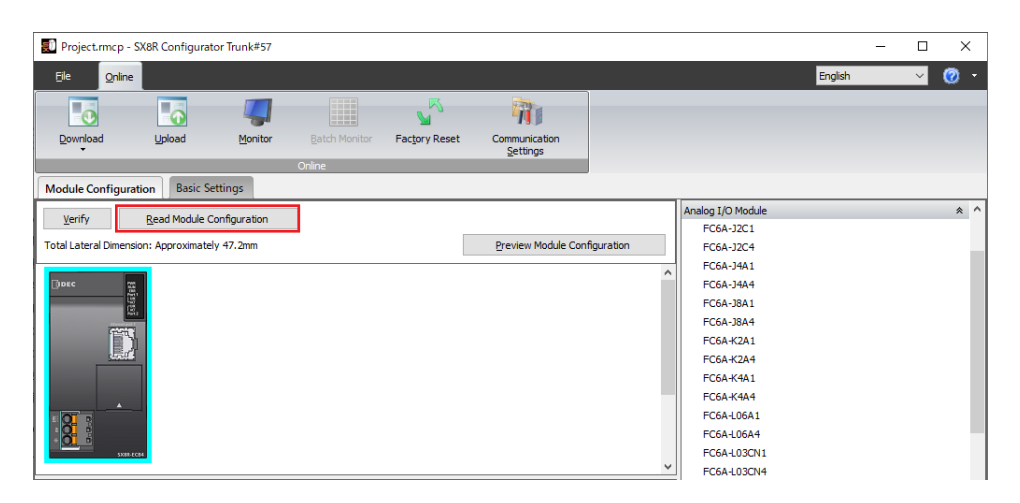

#### The **Read Module Configuration** dialog box is displayed.

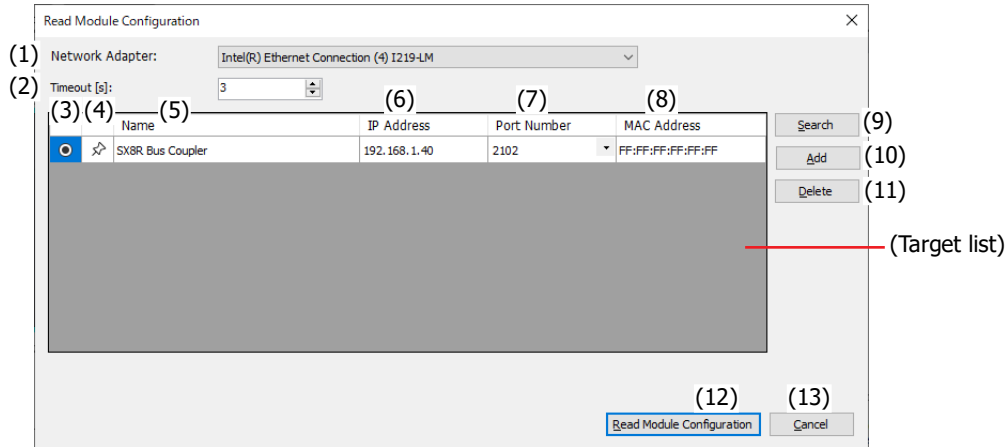

#### **(1) Network Adapter**

Select the network adapter in the computer that is used. Only enabled network adapters are displayed. Disabled network adapters, such as those not connected with an Ethernet cable, are not displayed.

#### **(2) Timeout [s]**

Set the timeout used in maintenance communication (3 to 10 sec).

## **(3) button**

Select the SX8R for which you want to read the module configuration.

### (4)  $\star$  /  $\hat{P}$  button

If you want to fix the target SX8R to the target list, press this button to set it to this state  $\bigstar$ . The SX8R in this state  $\bigstar$  is always displayed regardless of the search results for the SX8R.

#### **(5) Name**

Specify the name of the SX8R for which you want to read the module configuration.

#### **(6) IP Address**

Specify the IP address of the SX8R for which you want to read the module configuration.

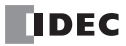

#### **(7) Port Number**

Specify the port number of the SX8R for which you want to read the module configuration from "2101" or "2102".

#### **(8) MAC Address**

Displays the MAC address of the SX8R for which you want to read the module configuration.

#### **(9) Search button**

Searches for SX8R on the same network that can be connected to the computer over maintenance communication. Information on SX8Rs that were found is added to the target list. A maximum of 250 devices can be added.

#### **(10) Add button**

Adds a SX8R to the target list.

A new row is added to the target list. Set the name, IP address, and port number. A maximum of 250 devices can be added.

#### **(11) Delete button**

Deletes the selected SX8R from the target list.

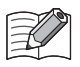

Click on the **Name**, **IP Address**, or **Port Number** cell to select the SX8R.

#### **(12) Read Module Configuration button**

Reads the module configuration of the SX8R.

#### **(13) Cancel button**

Closes the **Read Module Configuration** dialog box and returns to the SX8R Configurator.

**3.** Change each setting as necessary and then click **Read Module Configuration** button. The configuration of I/O modules connected to the SX8R is displayed in the module configuration area.

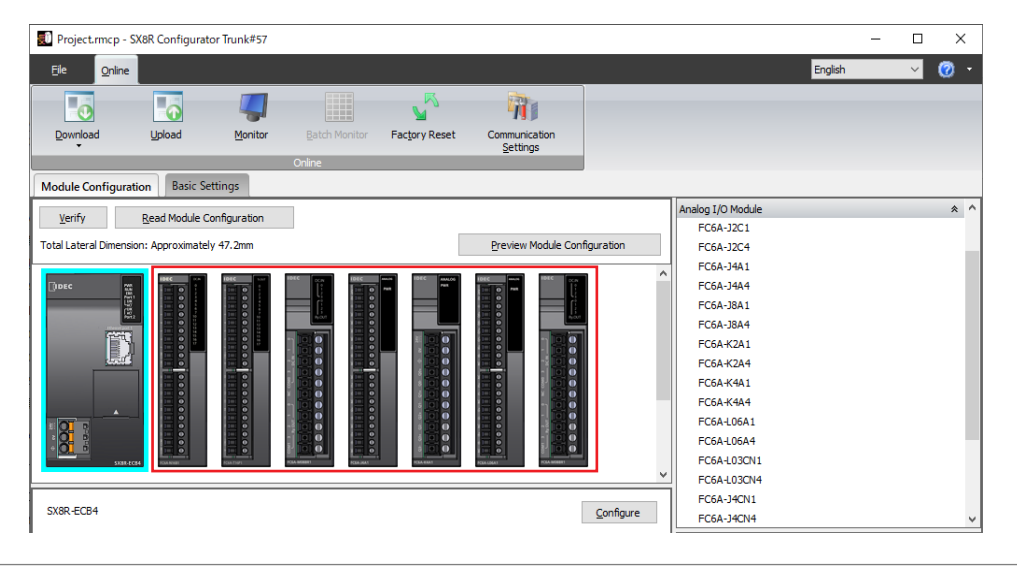

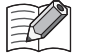

 Read module configuration only reads the connection configuration of I/O modules. It does not read the configured parameters. Therefore, the I/O module parameters are the default values. Configure the parameters as necessary.

- If digital I/O modules are connected, the actual model number such as FC6A-N08B1 cannot be distinguished by reading the module configuration. The model number will be a general term for number of I/O points such as 16 inputs or 16 outputs. Change the model number to the actual model number after reading the module configuration.
- On the **Online** tab, click **Monitor** button to start monitoring. The status and current values of I/O modules can be checked in the parameter reference area.
- If an I/O module has an error status, the corresponding module is shown in a red box in the module configuration area.

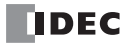

# 7: TROUBLESHOOTING

## Introduction

This chapter describes the procedures to determine the cause of problem in the SX8R or I/O module and actions to be taken when any problem occurs. The SX8R has self-diagnostic functions to prevent the spread of problems if any should occur. In case of any problem, follow the troubleshooting procedures to determine the cause and to correct the error.

## **Error**

## **General Error**

The general error status is written to special data register D8005. If "1" is stored in each bit of D8005, the corresponding error is occurring.

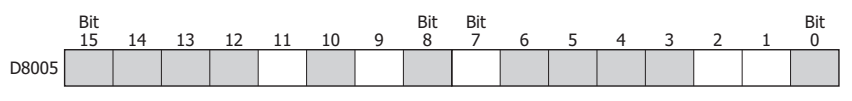

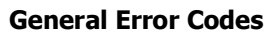

:Reserved

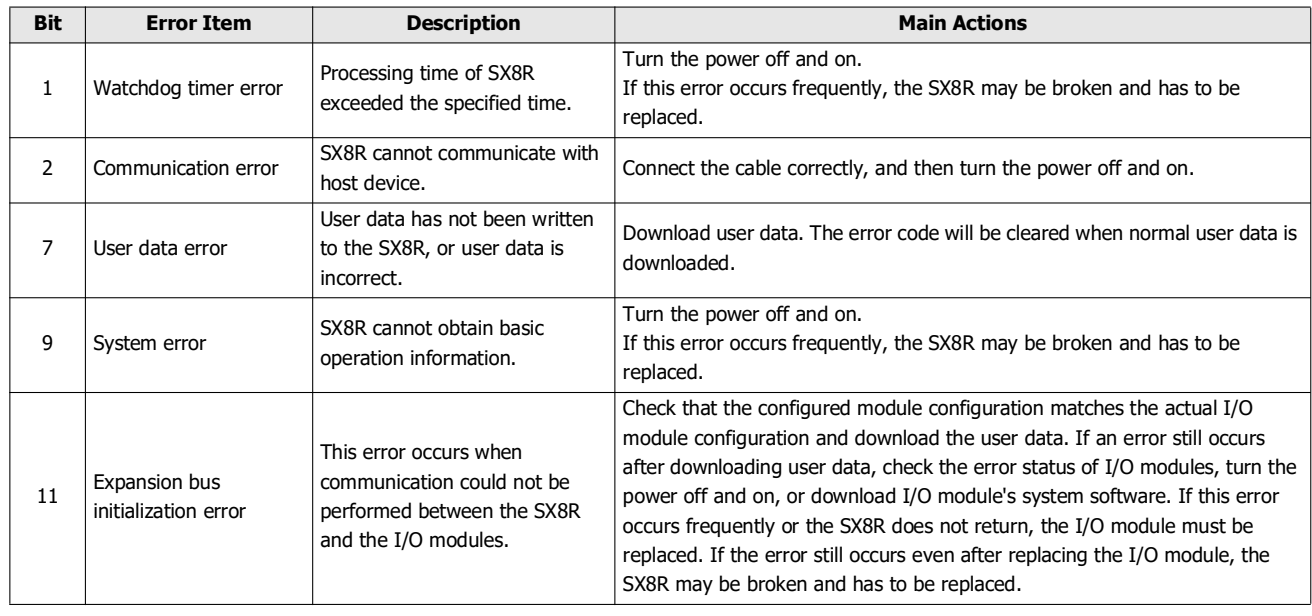

## **Operation of SX8R when a General Error Occurs**

When a general error occurs, the output state of the I/O module and the error LED of the SX8R is as follows.

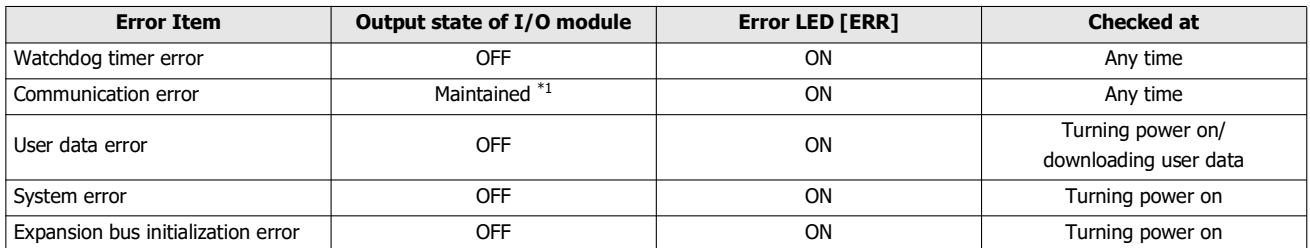

<span id="page-120-0"></span>\*1 The output is controlled according to the **Self Diagnostic** settings in the **Basic Settings** tab of the SX8R Configurator. For details, see [Chapter](#page-95-0)  [6 "\(5\) Self Diagnostic" on page 6-10.](#page-95-0)

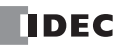

## 7: TROUBLESHOOTING

## **Clearing Error Codes from SX8R Configurator**

Errors can be checked and cleared in the SX8R Configurator.

This section describes the procedures to check the error status and clear in the SX8R Configurator.

### **Checking Error Status**

- **1.** From the **Online** menu, click **Monitor** button. The **Monitor** dialog box is displayed.
- **2.** Click on the SX8R in the module configuration area of the **Module Configuration** tab. The **Detail** button is displayed in the parameter reference area.
- **3.** Click the **Detail** button. The **SX8R Error Status** dialog box is displayed.

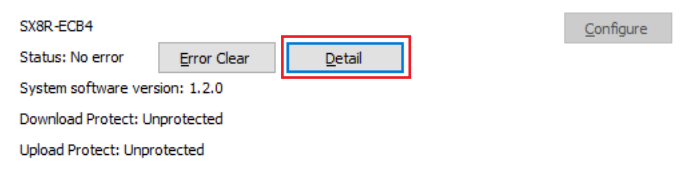

**4.** You can check the errors that are currently occurring.

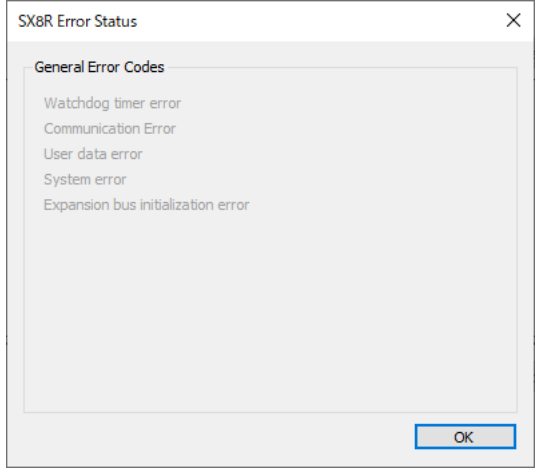

**5.** After confirming, click the **OK** button.

#### **Clearing Error Codes**

- **1.** Remove the cause of the error.
- **2.** From the **Online** menu, click **Monitor** button.
- **3.** Click on the SX8R in the module configuration area of the **Module Configuration** tab. The **Error Clear** button is displayed in the parameter reference area.
- **4.** Click the **Error Clear** button.

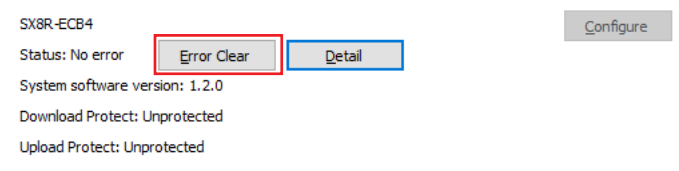

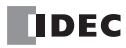

## ABOUT THE WARRANTY OF THE PRODUCTS

## **1. Warranty Period**

The Products are warranted for 3 years from the date of purchase, or from the date of delivery completion. \* Consumable/maintenance parts such as batteries and relays if the operation exceeds 100,000 times are excluded from the 3-year warranty.

## **2. Extent of Warranty**

IDEC CORPORATION is responsible for failures or defects of the Products during the above warranty period, either a replacement part will be provided or the defective parts of the Products will be repaired free of charge. If such failure or defects should occur, please offer them to the distributor, dealer or IDEC CORPORATION with the materials in which the date of purchase is specified.

\* The expenses for installation and construction at the time of repair will not be borne.

## **3. Indemnification**

IDEC CORPORATION will not be liable under this Warranty and be indemnified and held harmless from any and all demands, suits, expenses, claims, damages and liabilities in the following event that:

- 1) The Products are used or operated beyond the conditions or environment range as described in catalog, specifications or instruction; or
- 2) The failure or defects of the Products arise from the cause other than the Products; or
- 3) The Products are improved, modified or altered by the party other than IDEC; or
- 4) The failure or defects and damages of the Products arise from the usage of the Product in the way that is not intended; or
- 5) The failure or defects and damages of the Products arise from the cause beyond IDEC's control including, but not limited to, fire, earthquake, flood, lightning, other natural disasters, and acts of God; or
- 6) The failure or defects and damages of the Products arise from the relocation, transportation or drop after you purchase the Products; or
- 7) The failure or defects and damages of the Products arise from improper installation; or
- 8) Maintenance and inspection are not carried out in accordance with instruction.
- \* Customers assume their own risk in programming products, Company will not be held liable for damages as a result of improper programming.

IDEC CORPORATION DISCLAIMS ALL IMPLIED WARRANTIES OF MERCHANTABILITY AND/OR FITNESS FOR A PARTICULAR USE OR PURPOSE, AS WELL AS LIABILITY FOR INCIDENTAL, SPECIAL, INDIRECT, CONSEQUENTIAL OR OTHER DAMAGES RELATING TO THE PRODUCTS

## **4. Extent of Service**

The price of the Products will not include the fee for any service such as sending technicians and engineers, IDEC CORPORATION will charge you the fee for the following:

- 1) Instruction for installment and visiting for test operation, including, but not limited to creating application software and operation tests; and
- 2) Maintenance and inspection, arrangement and repair; and
- 3) Technical assistance and technical education; and
- 4) Product test and inspection based on you request.

## **IDEC CORPORATION**

 $\Box$  www.idec.com

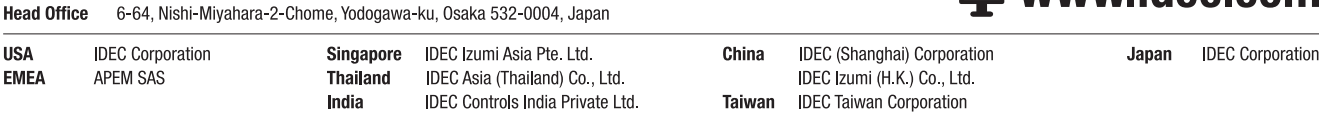

Specifications and other descriptions in this manual are subject to change without notice. Information in this manual is current as of March, 2024. 2024 IDEC Corporation, All Rights Reserved.

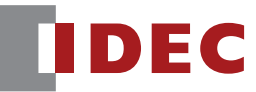

R-2431(0)